# Triton-Edit-Pro SoundEditor

User Guide Windows Edition

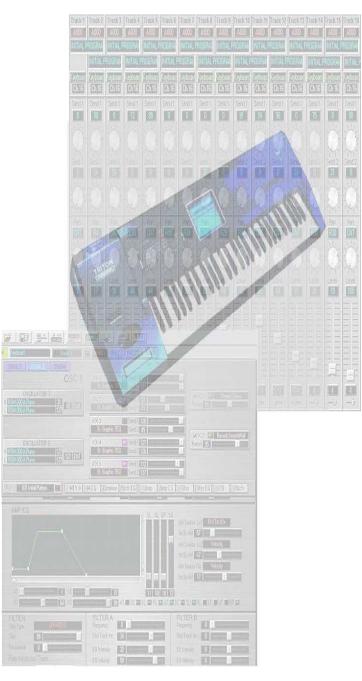

This page intentionally left blank.

# **TABLE OF CONTENTS:**

| 1 INTRODUCTION                         | 5   |
|----------------------------------------|-----|
| 1. 1 Credits                           | 5   |
| 1.2 Support                            |     |
| 2 INSTALLATION/REQUIREMENTS            | 6   |
| 2.1 Before You Begin                   | 6   |
| 3 OVERVIEW                             | 7   |
| 4 PROGRAM FLOW                         | 8   |
| 5 SOUNDEDITOR SETUP                    | 9   |
| 5.1 MIDI SETUP                         | 9   |
| 5.2 RECEIVING TRITON DATA              | .11 |
| 5.3 SHORTCUTS                          |     |
| 6 PROGRAM BANK (PLAY) MODE             | .16 |
| 6.1 PROGRAM BANK MODE                  | .16 |
| 6.2 PROGRAM GENETICS                   |     |
| 6.3 PROGRAM PHANTOM BANKS              |     |
| 6.4 PROGRAM LIBRARIAN                  |     |
| 6.5 PROGRAM LIBRARIAN                  | .27 |
| 7 PROGRAM EDIT MODE                    |     |
| 7.1 PROGRAM EDIT MODE                  |     |
| 7.2 EDITING PROGRAM PARAMETERS         | .34 |
| 7.3 PROGRAM PROPERTY WINDOW            | .43 |
| 8 COMBINATION BANK (Play) MODE         |     |
| 8.1 COMBINATION BANK                   |     |
| 8.2 PROGRAM LIBRARIAN                  |     |
| 8.3 PROGRAM PHANTOM BANKS              |     |
| 9 COMBINATION EDIT MODE                |     |
| 9.1 COMBINATION EDIT MODE              |     |
| 9.2 EDITING COMBINATION PARAMETERS     |     |
| 9.3 COMBINATION SIGNAL FLOW            | .61 |
| 9.4 COMBINATION PROPERTY POP-UP WINDOW |     |
| 10 DRUM KIT EDITING                    |     |
| 10.1 EDITING DRUM KITS                 |     |
| 10.2 DRUM INSTRUMENT LIBRARY           |     |
| 11 EFFECTS EDITING                     |     |
| 11.1 MFX and Insert FX                 |     |
| 11.2 MFX EFFECT SYSTEM LIBRARY         |     |
| 12 PATTERNS AND ARPEGGIO EDITING       |     |
| 12.1 ARPEGGIO EDITING                  |     |
| 12.2 PATTERN EDITING                   |     |
| 12.3 PATTERN LIBRARIAN                 |     |
| 13 GLOBAL SETTING EDITING              |     |
| 13.1 GLOBAL SETTINGS                   |     |
| 13.2 USER SCALE OCTAVE                 |     |
| 13.3 USER SCALE ALL                    | .87 |

| 13.4 AUDIO INPUT                             |     |
|----------------------------------------------|-----|
| 14 BANKS MANAGEMENT                          | 89  |
| 14.1 TRITON BANKS MANAGER                    | 89  |
| 14.2 PCG BANKS MANAGEMENT                    | 94  |
| 15 SOUND AUDITIONING                         | 99  |
| 15.1 TRIEDITPRO PC COMPUTER KEYBOARD         | 99  |
| 15.2 JOYSTICK CONTROLS                       | 101 |
| 16 SEQUENCER/MULTI MODE                      | 103 |
| 16.1 SEQUENCER MODE                          | 103 |
| 16.2 MIXER                                   | 112 |
| 17 CUBASE AND CAKEWALK SUPPORT               | 115 |
| 17.1 CUBASE 5.X / SX PATCH SCRIPT GENERATION | 115 |
| 17.2 CUBASE DRUM MAP EDITOR                  | 119 |
| 17.3 CAKEWALK INSTRUMENT DEFINITION FILES    |     |
|                                              |     |

# **1 INTRODUCTION**

Congratulations and thank you for downloading/purchasing TritonEditPro SoundEditor for the Korg Triton synthesizer! TritonEditPro is designed to be the ultimate tool for organizing and creating presets for your Triton series instrument. Through a MIDI connection, this program can receive and transmit single programs, combinations, drum kits, patterns or entire Triton data. Once the components are transmitted to the computer, all parameters can be displayed and edited in a graphical user interface. The program can also be used to learn the inner details of the Triton architecture. Programs, combinations, patterns and other components can be added to libraries in user-named categories for creating custom banks – a terrific feature for musicians looking to organize patches for easy retrieval later! In addition, a genetics function is available to create new Triton programs simply by morphing or mutating two patches together into a whole new bank or using smart algorithms to achieve the best random patch generation results.

This manual, both a user guide and handy reference, is designed to get you up and running quickly.

We hope you enjoy using SoundEditor for your Triton synthesizer!

- The Software Development Team

#### 1.1 Credits

Software Development: Soundtower Software, Windsor, Ontario, Canada. User Guide Development: Derek Prowse.

#### 1.2 Support

Support for this product is available at: www.soundtower.com/triton

# 2 INSTALLATION/REQUIREMENTS

TritonEditPro is designed to run on Windows 95/98/XP Windows 2000 and ME OS.

With some earlier Windows ME or Windows 2000 Service pack the manual setup may be required.

The TritonEditPro application requires:

Pentium 100MHz (Min) 10MB Hard Drive space 128 MB RAM (min.). 1024 x 768 minimum screen resolution. A MIDI interface

The Triton firmware must be V2.0 or higher to work correctly with SoundEditor. Updates are available at: <a href="http://www.korg.com">www.korg.com</a>

A wheeled, two-button mouse is recommended for additional control of the program.

## 2.1 Before You Begin

To get the most out of the TritonEditPro program you should first be familiar with the operation of your Triton-series instrument. The Triton-series instruments offer an abundance of programmable features, and the accompanying Operation Manual is the key resource for a complete explanation of the features and workings of the instrument.

Although this software program can be an invaluable resource to aid in understanding your Triton-series instrument, it is not a substitute for reading the Operation Manual.

# **3 OVERVIEW**

This User Guide will walk you through the steps to setup TritonEditPro with your Triton-series instrument. The EDITORS SETUP sections should be followed first to get the hardware properly connected and running with the SoundEditor software. From there you can freely explore SoundEditor, edit and audition sounds, create new ones and have some fun! The Triton-series is a deep and complex set of instruments with many programming options.

With this in mind, SoundTower editor has been designed to be as simple and easy to use as possible while retaining all of the functional control needed to adjust every single Triton parameter.

# **4 PROGRAM FLOW**

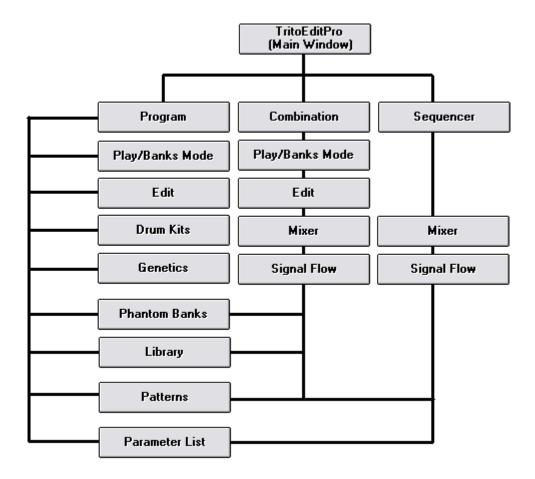

# **5 SOUNDEDITOR SETUP**

#### 5.1 MIDI SETUP

Important: In order for Triton to communicate with the computer Triton's Global setting EXCL has to be ENA (enabled). This setting may be reset to DIS automatically when you use LOAD PRESET BANKS function in Globals or load PCG file directly on Triton.

1. Run TriEdPro.exe.

2. From the Options menu select MIDI SETUP or press button on the toolbar:

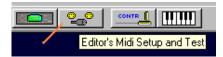

3.Select Midi IN (Triton) and Midi OUT (Triton) ports where Triton is physically connected via Midi:

Note: Triton Extreme can be connected via USB port providing that USB Midi Drivers are loaded in the Windows system.

| KORG TRITON LE 76 / System 01-0 / Version 01-1 9                                                           |                                   |  |
|----------------------------------------------------------------------------------------------------|-----------------------------------|--|
| MIDLIn (Triton)<br>In-2A MidiSport 8x8/S                                                                   | 5<br>Keyboard LOCAL ON-OFF        |  |
| MIDI Out (Triton)<br>Out-2A MidiSport 8x8/S                                                                | Midi Port Access 3 Enable Disable |  |
| MIDI IN (Keyboard Controller) SB Audigy MIDI IO (7800)                                                     | 4 Poll Triton<br>TEST             |  |
| 📃 Midi Channel Thru 🔽 Activate 🛛 🛽                                                                         |                                   |  |
| Global Midi Channel 1 Use BANK MAP GM<br>IMPORTANT:<br>Global Settings [MIDI page] must be set to: PRG=ENA | and EXC=ENA                       |  |
| ✓ MOSS BOARD present<br>✓ Status                                                                           | Close                             |  |

4. Press DISABLE and ENABLE **3**. If midi communication between the editor and the synthesizer is OK then Triton ROM Version will be displayed.

5. If you have another Midi port with Midi Controller Keyboard hooked to it, you can use it to audition sounds by selecting MIDI IN (External Controller) port 7 and activating it 8. This feature will function properly only if there is separate port available on the system other than the port that synthesizer is connected to. MIDI In (External Keyboard) should not be set to the same Midi port as MIDI In (Triton). If using the Triton Keyboard for playing notes, this port should not be

activated. This port is intended mostly to control Korg® Triton Rack synth modules.

6. Keyboard LOCAL ON-OFF **5** setting if enabled allows notes and control data that Triton sends when played to be send back to triton. If enabled while Triton's Global setting "LOCAL" is also enabled my create unwanted results (double notes and etc.)

7. Midi Channel Thru - If you use keyboard controller to play notes (other than Triton), the notes are played on a specific midi channel (1 - 16). If this option in unmarked, the editor will automatically reroute midi channel to global channel in Program Mode or selectable channel in combi mode. Midi Channel for playing and auditioning can be selected in V-Piano or by computer keys

8. Triton uses Bank Map (Global Settings). It can be set to either "KORG" or GM/GM2. In order for the editor to switch banks correctly BANK MAP setting has to be matched in both in Triton and the editor. If you fail to match those setting the editor will not switch from one Program/Combination bank to another.
9. MOSS BOARD Present 6 – Enable is you have the optional MOSS board installed

10. If the midi communication is OK then exit MIDI SETUP window.

## **5.2 RECEIVING TRITON DATA**

There are many options to receive data from Triton. "Receive All Data" will pull all Triton Internal Banks. Depending on a mode: Program, Combi, Pattern Edit or Drum Kit Edit, you can also request data from specific banks. "Receive" and "Transmit" functions are located under <u>M</u>idi window menu. Program or Combination Mode:

| In Triton SoundEditor - [Program]                                                                                                    |                                                                                                |                                                                                                    |  |
|----------------------------------------------------------------------------------------------------|------------------------------------------------------------------------------------------------|----------------------------------------------------------------------------------------------------|--|
| <mark>₩</mark> <u>F</u> ile <u>E</u> dit M <u>o</u> de                                                                                                    | <u>M</u> idi <u>S</u> napshots <u>O</u> ptions                                                 | <u>T</u> ools <u>H</u> elp                                                                                                    |  |
| A001 INITIAL PROG<br>A001 INITIAL PROG<br>A001 INITIAL PROG<br>A002 INITIAL PROG<br>A003 INITIAL PROG<br>A004 INITIAL PROG<br>A005 INITIAL PROG<br>A006 INITIAL PROG<br>A007 INITIAL PROG | Midi SetupRAM8002INITIALRAM8003INITIALRAM8004INITIALRAM8005INITIALRAM8006INITIALRAM8007INITIAL | Program Bank A         Program Bank B         Program Bank C         Program Bank D         Program Bank E         Program Bank E         Program Bank E         Program Bank EXB-A         Program Bank EXB-B         Program Bank EXB-B         Program Bank EXB-C         Program Bank EXB-C     < |  |
| A008 INITIAL PROG<br>A009 INITIAL PROG                                                                                                    | RAM B009 INITIAL                                                                               | All Program Banks                                                                                                    |  |

*Note: EXB banks are available only for Triton Rack and Studio models* Pattern Edit: Triton Extreme banks are labeled with letters H...

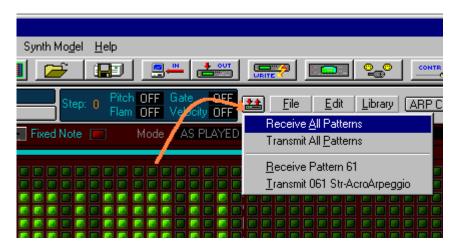

Drum Kit Edit:.

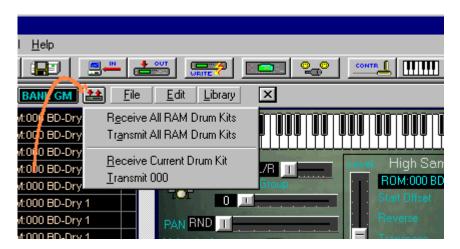

There is an option to receive single Program, Combi, Pattern and Drum Kit dumps or to request and receive whole banks at once. It is recommended to use Small-Single dumps to make sure that the data is transferred correctly. Triton's banks are very large in size and receiving big data can cause problems like byte loss making an incoming data corrupted and incomplete. Also some midi interfaces have drivers that may not handle large dumps well (MOTU).

| Receive                         |       | × |
|---------------------------------|-------|---|
|                                 |       |   |
| Program - Bn: B Pr: 34 received |       |   |
| 🔽 Small Dumps                   | Start |   |

# (5.2 Cont'd) TRANSMITTING DATA TO TRITON

The bank data Transmission to Triton has to be slowed down for Triton to process the incoming data. In Tri-EditPro setting time intervals between dumps can optimize long transmission time. Default values were tested and should work correctly. In case, when at the end of the transmission you see "Midi Receive Error" displayed on Triton's LCD, interval time should be increased. Sync to Triton option ensures correct transmission but is much slower since Tri-EditPro has to wait for "received complete" signal from Triton before sending another data dump.

| Transmit         |                       | × |
|------------------|-----------------------|---|
|                  |                       |   |
| Transmitting Pro | ogram: B124           |   |
| 🔲 Sync to Trito  | m Set Intervals Start |   |
|                  |                       |   |
| Programs         | ✓ 200 mS ► D          |   |
| Combinations     | 150 mS     D          |   |
| Drum Kits        |                       |   |
| Patterns         | ◀ 500 mS ▶ D          |   |
|                  |                       |   |

# 5.3 SHORTCUTS

| Global Shortcut keys<br>Midi Setup:<br>Change to PROGRAM Mode<br>Change to COMBINATION Mode<br>Change to SEQUENCER Mode<br>Global Settings |     | F2<br>F3<br>F4<br>F5<br>Ctrl-G |
|----------------------------------------------------------------------------------------------------|-----|--------------------------------|
| Mouse Piano:<br>Triton Continuous Control.<br>CC Joystick                                                                                  |     | F6<br>Ctrl-F6<br>Shift-F6      |
| Add Program Snap Shot (Program Mode<br>View Program S. Shots (Program Mode)                                                                | )   | F7<br>F8                       |
| Cubase Drum Map Editor Window<br>Save Cubase Drum Map As                                                                                   | Ctı | 'l-S                           |
| Genetics Window<br>Copy selected Kid:                                                                                                    | Ctı | 'l-V                           |

| Rename Kids:                     | Ctrl-R |
|----------------------------------|--------|
| Send To Library - > Selected Kid | Ctrl-K |
| Send To Library - > All Kids     | Ctrl-T |
| Copy Mommy's Bank to Kids:       | Ctrl-M |

# Triton Combination Library/Triton Program Library/Triton Program MOSS Library

| Load Library File    | Ctrl-O    |
|----------------------|-----------|
| Import Combinations: | Ctrl-I    |
| Save:                | Ctrl-S    |
| Сору:                | Ctrl-C    |
| Paste Add:           | Ctrl-V    |
| Cut:                 | Ctrl-X    |
| Delete:              | Shift+del |

# Combination Phantom Banks/Program Phantom MOSS Banks/Program Phantom Banks

| Load Bank Data | Ctrl-O    |
|----------------|-----------|
| Save Bank Data | Ctrl-S    |
| Сору           | Ctrl-C    |
| Paste          | Ctrl-V    |
| Rename         | Ctrl-N    |
| Delete         | Shift-del |

## Triton Pattern Library/Triton Drum Library/Triton MFX Library

| Сору   | Ctrl-C    |
|--------|-----------|
| Paste  | Ctrl-V    |
| Cut:   | Ctrl-X    |
| Delete | Shift-del |
|        |           |

# Snapshots

| Copy:     | Ctrl-C |
|-----------|--------|
| Paste Add | Ctrl-V |
| Rename:   | Ctrl-R |

## **MFX Edit Window**

| Load MFX         | Ctrl-O |
|------------------|--------|
| Save Current MFX | Ctrl-S |
| Сору             | Ctrl-C |
| Paste            | Ctrl-V |
|                  |        |

## Main Window

| Load All Triton Data | Ctrl-L |
|----------------------|--------|
| Save All Triton Data | Ctrl-S |
| Triton Banks Manager | Ctrl-B |
| PCG Manager          | Ctrl-W |

| Program | Banks/Edit | Window |
|---------|------------|--------|
|---------|------------|--------|

| Copy Program       | Ctrl-C |
|--------------------|--------|
| Paste Program      | Ctrl-V |
| Initialize Program | Ctrl-I |
| Program Property   | Ctrl-P |

## **Combination Banks/Edit Window**

| Copy Combination       | Ctrl-C |
|------------------------|--------|
| Paste Combination      | Ctrl-V |
| Initialize Combination | Ctrl-I |
| Combination Property   | Ctrl-P |
| Display Signal Flow    | Ctrl-F |
| Mixer                  | Ctrl-M |
|                        |        |

# Sequencer Main

| Load Sequence Setup    | Ctrl-O |
|------------------------|--------|
| Save Sequence Setup As | Ctrl-S |
| Display Signal Flow    | Ctrl-F |
| Mixer                  | Ctrl-M |

# 6 PROGRAM BANK (PLAY) MODE

# 6.1 PROGRAM BANK MODE

Use Mode button 1 to switch to PROGRAM BANK MODE. PROGRAM BANK MODE corresponds to Triton's PROGRAM (PLAY) mode. Since Tri-EditPro is fully interactive you can press PROG button on Triton and the editor will automatically switch to PROGRAM BANK MODE. In this mode the editor displays all Triton's Program banks: Internal RAM, GM and EXB. After receiving banks from Triton or loading the data from files, banks display all their programs names. In this window you can organize, rename, copy and paste or drag programs from one place to an other. If there is too many Program Banks to display in the window you can make banks to appear smaller by clicking on 1 "Bank X" label or move them to the left **5**.

In this window you choose Programs and Triton will also automatically switch to that Program so you can audition it or select it for editing. To select Program click on its name in any bank 2. The selected program's name should appear in name box 3. If it does not, then check midi communication.

| Triton SoundEditor - [Pro |                               |                             |                              |
|---------------------------|-------------------------------|-----------------------------|------------------------------|
|                           | Snapshots Options Tools Help  |                             |                              |
|                           |                               |                             |                              |
|                           |                               |                             |                              |
| C009 3 Antartic Wind      | SlowSynth                     | Bank C                      | LIB 📲 PhB 📬 SnapS 👩 🕨        |
| Bank A                    | 🔄 🔄 🔄                         | Bank D                      | Bank GM                      |
| A000 Big Sweep Stab       | B000 🔺 C000 Comp Trance Sta   | b 🔺 D000 Ana Brass/Lead 🛛 🧧 | q001 Acoustic Piano          |
| A001 Acoustic Piano       | B001 C001 Classic Piano       | D001 L/R Piano(Knob1)       | g002 Bright Piano            |
| A002 Auto Pilot           | B002 C002 Arp Twins           | D002 Wild Arp               | g003 El.Grand Piano          |
| A003 Legato Strings       | B003 C003 Stereo Strings      | D003 Symphonic Bows         | g004 Honkey-Tonk             |
| A004 Trance/GarageKit     | B004 C004 House Kit           | D004 WAcKy HiPHop Kit       | g005 Electric Piano 1        |
| A005 Bass 4 Da Phonk      | B005 C005 Bazooka Bass        | D005 MG Pulse Bass          | g006 Electric Piano 2        |
| A006 Brass Of Power       | B006 C006 Burnin' Brass       | D006 Octave Brass Exp       | g007 Harpsichord             |
| A007 Jazz Organ 1         | B007 C007 Gospel PercOrga     | n D007 Jazz Organ 2         | g008 Clavi.                  |
| A008 VS Bell Boy          | B002 008 Magical Bells        | D008 Mallet Clocker         | g009 Celesta                 |
| A009 Korgmatose           | P.09 0129 Antartic Wind       | D009 Freedom Pad            | g010 Glockenspiel            |
| A010 2VCO Planet Lead     | B010 C010 Trancer Lead        | D010 A leadload             | g011 Music Box               |
| A011 Drive Bass           | B011 C011 The Growler         | D011 Acid Dist Bass         | g012 Vibraphone              |
| A012 Acoustic Guitar      | B012 C012 FingertipsGuitar    | D012 Spanish Guitar         | g013 Marimba                 |
| A013 VCF Modulation       | B013 C013 Flashlight Pad      | D013 Motion Ocean !         | g014 Xylophone               |
|                           | - Dot 4 - Cott 4 Pay Encomple |                             |                              |
|                           |                               |                             |                              |
|                           |                               |                             | TT   TTT   TT   TTT   TT   T |
| F0,4                      | 42,30,63,10,0,F7              | SYSEX SIZE: 51              | 5                            |

Note: If Triton does not switch from one bank to another check Bank Map setting.

There are two different ways to copy and paste programs that give great amount of flexibility.

1) By using Edit menu. From Edit menu a copied PROGRAM is copied from program "buffer" that is displayed in Program Name Box 3. The same with pasting, a pasted program is pasted to a "buffer" that gets displayed in the name box.

| E Tritor | n Sou        | indE dit      | or - [F             | rogr        | am]    |       |
|----------|--------------|---------------|---------------------|-------------|--------|-------|
| 📅 Eile   | <u>E</u> dit | M <u>o</u> de | <u>M</u> idi        | <u>S</u> na | pshots | Optio |
|          | <u> </u>     | opy Pro       | gram                |             | Ctrl+C |       |
|          | E            | aste Ani      | tartic W            | /ind        | Ctrl+V | Ē     |
| C009     | h            | nitialize F   | <sup>o</sup> rogran | n           | Ctrl+l | 11    |
| A000 B   | ~ Q          | oon Sta       | de la               |             |        | 0000  |

2) By using right mouse button pop-up menu. PROGRAM is copied from program location. If pasted using pop-up menu, a pasted program is actually being written to the selected location.

| C009  | Antarti | Copy: Antartic Wind  | on |
|-------|---------|----------------------|----|
| C010  | Trance  | Paste: Antartic Wind | 0  |
| C011  | The Gr  |                      | is |
| C012  | Fingert | Save: Antartic Wind  | sh |
| C013  | Flashli | Load Single Program  | C  |
| 004.4 | Cov En  | Insert Initial       |    |
|       |         |                      | Π  |

You can use both ways combined. For example, use Edit menu to copy current program as it sounds or after it was edited and then paste it to any new location using pop-up menu. If you loaded a bank from file, you can copy it using pop-up menu and then paste it using Edit menu. In this case a pasted program will not be written to Triton but dumped to a "buffer" so you can audition it, check it's sound etc. These are just simple examples. Copied Triton Program is available for pasting throughout the editor.

Tool bar buttons **6** are used to request and send current Program buffer from Triton. Write button **7** displays WRITE PROGRAM dialog where you can rename and write the program to Triton.

To prevent accidental moving of Programs in banks, an option, "Enable Drag-Drop between banks," needs to be enabled before you can drag and drop Programs freely.

| am]     |                                           |     |
|---------|-------------------------------------------|-----|
| apshots | <u>Options</u> <u>T</u> ools <u>H</u> elp |     |
| Ê       | PROGRAM GENETICS                          | 1   |
|         | Enable Drag-Drop between banks            | Ë   |
| ank B   | OFF-LINE                                  | E   |
| 000 🔺   | C000 Comp Trance Stab 🔺 D000 Ana          | a I |

Dragging and Dropping Programs in PROGRAM BANK MODE window exchanges one program with an other as you can notice on pictures below (*Gospel PercOrgan* has been exchanged with *MG Pulse Bass*). Physical banks in Triton are also automatically updated with changes.

| C003 Stereo Strings     | D003 Symphonic Bows    | gC |
|-------------------------|------------------------|----|
| C004 House Kit          | D004 WAcKy HiPHop Kit  | gC |
| C005 Bazooka Bass 🥜     | Dees MO Pulse Bass     | gC |
| C006 Burnin' Brass' 🗐 🔭 | D006 Octave Brass Exp  | gC |
| C007 Gospel Percorgan   | D007 Jazz Organ 2      | gC |
| C008 Magical Bells      | D008 Mallet Clocker    | gC |
| C009 Antartic Wind      | D009 Freedom Pad       | gC |
| 0040 Transart and       | D010 Londlood          |    |
| C003 Stereo Strings     | D003 Symphonic Bows    | gO |
| C004 House Kit          | D004 WAcKy HiPHop Kit  | gO |
| C005 Bazooka Bass 🦯     | Dob 5 Gospel PercOrgan | gO |
| C006 Burnin' Bras       | D005 Octave Brass Exp  | gO |
| C007 MG Pulse Bass 👍    | 5007 Jazz Organ 2      | gO |
| C008 Magical Bells      | D008 Mallet Clocker    | gO |
| C009 Antartic Wind      | D009 Freedom Pad       | gO |
| C010 Tropport and       | D010 Loodlood          | ~0 |

To change "Category" of a current Program click on Category label:

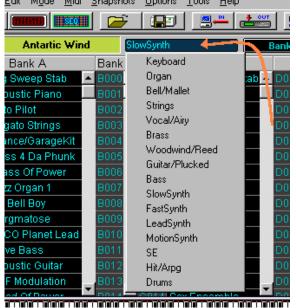

## **6.2 PROGRAM GENETICS**

When in Program (Play) Mode enter Program Genetics by selecting Options in main Menu and then PROGRAM GENETICS in drop down menu 1.

| File  | Edit Mode Midi | Snapshots | Options | Tools Help         |         |
|-------|----------------|-----------|---------|--------------------|---------|
| man   |                |           | PROG    | RAM GENETICS       | 1       |
| JULPE |                |           |         | s Drag-Drop betwee | n banks |
| A001  | INITIAL PROG   | IRAM Ke   |         |                    | in Gene |
|       | Bank A         | 1         | OFF-L   | JINE               |         |

All Genetic features can be controlled from this pop-up window:

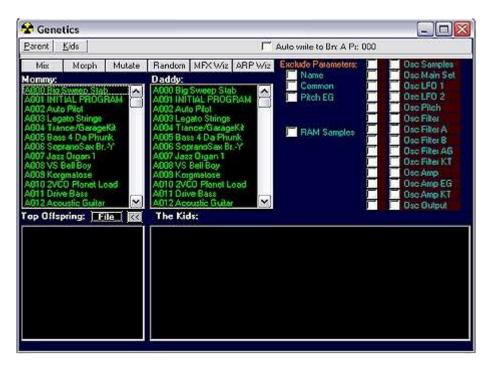

On the pop-up window there are four buttons corresponding to breeding functions/methodologies **2**. They are Mix, Morph, Mutate and Random:

| 🛠 Genetics |             |        |        |     |  |  |  |
|------------|-------------|--------|--------|-----|--|--|--|
| Parent     | <u>Mids</u> | 57     |        |     |  |  |  |
| Mix        | Morph       | Mulate | Random | MF> |  |  |  |
| Monapy:    | C           |        | Daday: | 2   |  |  |  |

Genetics allows the user to quickly build new sounds from two existing ones in a similar fashion to breeding. Parameters of each of the two sources (parents) are combined using three different functions to generate a new bank of resultant sounds (kids).

#### The four functions are:

**Mix:** each parameter of each child is randomly chosen from either a parameter from the mother or father source. For example if the mother's cutoff frequency was 10 and the father's was 88, the children's values would only be 10 or 88.

**Morph:** the value of each parameter is linearly interpolated from one parent to the other. The first child is identical to the mother; the last child is identical to the father. All others are weighted towards each parent depending on their placement within the list. The middle child is exactly ½ mother and ½ father.

**Mutate:** the value of each parameter of each child is randomly chosen from within the range between each parent's parameter. For example if the mother's cutoff frequency was 10 and the father's was 88; the children's values would be between 10 and 88...50, 25, 88, 70, 63 ...etc.

**Random:** a random number from within the min/max voyager parameter range produces the value of each parameter of each child. The parent characteristics are imported from Program Bank A through D by

selecting Parent and then following the drop down menus for both Mom and Dad:

| 🛠 Genetics     |       |                |      |  |  |  |
|----------------|-------|----------------|------|--|--|--|
| Parent Kids    |       | a              | -    |  |  |  |
| Mommy Ban      | k 🖡   | Program Bank A | he   |  |  |  |
| Daddy Bank     |       | Program Bank B | ar   |  |  |  |
| A000 Big Swe   | en St | Program Bank C |      |  |  |  |
| A001 INITIAL   | FRO   | Program Bank D | ΔL.  |  |  |  |
| A002 Auto Pilo | Ð     | AUUZ Aut       | o Pă |  |  |  |

The easiest way to audition results is to use computer keys and click on each child to hear it. If the sound is pleasing, simply drag and drop it in a top offspring bank **4**,

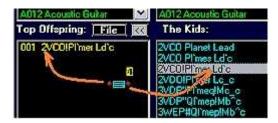

send it to Librarian **5** or simply use copy and paste.

| Parent    | <u>K</u> ids        |                  |   |              | ∏ Auto     ■ | varite |
|-----------|---------------------|------------------|---|--------------|--------------|--------|
| Mix       | Copy<br>Rename Kids | Ctrl+V<br>Ctrl+R |   | FX Wiz ARP 1 | Viz Excl     | ude    |
| Accord Ba | Send to Library     | 5                | * | Selected kid | Ctrl+K       | 0      |
| A001 IN   | Copy Mommy to Kids  | Ctrl+M           |   | All kids     | Ctrl+T       | Sit.   |

You can also randomly assign MFX or ARP system from Mommy to Kids by selecting MFX or ARP Wiz buttons **6**:

| Parent | Kids  |        |        |         |         | Auto wri |  |
|--------|-------|--------|--------|---------|---------|----------|--|
| -      | -     |        | -      |         | 6       |          |  |
| Mix    | Morph | Mutate | Rardom | MFX Wiz | ARP Wiz | Exclud   |  |
| Mommy: |       |        | Daddy  |         |         |          |  |

Experimentation by using vastly different parents and similar parents creates nice results. You can interbreed offspring too. In addition, you can set some filters  $\mathbb{Z}$ . The excluded parameters will not take a part in generation and their values will be inherited from the mother.

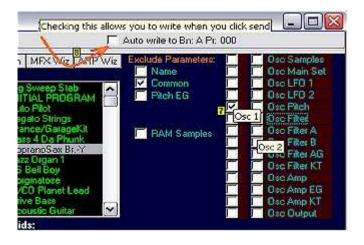

This filter option enables the editor to automatically send selected Presets in the Genetics window from the mother's, father's, kids' and top offspring bank to the edit buffer for audition. Note: characteristics of oscillators 1 and 2 can be individually selected out.

Additionally, the auto write is protected **B** from accidentally being selected to prevent overwriting individual programs in program banks when send is clicked.

Important: The text names are also morphed thus the strange children's names. This is normal.

## **6.3 PROGRAM PHANTOM BANKS**

Use Mode button 1 to switch to PROGRAM BANK MODE or COMBINATION MODE. Click 2 to open Program Phantom Banks (PhB) window.

| Tritor    | n SoundEditor - [Co | mbi Banks]                     |                           |
|-----------|---------------------|--------------------------------|---------------------------|
| Eile File | it Mode Midi Opti   | ons <u>T</u> ools <u>H</u> elp |                           |
|           |                     | 🎢   📭   🚊                      |                           |
| 3003      | Ballad Grand        | Keyboard                       | Bank B EDIT               |
|           | Bank A              | Bank B                         | Bank C 2                  |
| ADOD Dal  | lad Layer EP 🔷 🔺 🗐  | 00 Amp Driven Wurly            | / 🔺 COOO Wide L/R Piano 🔺 |

In PhB window you can create you own bank of programs saved to your hard drive.

In the PhB window select program bank desired by left clicking 3.

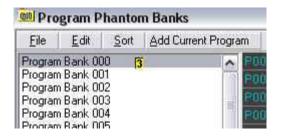

To add PROGRAMs to selected Phantom Bank from Bank's A through GM first left click to select destination in panel to right.

There are three different ways to copy and paste programs that give great amount of flexibility.

1) By using Edit menu. From Edit menu a copied PROGRAM is copied from program "buffer" that is displayed in Program Name Box. The same with pasting, a pasted program is pasted to a "buffer" that gets displayed in the name box.

| File   | Edit               | Mode                  | Midi    | Snaps | hots  | Opt | tions |
|--------|--------------------|-----------------------|---------|-------|-------|-----|-------|
| DUM    | G                  | opy Pro               | gram    |       | Ctrl- | ŧC  | E     |
| -      | Pa                 | Paste EuphoricTrancer |         |       |       | ŧ۷  | E     |
| A013   | Initialize Program |                       |         | Ctrl- | +I    |     |       |
| A000 B | Pr                 | ogram F               | Propert | y.    |       |     | 1     |

2) By using right mouse button pop-up menu. PROGRAM is copied from program location. If pasted using pop-up menu, a pasted program is actually being written to selected location.

|      | Acoustic Guitar | B012 Nylc Program Bank 0<br>Program Bank 0 |
|------|-----------------|--------------------------------------------|
| A013 | VCF Modulation  | μ. O.                                      |
| A014 | Reed Of Power   | Lopy: VCF Modulation                       |
| A015 | Xpanded Voice   | Paste: EuphoricTrancer                     |
| A016 | Rezbo           | Save: VCF Modulation 1k 0                  |
| A017 | Tremolo Wurly   | Load Single Program vk 0                   |
| A018 | NetherlandHit   | Insert Initial Ik 0                        |
| A019 | WatcherOfTheSI  | Program Property k 0                       |
| A020 | Standard Kit 1  |                                            |
| A021 | Nice&Expensive  | B021 Ood Program Bank 0                    |

3) By dragging and dropping the PROGRAM from the source bank to the Phantom Bank list panel.

From Elle Bank Data Can be loaded or saved with file extension .tab, and Programs can be loaded from or copied to Program Banks A through D. Additionally, Phantom Banks can be populated from Genetics Top Offspring.

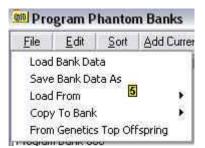

The list can be sorted alphabetically, categorically, by Ram/Rom characteristics or by Pattern No. from Menu using functions found under <u>Sort</u>.

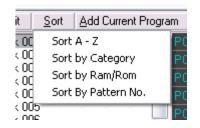

To clear program list for a selected Phantom Program Bank, right click on list and select "Clear Bank."

When finished building Phantom Program Bank list use to write/send to disk. Add Current Program writes to selected destination the program in name box pre-selected in PROGRAM (PLAY) mode window.

## **6.4 PROGRAM LIBRARIAN**

The Librarian is a powerful program editing and organizational tool of Triton Sound Editor.

Use Mode button 1 to switch to PROGRAM BANK MODE or COMBINATION MODE. Click 2 to open Triton Program Library (LIB) window.

| Triton SoundE      | ditor - [Pro | gram]             |           |            |                |           |
|--------------------|--------------|-------------------|-----------|------------|----------------|-----------|
| Ele Edit Mode      | Midi Snapsh  | ots Options Iools | Help      |            |                | 0         |
|                    |              | <u>   90   9</u>  |           |            | <b></b>        |           |
| AUTA INITIAL       | PROGRAM      | Keyboard          | Ba        | nk A       | 🚵 🔳 Edi 🖊 💷    |           |
| Bank A             |              | Bank B            | t.        | Bank C     |                | Bank D    |
| 1000 Dia Oussen Ot |              | L'unhavia Trawaar | - CO00 0- | nam Teaman | Otab A DRAG MA | and and a |

The Librarian is organized in two panels: left is a list of Program Categories **3**, right is Triton Programs list **4**.

| 💷 Tri | iton LE      | Program Library     |      |                    |   |          |
|-------|--------------|---------------------|------|--------------------|---|----------|
| Eile  | <u>E</u> dit | Add Current Program | ∏ Au |                    |   |          |
|       | Progra       | am Category: 🛐      | _    | Triton LE Programs | 4 | Cat Send |

Imported Bank programs or a library is loaded by use of <u>File</u> in Menu. Note that programs can be loaded from a library you have created (Ctrl+O) or from one of the pre-loaded Ram Program Banks A - D or from GM.

| File             | <u>E</u> dit        | Add Cu  | m i              | Auto write     |   |  |
|------------------|---------------------|---------|------------------|----------------|---|--|
|                  | Library<br>rt Progr |         | Ctrl+O<br>Ctrl+I | 0              | T |  |
| Load             | Program             | ns From | •                | Program Bank A |   |  |
| Save             |                     |         | Ctrl+5 5         | Program Bank B |   |  |
| Save             | Library             | As      |                  | Program Bank ⊂ |   |  |
| Exit             |                     |         |                  | Program Bank D |   |  |
| 07 Woodwind/Reed |                     |         | All RAM Banks    |                |   |  |

Example:

After loading a program bank, in this example Bank B **5**, you will see all programs sorted by Program Category in the left panel. Any selected program category, here it is the Keyboard category **6**, has it's corresponding family of programs listed in the right panel **7**. In our example there are 10 programs listed under the Keyboard Category.

| Eile | Edit Add Current Progr | am 🗆 🗆 | Auto write to Bn: A Pr: 005         |                                                |
|------|------------------------|--------|-------------------------------------|------------------------------------------------|
| ĩ    | Program Category:      |        | Triton LE Programs                  | Cat Send                                       |
| 01   | Keyboard 6             | 10     | Attack Piano                        | 14 10 4 10 10 10 10 10 10 10 10 10 10 10 10 10 |
| 02   | Organ                  | 5      | Velo Whirly                         |                                                |
| 03   | Bell/Mallet            | 7      | Stereo E.Piano<br>Clav              |                                                |
| 04   | Strings                | 4      | Warm E.Grand                        |                                                |
| 05   | Vocal/Airy             | 5      | Night Tines EP                      |                                                |
| 06   | Brass                  | 5      | White Pad EP                        |                                                |
| 07   | Woodwind/Reed          | 6      | Pro-Dyno EP                         |                                                |
| 08   | Guitar/Plucked         | 9      | HarpsyKorg 8'+4'<br>Phantom Of Tine |                                                |
| 09   | Bass                   | 14     | Friantom Of The                     |                                                |
| 10   | SlowSynth              | 9      |                                     |                                                |
| 11   | FastSynth              | 14     |                                     |                                                |
| 12   | LeadSynth              | 9      | 14                                  |                                                |
| 13   | MotionSynth            | 10     |                                     |                                                |
| 14   | SE                     | 8      |                                     |                                                |
| 15   | Hit/Arpg               | 7      |                                     |                                                |
| 16   | Drums                  | 7      |                                     |                                                |

You can add programs individually from the Program (Play) mode by first selecting the program by clicking desired Bank and then using Add Current Program button or by dragging and dropping directly from the Program (Play) mode Bank list.

Continuing with this example, it is a simple matter to edit a selected program from within Librarian. Click **Edit** to enter edit mode. To edit Attack Piano from the Keyboard category, the program is first sent to the active buffer by clicking **Edit**. It now resides in RAM.

"Attack Piano" should be in the program Name box 8.

|                                                                                                    |                         | . (1   |          |                        |                                                                                                    |
|----------------------------------------------------------------------------------------------------|-------------------------|--------|----------|------------------------|----------------------------------------------------------------------------------------------------|
| A005                                                                                                    | Attack Piano 8          | Keyboa | nd       | Bank 6                 | BANKS LEED                                                                                                    |
| and the second second se | uphonicTrancer 🛕 🧾      | INGLE  | ) Dau    | DRUM                   |                                                                                                    |
| 😡 Tr                                                                                                    | iton LE Program Library |        |          |                        |                                                                                                    |
| Eile                                                                                                    | Edit Add Current Progra | m      | F Auto v | nite to Brit B Pr: 005 |                                                                                                    |
|                                                                                                    | Program Category:       |        |          | Triton LE Programs     | Cat Send                                                                                                    |
| 01                                                                                                    | Keyboard                | 11     | া        | Attack Piano           | 1000                                                                                                    |
| 02                                                                                                    | Orana                   | 5      | 2        | Velo Whitly            | and the second second s |

After editing the program to your satisfaction click Add Current Program button to add it to the Triton Programs list in right panel. It will be added at the bottom of the list with the same name as the original program **9**.

| 8  | Pro-Dyno EP      | -             |
|----|------------------|---------------|
| 9  | HarpsyKorg 8'+4' | -             |
| 10 | Phantom Of Tine  | 10.000        |
|    | Attack Piano     | in the second |

It is a simple matter to rename the file by double clicking on this entry and typing new name.

| 9 HarpsyKorg 8'+4'  10 Phantom Of Tine | 1  | White Pad EP     |           |
|----------------------------------------|----|------------------|-----------|
| 10 Phantom Of Tine                     | 8  | Pro-Dyno EP      |           |
|                                        | 9  | HarpsyKorg 8'+4' | Dentes to |
|                                        | 10 | Phantom Of Tine  | 100200    |
| Atlack Plano v2                        |    | Attack Piano v2  | attain a  |
|                                        |    |                  |           |
|                                        |    |                  |           |

To save the new program use "Save" or "Save Library As... ." under <u>File</u> in Menu. The Librarian files are saved the with .tlp extension. Note that Program Bank extension .tpb can be used when saving to Bank. When loading library programs note that Sysex data (.sys) is accepted as well.

## 6.5 PROGRAM LIBRARIAN

The Librarian is a powerful program editing and organizational tool of Triton Sound Editor. Use Mode button 1 to switch to PROGRAM BANK MODE or COMBINATION MODE. Click 2 to open Triton Program Library (LIB) window.

| 🚟 Triton Sound    | Editor - [Progr | am]         |                            |           |           |         |            |            |
|-------------------|-----------------|-------------|----------------------------|-----------|-----------|---------|------------|------------|
| Eile Edit Mode    | Midi Snapshot   | s Options   | <u>T</u> ools <u>H</u> elp |           |           |         |            |            |
|                   |                 |             |                            |           |           |         | <b>0_0</b> |            |
| AUM INITIAL       | PROGRAM         | leyboard    |                            | Ba        | nk A      | 💒 🔳     |            |            |
| Bank A            |                 | Bank B      |                            |           | Bank C    |         |            | ank D      |
| IDDD Dig Durson C | tols A Disput   | TunkoniaTun | waar in f                  | CODID COD | me Trance | Otob di | Dana man   | in and and |

The Librarian is organized in two panels: left is a list of Program Categories **3**, right is Triton Programs list **4**.

| ton LE       | Program Library     |                                                                        |                            |                                                      |                                                      |
|--------------|---------------------|------------------------------------------------------------------------|----------------------------|------------------------------------------------------|------------------------------------------------------|
| <u>E</u> dit | Add Current Program | ∏ Au                                                                   | uto write to Bn: A Pr: 005 |                                                      |                                                      |
| Progra       | am Category: 🛐      |                                                                        | Triton LE Programs         | 4                                                    | Cat Send                                             |
|              | <u>E</u> dit        | Edit         Add Current Program           Program Category:         3 | Edit Add Current Program   | Edit Add Current Program Auto write to Bn: A Pr. 005 | Edit Add Current Program Auto write to Bn: A Pr. 005 |

Imported Bank programs or a library is loaded by use of <u>File</u> in Menu. Note that programs can be loaded from a library you have created (Ctrl+O) or from one of the pre-loaded Ram Program Banks A - D or from GM.

| File                                              | Edit                        | Add Cu  | urrent Progra    | m í                | Auto write to |  |
|---------------------------------------------------|-----------------------------|---------|------------------|--------------------|---------------|--|
|                                                   | /<br>d Library<br>ort Progr |         | Ctrl+O<br>Ctrl+I | 0                  | Trib          |  |
| Loa                                               | d Program                   | ns From | *                | Progra             | am Bank A     |  |
| 24,4,30,3,60,0,0,67,72,0,60,0,650,0,0,6,65,% (J.) |                             |         | Ctrl+5 5         | S 📕 🛛 Program Bank |               |  |
| Save Library As                                   |                             |         |                  | Program Bank ⊂     |               |  |
| Exit                                              |                             |         |                  | Progra             | am Bank D     |  |
| J7                                                | Woody                       | vind/Re | ed               | All RAI            | M Banks       |  |

Example:

After loading a program bank, in this example Bank B **5**, you will see all programs sorted by Program Category in the left panel. Any selected program category, here it is the Keyboard category **6**, has it's corresponding family of programs listed in the right panel **7**. In our example there are 10 programs listed under the Keyboard Category.

| Eile | Edit Add Current Progr | am 🗆 🗆 🗸 | Auto write to Bn: A Pr: 005 |          |
|------|------------------------|----------|-----------------------------|----------|
| Î    | Program Category:      |          | Triton LE Programs          | Cat Send |
| 01   | Keyboard 6             | 10       | Attack Piano                |          |
| 02   | Organ                  | 5        | Velo Whirly                 |          |
| 03   | Bell/Mallet            | 7        | Stereo E.Piano              |          |
| 04   | Strings                | 4        | Warm E.Grand                | ~7       |
| 05   | Vocal/Airy             | 5        | Night Tines EP              |          |
| 06   | Brass                  | 5        | White Pad EP                |          |
| 07   | Woodwind/Reed          | 6        | Pro-Dyno EP                 |          |
| 08   | Guitar/Plucked         | 9        | HarpsyKorg 8'+4'            |          |
| 09   | Bass                   | 14       | Phantom Of Tine             | 2005     |
| 10   | SlowSynth              | 9        |                             |          |
| 11   | FastSynth              | 14       |                             |          |
| 12   | LeadSynth              | 9        | 14                          |          |
| 13   | MotionSynth            | 10       |                             |          |
| 14   | SE                     | 8        |                             |          |
| 15   | Hit/Arpg               | 7        |                             |          |
| 16   | Drums                  | 7        |                             |          |

You can add programs individually from the Program (Play) mode by first selecting the program by clicking desired Bank and then using Add Current Program button or by dragging and dropping directly from the Program (Play) mode Bank list.

Continuing with this example, it is a simple matter to edit a selected program from within Librarian. Click **Edit** to enter edit mode. To edit Attack Piano from the Keyboard category, the program is first sent to the active buffer by clicking **Edit**. It now resides in RAM.

"Attack Piano" should be in the program Name box 8.

| A005   | Attack Piano 8           | Keyboard |        | Bank Bank B            | BANKS LESES |
|--------|--------------------------|----------|--------|------------------------|-------------|
| 9001 A | tack Plano               | INGLE    | 500    | DRUM                   |             |
| CO Tr  | riton LE Program Library | 1        |        |                        |             |
| File   | Edit Add Current Progra  | m F      | Auto v | nite to Bri: 8 Pr: 005 |             |
|        | Program Category:        |          |        | Triton LE Programs     | Cat Send    |
| 01     | Keyboard                 | 11       | 1      | Attack Piano           | (**)        |
| 02     | Orano                    | E        | 2      | Velo Whilly            | 1111495     |

After editing the program to your satisfaction click Add Current Program button to add it to the Triton Programs list in right panel. It will be added at the bottom of the list with the same name as the original program **9**.

| 8  | Pro-Dyno EP      | -  |
|----|------------------|----|
| 9  | HarpsyKorg 8'+4' |    |
| 10 | Phantom Of Tine  | -  |
|    | Attack Piano     | is |

It is a simple matter to rename the file by double clicking on this entry and typing new name.

| 1  | White Pad EP     | 1                               |
|----|------------------|---------------------------------|
| 8  | Pro-Dyno EP      |                                 |
| 9  | HarpsyKorg 8'+4' | ULL REAL PROPERTY AND INCOMENTS |
| 10 | Phantom Of Tine  | 10000                           |
|    | Atlack Piano v2  | 1000                            |

To save the new program use "Save" or "Save Library As..." under in Menu. The Librarian files are saved the with .tlp extension. Note that Program Bank extension .tpb can be used when saving to Bank. When loading library programs note that Sysex data (.sys) is accepted as well.

# 7 PROGRAM EDIT MODE

# 7.1 PROGRAM EDIT MODE

Use Mode button 1 to switch to PROGRAM (PLAY) MODE. Use 1 to move into Program Edit Mode.

| Triton SoundEditor -  | [Program]                    |                  |                          |
|-----------------------|------------------------------|------------------|--------------------------|
| File Edit Mode Midi S | Snapshots Options Tools Help |                  |                          |
|                       |                              |                  |                          |
| A001 INITIAL PROGR    | AM Keyboard                  | BAHKA            |                          |
| Bank A                | Bank B                       | Bank C           | Bank                     |
| A000 Big Sweep Stab   | 8000 EuphoricTrancer         | 0000 Comp Trance | Blab \land 0000 Ana Bras |

The Program Edit window is similar to the Sequencer and Combi Edit window but is much more involved. Functionality is the same.

In addition to the Sequencer and Combi Edit mode parameters of:

- Common settings
- Arp A and B
- Master FX 1 and 2
- Insert FX
- Master EQ

the Program Play Mode adds:

- Oscillator 1 and 2
- Amp
- Amp EG
- Filter
- Filter EG
- LFO
- Pitch
- Drum settings

to the list.

**Note:** There is only one channel for Program play mode as it uses the global channel of the keyboard.

Except for the Drum settings these are accessed by either scrolling down to the active part of the window or by use of the buttons **3** on the task bar.

| OSCILLATOR 2<br>H ROM:000 A Piano | 14    |                                                                                                    | Return 95 00000000 1 0000         |
|-----------------------------------|-------|----------------------------------------------------------------------------------------------------|-----------------------------------|
| L ROM:000 A Piano                 | UP4   | 3                                                                                                    |                                   |
| 🔨 Arp 🛛 031 Pno Arpeggio 1        | MFX 😂 | M-EQ Common Pitch EG Amp                                                                                        | Amp EG Filter Filter EG LFO Pitch |
| AMP Int By Velocity 99            |       | All distances in the second second second second second second second second second second second second second | Lovel Lyli LyL Send 1 Send 2      |
| Amp Keyboard Track                |       | Hi Start Officet                                                                                                |                                   |

Drum settings are accessed through the drum button **DRUM** found at the top of the window beside the oscillator selection buttons.

| M Keyboard                             |                   |
|----------------------------------------|-------------------|
| SINGLE                                 | DRUM              |
| OSC 1                                  |                   |
| OSCILLA                                | TOR 1             |
| H ROM:000 A.Piano<br>L ROM:000 A.Piano | 127<br>127 63 RND |
| L ROM:000 A.Piano                      | 127               |

#### SAVING PROGRAM SETTINGS

If you like to save Program settings on your computer to recall for later use "Save Program Bank " or "Save Single Program" depending on your project.

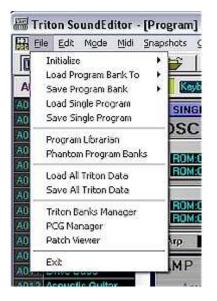

The file you save this way (with file extension \*.t\_p) will contain only Program parameter setup data.

## LOADING PROGRAM SETTINGS

Use File menu to load setting you previously had saved.

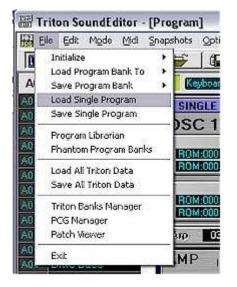

The loaded file will be displayed on editor's panels. The editor provides a flexible way to send saved setting to update Program. You can either send all parameters or single banks of parameters by using windows Midi/Transfer menu.

| Eile Edit Mods      | Midi Snapshots Option | s <u>T</u> ools <u>H</u> elp |
|---------------------|-----------------------|------------------------------|
|                     | Receive Bank          |                              |
|                     | Transmit Bank         | Program Bank A               |
| A001 INITIAL F      | Receive All Data      | Program Bank B 🙀             |
| A000 Big Sweep Sta  | Transmit Ali Data     | Program Bank C               |
| A001 INITIAL PROG   |                       | _ Program Bank D P           |
| A002 Auto Pilot     | Midi Setup F6         | All Program Banks            |
| A003 Legato Strings |                       | St. 127 Less route           |

Data can be transmitted at default intervals or changed in Transmit window as need after Transmit selection has been made.

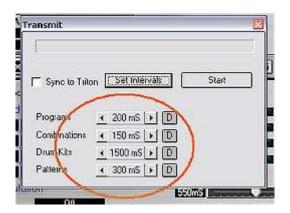

\*) The next Triton update should include copy/paste of parameter groups from/to Sequence, Combinations and Programs.

## 7.2 EDITING PROGRAM PARAMETERS

In addition to the parameter set up common to both Combination Edit and Program Edit there is an additional task bar containing buttons linking to the controls unique to Program Edit.

Use Mode button to switch to PROGRAM (PLAY) MODE. Use **Edit** to move into Program Edit Mode.

Except for the Drum settings these are accessed by either scrolling down to the active part of the window or by use of the buttons **1** on the task bar.

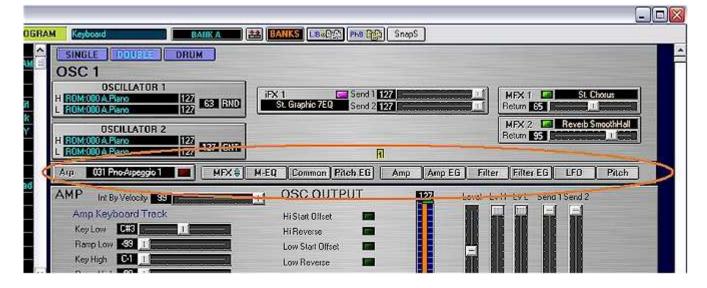

Drum settings are accessed through the drum button **DRUM** found at the top of the window beside the oscillator selection buttons. Drum Kit editing is dealt with in Editing Drum Kits and Drum Instrument Library tutorials.

| M Keyboard                             | DAIKA             |
|----------------------------------------|-------------------|
| SINGLE                                 | DRUM              |
| OSC 1                                  |                   |
|                                        | ATOR 1            |
| H ROM:000 A.Piano<br>L ROM:000 A.Piano | 127<br>127 63 FND |
| L ROM:000 A.Piano                      | 127               |

## OSCILLATORS

There are two Oscillators available to create programs.

| SINGLE DOUBLE       | DRUM               |
|---------------------|--------------------|
| OSC 1               |                    |
| OSCILLATOR 1        |                    |
| H ROM:000 A.Piano 3 | 127 63 ORND        |
| L ROM:000 A.Piano   | 127 CS CONTO       |
| OSCILLATOR 2        | 1                  |
| H ROM:000 A.Piano   | 127<br>127 127 CNT |
| L ROM:000 A.Piano   | 127 127 CNT        |

Use the **SINGLE** or **DOUBLE** buttons to select OSC 1 or OSC 1 and OSC 2. Clicking on the Oscillator panel will load the parameters of the selected program into the editing features accessed through buttons as described above (see **1**.) Each oscillator has high and low multisound inputs. These are selected by clicking on name boxes H and L **3**.

The Oscillator Multisound window allows for selection from ROM or RAM, Sorting by number or Alphabetically and from file.

| ROM RAM                                                                                                    | 003 E.PFM 1                                                                                                    |                                        | Sort 1                                                                                                    | File                                                                            | Instrument                                                                                                    |
|----------------------------------------------------------------------------------------------------|----------------------------------------------------------------------------------------------------|----------------------------------------|----------------------------------------------------------------------------------------------------|---------------------------------------------------------------------------------|----------------------------------------------------------------------------------------------------|
| 000 A, Piano<br>001 A, Piano-M1<br>002 E, Grend Piano<br>003 E, P. FM 1<br>004 E, P. FM 1<br>005 E, P. FM 3<br>005 E, P. FM 3<br>007 E, P. FM 3<br>007 E, P. Dyno Solt<br>008 E, P. Dyno Solt<br>008 E, P. Dyno Med LP<br>012 E, P. Stage Solt<br>013 E, P. Stage Solt<br>013 E, P. Stage Solt<br>013 E, P. Stage Haid<br>015 E, P. Stage Haid<br>015 E, P. Stage Haid<br>015 E, P. Stage Haid<br>015 E, P. Stage Haid | 017 E.P. Avvulu LP<br>018 E.P. Pad 1<br>019 E.P. Pad 1 LP<br>020 E.P. Pad 2<br>021 E.P. Pad 3<br>022 E.P. Pad 3 LP<br>023 Clav 1<br>024 Harpsichord-Sngl<br>025 E.Ougan-Perc 1<br>026 E.Ougan-Perc 3<br>028 E.Ougan-Perc 3<br>028 E.Ougan-M1 1<br>030 E.Ougan-M1 2<br>031 E.Ougan-M1 3<br>033 E.Ougan-N1 3 LP | 037 E.Orga<br>038 E.Orga<br>039 E.Orga | Sort A-<br>m-Vox 11R<br>m-Vox 21R<br>m-Vox 21R<br>m-Vox 31R<br>m-Soft<br>m-Soft<br>m-S | Z<br>05<br>05<br>05<br>05<br>05<br>05<br>05<br>06<br>06<br>06<br>06<br>06<br>06 | imba-Mute<br>imba-Mute<br>imba-N1<br>4 Music Box 1 LP<br>5 Music Box 2 LP<br>7 Marimba<br>8 Marimba LP<br>9 Xylophone<br>8 Wibraphone<br>9 Xibraphone<br>1 Vibraphone<br>2 Celesta<br>3 Celesta LP<br>4 Glockenspiel<br>5 Glockenspiel<br>5 Tubular Bell<br>7 Log Dium |

Clicking on value boxes at 4 (see above) opens a separate window that allows for an abbreviated Osc output adjustment more fully adjusted in OSC OUTPUT panel found below with the AMP.

When in double oscillator mode the relative levels of both oscillators can be adjusted to fine-tune the oscillators mix ratio.

ARP

To display Arp settings click on the Arp panel:

Arp 031 Pno-Arpeggio 1 📂

Use Arpeggiator window to change Arp settings. If you would like to edit any of the USER patterns, select any USER pattern (000-XXX) and click EDIT button. ROM patterns P00 to P04 are not editable.

| Program Arpeggiator                          |                                  |         | _ 0 🛛                                                                                                    |
|----------------------------------------------|----------------------------------|---------|----------------------------------------------------------------------------------------------------|
| Pattern 031 Pno-Aloeo                        | aio 1 👔 🔤 🚺                      | Edit    |                                                                                                    |
| F00 UP                                       | TEMPO 1200                       | P       |                                                                                                    |
| P01 DOWN                                     | Octave                           | 1       |                                                                                                    |
| P02ALT1 E                                    | Resolution                       | 16      |                                                                                                    |
| P04 RANDOM                                   | and the second second            | 10      | Company of the local division of the local division of the local d |
| 000 Syn-StepSawDown                          | Gale                             | STEP    |                                                                                                    |
| 001 Syn-Dittos                               | Velocity                         | KEY     |                                                                                                    |
| 002 Syn-Roule+UpDown                         | Swing                            | 0       | Becomment Second                                                                                                    |
| 003 Syn-CrescDecresc                         |                                  | 1       |                                                                                                    |
| 004 Syn-Quaiks<br>005 Syn-ONCEI              | Soit 💳 🛛 Lieto                   | ah 🖃 Ke | ey Sync 🔚 Keyboard 📑                                                                                                    |
| 005 Syn-Repeat                               | Тор Кеу                          | G9      |                                                                                                    |
| 007 Syn-8th Chunk                            | Bottom Key                       | C-1     |                                                                                                    |
| 008 Syn-Gated 1                              | Top Velocity                     | 127     |                                                                                                    |
| 009 Syn-Gated 2                              | Contraction of the second second | 121     |                                                                                                    |
| 010 Syn-ExpressTriad                         | Bottom Velocity                  |         |                                                                                                    |
| 011 Syn-Speed Seq.                           | Gate Control                     | 0       |                                                                                                    |
| 012 Syn-4toneVelTrip<br>013 Syn-5toneVelTrip | Velocity Control                 | Ő       |                                                                                                    |
| 014 Syn-6tone Techno                         | Contraction of Contraction       |         |                                                                                                    |

#### **MFX and INSERTS**

You can use panel sliders to change Send or Return settings or click on switches to turn effects ON/OFF.

By clicking on Effect panels

| iFX 1 🗖         | Send 1 127 | 🛄 MEX 1 🛄 St. Chorus      |
|-----------------|------------|---------------------------|
| St. Graphic 7EQ | Send 2 127 | Return 65                 |
|                 |            | MFX 2 🔤 Reverb SmoothHall |
|                 |            | Return 95                 |

you can display full effect setting 2 of selected MFX or Insert FX.

| Ele Edit Library 💻                          | 008 St. Graphic 7EQ |        |                 |                |
|---------------------------------------------|---------------------|--------|-----------------|----------------|
| •••• 000                                    | Туре                | WIDE 1 | 11              |                |
| 001 St. Amp Simulation                      | Top                 | 100    |                 |                |
| 002 Stereo Compressor<br>003 Stereo Limiter | Band 1              | 7.0 dB | Protocol Street | 11             |
| 004 Multiband Limiter                       | Band 2 8            | 4.0 dB | Entre State     |                |
| 005 Stereo Gale<br>005 00/HiliSain Wah      | Band 3              | 4.0 dB |                 |                |
| 007 St. Parametric 4E0                      | Band 4              | 4.0 dB |                 | and the second |
|                                             | Band 5              | 4.0 dB |                 |                |
|                                             | Band 6              | 4.0 d8 | 1               |                |
|                                             | Band 7              | 8.0 dB | Carlow and the  | 1              |
| WET<br>Control Source                       |                     |        |                 |                |

The **MFX** button removes the MFX and iFX panels, leaving only the oscillator panels in view, from the active screen to give more working room for editing functions.

(see Section 11: Effects for more in-depth information.)

#### MASTER EQ

Clicking the **M-EQ** button opens the master equalizer window.

| 1aster EQ | l.       | Į   |
|-----------|----------|-----|
| Low Gain  | 7.0 dB   |     |
| Low Freq  | 180 Hz [ |     |
| Mid Gain  | -4.0 dB  |     |
| Mid Freq. | 600 Hz   |     |
| Mid 0     | 4,6      |     |
| Hi Gain   | 3.5 dB   |     |
| Hi Freq   | 14300 Hz |     |
| Low Dyn   | Mod      | Off |
| High Dyn  | Mod      | Off |
|           |          |     |

From here gain (low, mid and high), frequency (low, mid and high) as well as mid Q adjustment with the sliders.

The choice of controller for low and high dynamic modulation is done though name boxes:

## **COMMON PARAMETERS**

To edit Common settings click **Common** button to display Common parameters window:

| 🚟 Common                                         |                                                       |                                      |
|--------------------------------------------------|-------------------------------------------------------|--------------------------------------|
| Oscillator<br>Assign POLY<br>Hold Single Trigger | Key C                                                 | Temperament                          |
| Routing                                          | Random Intensity No<br>Switch 1 Assign<br>Mode TOGGLE | Octave Down                          |
| Bus Select                                       | Switch 2 🛄 Assign                                     |                                      |
|                                                  | Knob 1 Assign                                         | F/A Attack:CC#73                     |
|                                                  | Knob 2 Assign                                         | Knob Mod.2:CC#19                     |
|                                                  | Knob 3 Assign                                         | Knob Mod.3:CC#20<br>Knob Mod.4:CC#21 |
|                                                  | Realtime Controls                                     |                                      |

Note that Knobs 1 - 4 can be assigned to control of choice by clicking on name box and selecting from list. Drum kit settings can be used by clicking **a**.

# PITCH EG

When the **Pitch EG** button is selected the Pitch EG window is brought into view. From this window all Pitch EG parameters can be adjusted. An additional feature is the fully interactive graphical display of parameters that allows for easy and instant changes of the waveform directly by the mouse. Any changes to the graphical display are instantly mirrored by associated slider and numerical value changes. AM Source Lv1, Lv2 and Tm can be changed by clicking on name boxes and selecting from list. Polarity switches modify polarity attributes of waveform (circled below.)

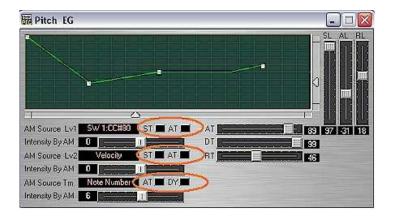

# PATCH ASSIGNMENT

To select a different patch for the selected track, click on the Program name.

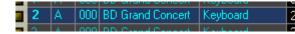

You can assign the Programs for the selected track either by using the list displaying Programs in banks or by a Program categories.

| 👼 Program    | Select       |                        |
|--------------|--------------|------------------------|
| Inst. 2      |              | Bank A CAT             |
| GMUTCH Cele: | stas         | Keyboard               |
| GIMOD9 Gloci | kenspiel     | Organ<br>Bell/Mallet   |
| aMoti Musi   | : Box        | Strings                |
| SM011 Vibra  | phone        | Vocal/Airy             |
| Marin Marin  | nba          | Brass<br>Woodwind/Reed |
| эмата Хуюр   | hone         | Guitar/Plucked         |
| Shidla Tubu  | lar Bells    | Bass<br>SlowSynth      |
| EM098 Cryst  | al           | FastSynth              |
| MTTE Kalin   | nba          | LeadSynth              |
| 3MU12 Tinki  | e Bell       | MotionSynth<br>SE      |
| Milia Agog   | 0            | Hit/Arpg               |
| EM11 Steel   | Drums        | Drums                  |
| TUTIA Soft   | ipsMarimba   | Bell/Mallet            |
| I016 EXP     | TubularBells | Bell/Mallet            |
| Ulu7 Orch    | Xylophone    | Bell/Mallet            |
| II 08 Hard   | TipsMarimba  | Bell/Mallet            |
| TTTT Vibra   | phone ≺Sw1>  | Bell/Mallet            |
| 1110 Orch    | estra Bell 2 | Bell/Mallet            |
| U015 Monk    | ey Skulls    | Bell/Mallet            |
| JOST VS B    | ell Boy      | Bell/Mallet            |
| Jin47 Log I  | Drum         | Bell/Mallet            |
| UCI63 Movin  | ng Bellz     | Bell/Mallet            |

#### AMP

When the **Amp** button is selected the Amp panel is brought into view. From this panel all Amp parameters can be adjusted. The OSC OUTPUT is fully accessed in this panel as well **5**. Alternative Modulation (AM) source can be selected by clicking on name box **6** as can AM for LFO 1, LFO 2 and PAN.

| AMP Int By Velocity 99    | OSC OUTPUT 🕫 🛛 🔟                                                                                                    | Level Lv H Lv L Send 1 Send 2 |
|---------------------------|----------------------------------------------------------------------------------------------------|-------------------------------|
| Amp Keyboard Track        | Hi Start Offset<br>Hi Reverse<br>Low Start Offset<br>Low Reverse<br>Delay Start<br>Stoms<br>Vel M.Sample Sw (For Velacity Spit) |                               |
| KeyLow DH7                | Hi Reverse 🔤                                                                                                    |                               |
| Ramp Low 24               | Low Start Olfset 🔳                                                                                                    |                               |
| Key High C1 1             | Low Reverse 🔤                                                                                                    |                               |
| Ramp High 99              | Delay Start                                                                                                    |                               |
| Altemate Modulation       |                                                                                                    |                               |
| AM Source Olf 6           | Vel M.Sample Sw (For Velocity Split)                                                                                            | 104 103 97 96 88              |
| Int By AM                 |                                                                                                    | Parning                       |
| Int By LFO 1              |                                                                                                    |                               |
| Int By LFO 2              | Alternate Modulation                                                                                                    |                               |
| AM Source LF0 1 JSY.CCH02 | AM Source LFO 2 SW 2CC#81                                                                                                    | AM Source PAR Note Number     |
| Int By AM LFO 1 0         | Int By AM LFO 2 70                                                                                                    | Intens 22                     |

## AMP EG

When the Amp EG button is selected the Amp EG panel is brought into view. From this panel all Amp EG parameters can be adjusted. An additional feature is the fully interactive graphical display 7 of parameters that allows for easy and instant changes of the waveform directly by the mouse. Any changes to the graphical display are instantly mirrored by associated slider and numerical value changes. AM Source Lv1, Lv2 and Tm can be changed by clicking on name boxes 8 and selecting from list. Polarity switches 9 modify polarity attributes of waveform.

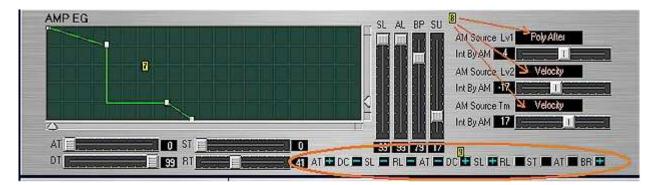

# FILTER

When the **Filter** button is selected the Filter panel is brought into view. From this panel all three Triton Sound Editor filter parameters can be adjusted. All AM sources can be changed by clicking on name boxes **11** and selecting from list. Filter type is selected from name box **12**.

| FILTER<br>Filter Type      | FILTER A<br>Frequency 0 | Velocity velocity 0 1                    |
|----------------------------|-------------------------|------------------------------------------|
| Trim 0 1                   | LPF+RE50 ack Int 22     | Poly After of rack Int 0                 |
| Resonance 0 1              | LFF+HPF nsity 32        | j5x l tensky 0                           |
| Filter Keyboard Track      | EG Velocity 10          | J5+Y:CC#01 Velocity 0                    |
| Key Low DH4                | Int By LF01             | JS-V:CC#02 B/LF01 0                      |
| RampLow 48                 | Int By LFD 2            | J5+Y - AT/2 B/LF02 0                     |
| Key High DH4               | LF01 SyJS(Y)            |                                          |
| Ramp High 0                | LFG2 By JS(Y)           |                                          |
| Alternate Modulation       | Alternate Modulation    | Sider:CC#18 amate Modulation             |
| AM Source Reson. JS-Y:CC#0 | 2 AM Source Medi Knob   | Mod2 KnobMod1:#17 Scarce Mod1 SSX        |
| Int By AM Reso. 1          | int By AM Mod1 98       | KnobMod2:#19 By aM Mod7 1 E              |
| AM Source EG USY CORD      | AM Source Mod2          | JSX KnotMod3:#20 Source Mod2 After Touch |
| AM Source LFO 1 Alter Touc | h Int By AM Mod2 6      | NobMod1 [+] ByAM Mod2 0                  |
| AM Source LF0 2 Alter Touc | h Int By AM EG 49       |                                          |
|                            | Int Ry AM   FO1         | Knowords 41 RueMI FD1 0                  |

## FILTER EG

When the **Filter EG** button is selected the Filter EG panel is brought into view. From this panel all Filter EG parameters can be adjusted. An additional feature is the fully interactive graphical display **13** of parameters that allows for easy and instant changes of the waveform directly by the mouse. Any changes to the graphical display are instantly mirrored by associated slider and numerical value changes. AM Source Lv1, Lv2 and Tm can be changed by clicking on name boxes **14** and selecting from list. Polarity switches **15** modify polarity attributes of waveform.

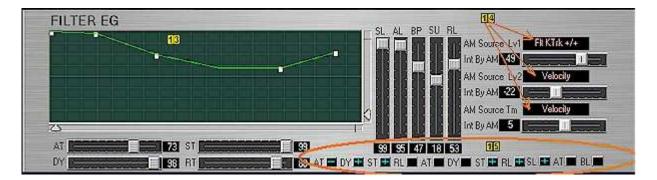

#### LFO 1 and 2

When the LFO button is selected the LFO panel is brought into view. From this panel all LFO 1 and LFO 2 parameters can be adjusted. Again all AM sources are selected from name windows and chosen from pop-up list 16. Waveform characteristic is selected left clicking on box list for both LFO 1 and LFO 2 117.

| LFO 1 Triangle And             | AM Source Freq 1 | LFO 2                          | AM Source Fq1 |
|--------------------------------|------------------|--------------------------------|---------------|
| Key Sync. 🔝 Midi/Tempo Sync. 📟 | LFO 2            | Key Sync. 🔝 Midi/Tempo Sync. 📰 | Note Number   |
| Sync Base Note 16              | Intensity By AM  | Sync Base Note 16              | Int By AM     |
| Freq. 31                       | 36               | Freq SS Transferrer 1          |               |
| Offset 0                       | AM Source Fq2    | Offset 0                       | AM Source Fq2 |
| Delay 0                        | Note Number      | Delay 0                        | JS+Y:CC#01    |
| Fade 9 1                       | Int By AM        | Fade 3                         | Int By AM     |
| Times                          | 2                | Times 1                        | 20            |

#### Pitch

When the **Pitch** button is selected the Pitch panel is brought into view. From this panel all Pitch related parameters can be adjusted. Again all AM sources are selected from name windows and chosen from pop-up list **18**. Portamento and Fingered selections are turned on and off by using the **a** toggle.

| PITCH                    | Pitch By Control            |                                       |
|--------------------------|-----------------------------|---------------------------------------|
| Tunning                  | Joystick (+X) 2             | LF01 IntJS(+Y) 10 Comments 1 Comments |
| Octave 8 1000 100        | Joystick (X) 2              | LF02IntJS(+Y) 0                       |
| Transpose                | Ribbon X 0                  |                                       |
| Tune Dia Caratta Caratta | Alternate Mod               | ulation 113                           |
| Pitch Slope              | AM Source Fitch KnobMod2#19 | AM Source LFG1 Int Alter Touch        |
|                          | Int By Pitch EG 141 1       | Int By AM LFO1i                       |
| Portamento               | Int By AM P. EG             | AM Source LFO2 Int 4 After Touch      |
| Time 22 Des .            | AM Source P.EG Velocity     | Int By AM LFO2 0                      |
|                          | Int By AM P. EG             | Int By LFO 1 0                        |
|                          |                             | Int By LFD 2 0                        |

#### 7.3 PROGRAM PROPERTY WINDOW

Program Property window displays basic information about current PROGRAM for a quick reference. Program Property is available in PROGRAM BANKS (PLAY) and PROGRAM EDIT modes and Triton File Manager window by selecting "Program Property" from either Right-button-mouse pop-up menu or Edit menu:

|                                                                                                    | ETATATIA SEQ    |     |      |               |            | N   | <b>*</b>           |                     |        |        |
|----------------------------------------------------------------------------------------------------|-----------------|-----|------|---------------|------------|-----|--------------------|---------------------|--------|--------|
| B001                                                                                                    | Chipper Day     | jlo | w    | Hit/Arpg      |            |     |                    | Bank                | B      |        |
|                                                                                                    | Bank A          |     |      | Bank B        |            |     |                    | B                   | ank C  |        |
| A000 No                                                                                                    | oisy Stabber    |     | B000 | Synth Sweep   | er         | ▲   | C000               | Big Sv              | weep   | Stab   |
| A001 Ac                                                                                                    | oustic Piano    |     | B001 | Attack Pianc  | - Cov      |     | Altook             | Diana               |        | ano    |
| A002 CI                                                                                                    | hipper Dayglow  |     | B002 | StaccatoPizz  |            |     | Attack<br>: Attack |                     |        | e&Hold |
| A003 Le                                                                                                    | gato Strings    |     | B003 | Octave String | a          | SIC |                    |                     |        |        |
| A004 !{                                                                                                    | Tricky} Kit !   |     | B004 | Jazz/Brush K  | <u>S</u> a | ve: | Attack             | Piano               |        | igeKit |
| A005 Ac                                                                                                    | oustic Guitar   |     | B005 | FingertipsGu  | Loa        | эd  | Single F           | <sup>o</sup> rogran | n      | ? Gtr  |
| A006 Na                                                                                                    | asty Bass       |     | B006 | Dark R&B Ba   | Ins        | ert | Initial            |                     |        | hunk   |
| A007 B>                                                                                                    | <3 Velo Switch  |     | B007 | Old Tone-Wh   | -          |     | am Prop            | pertv               |        | "      |
| A008 R6                                                                                                    | ez. Down        |     | B008 | The Pad       |            |     |                    | Cruss               | Sower  | eper   |
| A009 Fa                                                                                                    | it Brass        |     | B009 | Brass Expres  | sion       |     | C009               | Brass               | OfPo   | wer    |
| A010 <t< th=""><th>lechno Vox Box&gt;</th><th></th><th>B010</th><th>PiezoMix Guit</th><th>tar</th><th></th><th>C010</th><th>Xpano</th><th>ded Vo</th><th>oice</th></t<> | lechno Vox Box> |     | B010 | PiezoMix Guit | tar        |     | C010               | Xpano               | ded Vo | oice   |
| A011 Fr                                                                                                    | esh Breath      |     | B011 | Slow Choir S  | Т          |     | C011               | Nice8               | Exper  | nsive  |
| A012 Sr                                                                                                    | nooth Sine Lead |     | B012 | Phat Saw Lea  | ad         |     | C012               | Thin A              | \naLe  | ad     |
| A013 Sa                                                                                                    | ax Ensemble     |     | B013 | Old Shakuha   | chi        |     | C013               | Reed                | OfPo   | wer    |
| A014 Sv                                                                                                    | virling Dreams  |     | B014 | OXYGEN        |            |     | C014               | Gatin               | g Voic | e Pad  |
| A015 Mc                                                                                                    | onkey Skulls    |     | B015 | Velo Kalimba  |            |     | C015               | Log D               | rum 8  | Bells  |

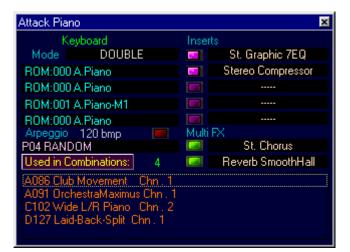

Program Property shows

- Program Category.
- Program's mode (SINGLE, DOUBLE or DRUMKIT),
- Multisamples or RAM samples assigned.
- Arpeggio Pattern and tempo
- Assigned Inserts and Multi FX

"USED IN COMBINATION" feature displays all combinations where this program is assigned.

**Note 1:** that this information is generated by scanning Combination Banks that are loaded to the TriEditPro editor if you select Program Property from editor's banks. For "USED IN COMBINATION" feature to be accurate use "Receive Banks" if you made changes in Triton without TriEditPro.

**Note 2:** "USED IN COMBINATION" in Program Property feature when displays programs from Triton File Manager scans for usage in Combination Banks loaded into Triton File Manager.

# 8 COMBINATION BANK (Play) MODE

## **8.1 COMBINATION BANK**

Use Mode button 1 to switch to COMBI BANK MODE. COMBI BANK MODE corresponds to Triton's COMBI (PLAY) mode. Since Tri-EditPro is fully interactive you can press COMBI button on Triton and the editor will automatically switch to COMBI BANK MODE. In this mode the editor displays all Triton's Combination banks, Internal RAM and EXB. After Receiving banks from Triton, or loading the data from files, banks display all Combinations names. In this window you can organize, rename, copy and paste or drag any Combination from one place to an other. If there is too many Banks to display in the window you can make Bank to appear smaller by clicking on 1 "Bank X" label or move them to the left 1. In this window you choose Combinations and Triton will also automatically switch to selected Combination so you can audition it or select it for editing. To select Combination click on its name in any bank 2. The selected Combinations name should appear in name box 3. If it does not, then check midi communication.

| Triton SoundEditor - [Co | nbi Banks] 📃 🗖 🗙                                        |
|--------------------------|---------------------------------------------------------|
| 🚟 Eile Edit Mode Midi 🖸  | ptions <u>T</u> ools <u>H</u> elp                       |
|                          |                                                         |
| 1006 3 Nu Cyber Break    | s 🛛 LeadSplits 💦 🚺 Sank B 🔛 🔛 EDIT 🛛 LIB 🚓 PhB 🐏 🚮 🕨    |
| Bank A                   | 🖣 Bank B 🛛 🖉 Bank C                                     |
| A000 Balla Layer EP 🔄 🔺  | B000 Amp Briven Wurly 🔼 5550 Wide L/R Piano 🔼           |
| A001 Dynamic Strings     | B001 Super Strings C001 Divisi Strings                  |
| A002 Wave Sequencer      | B002 Squarehead C002 Retrogene                          |
| A003 Bass&WhirlySplit    | B003 Ballad Grand C003 Strut Break                      |
| A004 Trancy Euphoria     | B004 Play The Trance C004 Trick House                   |
| A005 Pimps-N-Pitz        | 2005 The ILL Chill C005 Spiral Design                   |
| A006 Jazz Step Dn        | B00 <mark>2 Nu Cyber Breaks</mark> C006 ** 4:17 a.m. ** |
| A007 Real Steppers       | B007 GroovyGarage C007 Strumin'2step                    |
| A008 Song Of Africa      | B008 Isle Of Indigo C008 World Atmosphere               |
| A009 Studio Orchestra    | B009 Rhythms & Bows C009 Velo Orchestra                 |
| A010 Analog 101          | B010 Analog Clavical C010 UltimateAnaPizz               |
|                          | B011 Healing Pad C011 =Liquified=                       |
| A012 Bell Animations     | B012 Random Blocks C012 "Bella Proach"                  |
| A013 Big Jazz Band       | B013 Sop/Alt/Tnr/Bari C013 Big Bad Brass                |
|                          | 2014 Ope Bad Meneter - Old 4 Track Alienc               |
|                          |                                                         |
|                          |                                                         |
| F0,4                     | 2,30,63,19,0,F7                                         |

Note: If Triton does not switch from one bank to another check Bank Map setting.

There are two different ways to copy and paste Combinations that give great amount of flexibility.

1) By using Edit menu. From Edit menu a copied Combination is copied from program "buffer" that is displayed in Combination Name Box 3. The same with pasting, a pasted Combination is pasted to a "buffer" that gets displayed in the name box.

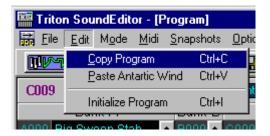

2) By using right mouse button pop-up menu. Combi is copied from program location. If pasted using pop-up menu, a pasted program is actually being written to selected location.

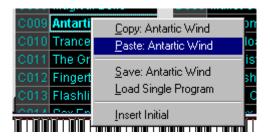

You can use both ways combined together: For example use the Edit menu to copy current Combination as it sounds or after it was edited and then paste it to any new location using pop-up menu. If you loaded a bank from file, you can copy it using pop-up menu and then paste it using Edit menu. In this case a pasted Combination will not be written to Triton but dumped to a "buffer" so you can audition it, check it as it sounds etc. These are just simple examples. Copied Triton Combination is available for pasting throughout the editor.

Tool bar buttons **6** are used to request and send current Combination buffer from Triton. Write button **7** display WRITE COMBI dialog where you can rename and write the Combination to Triton.

Dragging and Dropping Combinations in COMBINATION BANK MODE window exchanges one Combination with another as can be seen in image below (*Gospel PercOrgan* has been exchanged with *MG Pulse Bass*). Physical banks in Triton are also automatically updated with changes.

| C003  | Stereo Strings    | D003   | Symphonic Bows   | g( |
|-------|-------------------|--------|------------------|----|
| C004  | House Kit         | D004   | WAcKy HiPHop Kit | g( |
| C005  | Bazooka Bass 🦯    | D005   | MG Pulse Bass    | g( |
| C006  | Burnin' Brass 戸   | D006   | Octave Brass Exp | g( |
| C007  | Gospel Percorgan  | D007   | Jazz Organ 2     | g( |
| C008  | Magical Bells     | D008   | Mallet Clocker   | g( |
| C009  | Antartic Wind     | D009   | Freedom Pad      | g( |
| 0040  | The second second | 0.04.0 | A los allo a d   |    |
| C003  | Stereo Strings    | D003   | Symphonic Bows   | gC |
| C004  | House Kit         | D004   | WAcKy HiPHop Kit | gC |
| C005  | Bazooka Bass 🦯 🗖  | 0805   | Gospel PercOrgan | gC |
| C006  | Burnin' Bras      | D005   | Octave Brass Exp | gC |
| C007  | MG Pulse Bass 👍   | D 007  | Jazz Organ 2     | gC |
| C008  | Magical Bells     | D008   | Mallet Clocker   | gC |
| C009  | Antartic Wind     | D009   | Freedom Pad      | gC |
| 004.0 | Transart and      | D04.0  | A loodlood       | ~  |

#### 8.2 PROGRAM LIBRARIAN

The Librarian is a powerful program editing and organizational tool of Triton SoundEditor.

Use Mode button 1 to switch to PROGRAM BANK MODE or COMBINATION MODE. Click 2 to open Triton Program Library (LIB) window.

| Triton SoundE      | ditor - [Pro | gram]             |           |            |                |           |
|--------------------|--------------|-------------------|-----------|------------|----------------|-----------|
|                    | Midi Snapsh  | ots Options Iools | Help      |            |                | 0         |
|                    |              | <u>   90   9</u>  |           |            | <b></b>        |           |
| AUTA INITIAL       | PROGRAM      | Keyboard          | Ba        | nk A       | 🚵 🔳 Edi 🖊 💷    |           |
| Bank A             |              | Bank B            | t.        | Bank C     |                | Bank D    |
| 1000 Dia Oussen Ot |              | L'unhavia Trawaar | - CO00 0- | nam Teaman | Otab A DRAG MA | and and a |

The Librarian is organized in two panels: left is a list of Program Categories **3**, right is Triton Programs list **4**.

| 00 Tri | iton LE      | Program Library                                                                                                    |         |                          |   |          |
|--------|--------------|----------------------------------------------------------------------------------------------------|---------|--------------------------|---|----------|
| Eile   | <u>E</u> dit | Add Current Program                                                                                                    | T Aut   | o write to Bn: A Pr: 005 |   |          |
|        | Progra       | am Category: 🛐                                                                                                    |         | Triton LE Programs       | 4 | Cat Send |
| 04     | March 181    | and the second second s | रागी है |                          |   |          |

Imported Bank programs or a library is loaded by use of <u>File</u> in Menu. Note that programs can be loaded from a library you have created (Ctrl+O) or from one of the pre-loaded Ram Program Banks A - D or from GM.

| <u>File</u>     | Edit                        | Add Current Progra | am 👘 Auto wr   |  |
|-----------------|-----------------------------|--------------------|----------------|--|
|                 | r<br>d Library<br>ort Progr |                    | 0              |  |
|                 | d Program                   | 170117             | Program Bank A |  |
| Sav             | e                           | Ctrl+5 5           | Program Bank B |  |
| Save Library As |                             |                    | Program Bank ⊂ |  |
| Exit            |                             |                    | Program Bank D |  |
| )7              | Woody                       | vind/Reed          | All RAM Banks  |  |

Example:

After loading a program bank, in this example Bank B **5**, you will see all programs sorted by Program Category in the left panel. Any selected program category, here it is the Keyboard category **6**, has it's corresponding family of programs listed in the right panel **7**. In our example there are 10 programs listed under the Keyboard Category.

| Eile | Edit Add Current Progr | am 🗆 🗆 🗸 | Auto write to Bn: A Pr: 005 |          |
|------|------------------------|----------|-----------------------------|----------|
| Î    | Program Category:      |          | Triton LE Programs          | Cat Send |
| 01   | Keyboard 6             | 10       | Attack Piano                |          |
| 02   | Organ                  | 5        | Velo Whirly                 |          |
| 03   | Bell/Mallet            | 7        | Stereo E.Piano              |          |
| 04   | Strings                | 4        | Warm E.Grand                | 7        |
| 05   | Vocal/Airy             | 5        | Night Tines EP              |          |
| 06   | Brass                  | 5        | White Pad EP                |          |
| 07   | Woodwind/Reed          | 6        | Pro-Dyno EP                 |          |
| 08   | Guitar/Plucked         | 9        | HarpsyKorg 8'+4'            |          |
| 09   | Bass                   | 14       | Phantom Of Tine             | 2005     |
| 10   | SlowSynth              | 9        |                             |          |
| 11   | FastSynth              | 14       |                             |          |
| 12   | LeadSynth              | 9        | 14                          |          |
| 13   | MotionSynth            | 10       |                             |          |
| 14   | SE                     | 8        |                             |          |
| 15   | Hit/Arpg               | 7        |                             |          |
| 16   | Drums                  | 7        |                             |          |

You can add programs individually from the Program (Play) mode by first selecting the program by clicking desired Bank and then using Add Current Program button or by dragging and dropping directly from the Program (Play) mode Bank list.

Continuing with this example, it is a simple matter to edit a selected program from within Librarian. Click **Edit** to enter edit mode. To edit Attack Piano from the Keyboard category, the program is first sent to the active buffer by clicking **Edit**. It now resides in RAM.

"Attack Piano" should be in the program Name box 8.

| A005   | Attack Piano 8           | Keyboard |        | Bank Bank B            | BANKS LESES |
|--------|--------------------------|----------|--------|------------------------|-------------|
| 9001 A | tack Plano               | INGLE    | 500    | DRUM                   |             |
| CO Tr  | riton LE Program Library | 1        |        |                        |             |
| File   | Edit Add Current Progra  | m F      | Auto v | nite to Bri: 8 Pr: 005 |             |
|        | Program Category:        |          |        | Triton LE Programs     | Cat Send    |
| 01     | Keyboard                 | 11       | 1      | Attack Piano           | (**)        |
| 02     | Orano                    | E        | 2      | Velo Whilly            | 1111495     |

After editing the program to your satisfaction click Add Current Program button to add it to the Triton Programs list in right panel. It will be added at the bottom of the list with the same name as the original program **9**.

| 8  | Pro-Dyno EP      | -  |
|----|------------------|----|
| 9  | HarpsyKorg 8'+4' |    |
| 10 | Phantom Of Tine  | -  |
|    | Attack Piano     | is |

It is a simple matter to rename the file by double clicking on this entry and typing new name.

| 1  | White Pad EP     | 1                               |
|----|------------------|---------------------------------|
| 8  | Pro-Dyno EP      |                                 |
| 9  | HarpsyKorg 8'+4' | ULL REAL PROPERTY AND INCOMENTS |
| 10 | Phantom Of Tine  | 10000                           |
|    | Atlack Piano v2  | 1000                            |

To save the new program use "Save" or "Save Library As..." under <u>File</u> in Menu. The Librarian files are saved the with .tlp extension. Note that Program Bank extension .tpb can be used when saving to Bank. When loading library programs note that Sysex data (.sys) is accepted as well.

#### 8.3 PROGRAM PHANTOM BANKS

Use Mode button 1 to switch to PROGRAM BANK MODE or COMBINATION MODE. Click 2 to open Program Phantom Banks (PhB) window.

| Tritor   | n SoundEditor - [Co | mbi Banks]                     |                         |  |
|----------|---------------------|--------------------------------|-------------------------|--|
| Eile F   | dit Mode Midi Opti  | ons <u>T</u> ools <u>H</u> elp |                         |  |
|          |                     | 🎽   📭   🚊                      |                         |  |
| 3003     | Ballad Grand        | Keyboard                       | Bank B 🛃 🛃 EDI          |  |
|          | Bank A              | Bank B                         | Bank C                  |  |
| A000 Dal | lad Layer EP 🔷 🔺 🗐  | 00 Amp Driven Wurly            | ▲ C000 Wide L/R Piano ▲ |  |

In PhB window you can create you own bank of programs saved to your hard drive.

In the PhB window select program bank desired by left clicking 3.

| 🕮 Program Phantom Banks |                        |          |           |            |  |  |  |
|-------------------------|------------------------|----------|-----------|------------|--|--|--|
| Eile                    | <u>E</u> dit           | Sort     | Add Curre | nt Program |  |  |  |
| Program                 | n Bank O(<br>n Bank O( | 01       | Î.        |            |  |  |  |
| Program                 | n Bank O(<br>n Bank O( | 33       |           | - P0       |  |  |  |
| Program                 | n Bank Ol<br>n Bank Ol | J4<br>15 |           | RO         |  |  |  |

To add PROGRAMs to selected Phantom Bank from Bank's A through GM first left click to select destination in panel to right.

There are three different ways to copy and paste programs that give great amount of flexibility.

1) By using Edit menu. From Edit menu a copied PROGRAM is copied from program "buffer" that is displayed in Program Name Box. The same with pasting, a pasted program is pasted to a "buffer" that gets displayed in the name box.

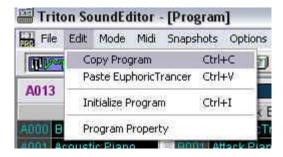

2) By using right mouse button pop-up menu. PROGRAM is copied from program location. If pasted using pop-up menu, a pasted program is actually being written to selected location.

| A012 | Acoustic Guitar | B012 Nylc Program Bank 0   |
|------|-----------------|----------------------------|
| A013 | VCF Modulation  | En12 Cati Program Bank 0   |
| A014 | Reed Of Power   | Lopy: VCF Modulation       |
| A015 | Xpanded Voice   | Paste: EuphoricTrancer k 0 |
| A016 | Rezbo           | Save: VCF Modulation       |
| A017 | Tremolo Wurly   | Load Single Program ik 0   |
| A018 | NetherlandHit   | Insert Initial Ik 0        |
| A019 | WatcherOfTheSI  | Program Property k0        |
| A020 | Standard Kit 1  |                            |
| A021 | Nice&Expensive  | B021 Ood Program Bank 0    |

3) By dragging and dropping the PROGRAM from the source bank to the Phantom Bank list panel.

From Ele Bank Data Can be loaded or saved with file extension .tpb, and Programs can be loaded from or copied to Program Banks A through D. Additionally, Phantom Banks can be populated from Genetics Top Offspring.

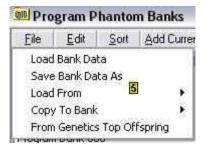

The list can be sorted alphabetically, categorically, by Ram/Rom characteristics or by Pattern Number from Menu using functions found under <u>Sort</u>.

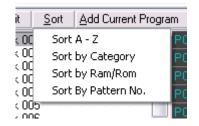

To clear program list for a selected Phantom Program Bank, right click on list and select "Clear Bank." When finished building Phantom Program Bank list use to write/send to disk.

Add Current Program writes to selected destination the program in name box pre-selected in PROGRAM (PLAY) mode window.

# 9 COMBINATION EDIT MODE

## 9.1 COMBINATION EDIT MODE

Use Mode button to switch to COMBI MODE. Use **Edit** to move into Combination Edit Mode.

| File 5   | da moda Midi | Sr | apshots  | Options T   | ools He | lp.  |            |           |        |          |    |
|----------|--------------|----|----------|-------------|---------|------|------------|-----------|--------|----------|----|
| DUE AN   |              |    | <b>F</b> |             |         | - et | our<br>E25 | Course of |        | ml sol   |    |
| B005     | Ana Bass 2   |    | 85       | 55          |         |      | Ba         | nk B      |        | Edit 2)  | -1 |
| WA       | Bank A       |    |          | Bank B      |         |      |            | Bank C    | 6      | 1        | ġ, |
| A000 Big | Sweep Stab   | 1  | 8000 E   | uphoricTran | cer 🗠   | 000  | 0 Co       | mp Trance | s Stao | nnne Ana | ₿  |

The Combination Edit window is similar to the Sequencer Edit window. Functionality is also the same. Here, you can edit all Combi settings:

- Common settings
- Arp A and B
- Master FX 1 and 2
- Insert FX
- Master EQ
- All 8 Channel settings.

Thanks to the latest Triton Operating System update now you can use TriEditPro to control Combi parameters in real time.

# SAVING COMBINATION SETTINGS

If you like to save Combination settings on your computer to recall it later use "Save Combination Bank " or "Save Single Combination" from <u>File menu option</u> depending on your project.

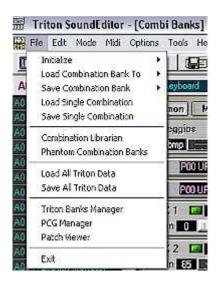

The file you save this way (with file extension \*.t\_c) will contain only Combination parameter setup data.

# LOADING COMBINATION SETTINGS

Use File menu to load setting you previously had saved.

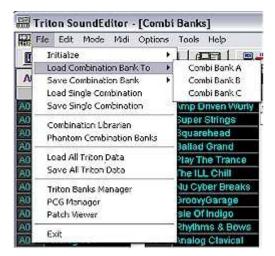

The loaded file will be displayed on Editor's panels. The Editor provides a flexible way to send saved setting to update Combination. You can either send all parameters, or single groups of parameters, by using windows Midi/Transfer menu.

| File Edit Mode M                          | idi Options Tools Hel                  | p                       |              |
|-------------------------------------------|----------------------------------------|-------------------------|--------------|
|                                           | Receive Bank +<br>Transmit Bank +      |                         |              |
| A001 INITIAL<br>Bank A                    | Receive All Data<br>Transmit All Data  | BANK A<br>Bank C        | EDIT         |
| A000 Ballad Layer E<br>A001 Dynamic Strin | Transmit 🕨                             | Channel +               | All Channels |
| A002 Wave Sequen                          | Midi Setup F6                          | ARPEGGIO SETTINGS       | Channel 1    |
| A003 Bass&WhinlySpli                      | E B003 Ballad Gra                      | ARPEGGIO A              | Channel 2    |
| A004 Trancy Euphoria                      | B004 Play The T                        | ARPEGGIO B              | Channel 3    |
| A005 Pimps-N-Pitz                         | 8005 The ILL Ch                        | COMMON PARAMETERS       | Channal 4    |
| A006 Jazz Step DnB                        | 8006 Nu Cyber I                        | MASTER FX 1 PARAMETERS  | Channel 5    |
| A007 Real Steppers                        | B007 GroowGar                          | MASTER FX 1             | Channel 6    |
| A008 Song Of Africa                       | B008 Isle Of Indi                      | MASTED BY 2 DAD AMETEDS | Channel 7    |
| A009 Studio Orchestra                     | sum - summarian contemperature proving | MASTER FX 2             | Channel 8    |
| A010 Analog 101                           | 8010 Analog Cla                        | MEXICOTING              | 22           |
| A011 Breath Monster                       | B011 Healing Pa                        | MASIEREQ                |              |
| A012 Bell Animations                      | B012 Random E                          | IFX 1 PARAMETERS        |              |
| A013 Big Jazz Band                        | B013 Sop/Alt/Tru                       | INSERT FX 1             |              |

\*) The next Triton update should include copy/paste of parameter groups from/to Sequence, Combinations and Programs.

## PARAMETER LIST

Under "Edit" menu you can find "Parameter List" option. We were using this control window for our debugging purpose. We decided to leave it and let users access it. It not only lists all setup parameters for viewing but it can also be used for a rough way of changing parameters by clicking on parameter in "Setting" column. Clicking the last column results in sending the current parameter setting as displayed without any change. The PARAMETER LIST window is also available in SEQUENCER Mode and in the next update it will be present in the Program mode. Depending on users feedback we may decide if we should add more functions there like print/copy/paste and etc.

\*) The future planned use of this window is also intended to provide access for reading and editing by blind musicians.

## 9.2 EDITING COMBINATION PARAMETERS

#### **COMMON PARAMETERS**

To edit Common settings click **Common** button to display Common parameters window:

| 📅 Common                 | X                |
|--------------------------|------------------|
| Scale<br>Tute E<br>Key C | qual Temperament |
| Random Internet          | NORM             |
| Switch 1 🗖               | Octave Up        |
| Mode TOG                 | GLE              |
| Switch 2 📼 😹             | JS-Y Lock        |
| Mode TOG                 | GLE              |
| Knob 1 Assign            | F/A Attack:CC#73 |
| Knob 2 Assign            | Knob Mod.2:CC#19 |
| Knob 3 Assign            | Knob Mod.3:CC#20 |
| Knob 4 Assign            | Knob Mod.4:CC#21 |
| Realtime Controls        |                  |

#### **MASTER EQ**

Clicking the **M-EQ** button opens the master equalizer window.

| laster EQ |          |       | E         |
|-----------|----------|-------|-----------|
| Low Gain  | 7.0 dB   |       |           |
| Low Freq  | 180 Hz 🧾 |       |           |
| Mid G ain | -4.0 dB  |       |           |
| Mid Freq. | 600 Hz   |       | _         |
| Mid Q     | 4.6      | , III |           |
| Hi Gain   | 3.5 dB   |       | Annes and |
| Hi Freq   | 14300 Hz |       | <u> </u>  |
| Low Dyn   | Mod      | Off   |           |
| High Dyn  | Mod      | 06    |           |
|           |          |       |           |

From here gain (low, mid and high), frequency (low, mid and high) as well as mid Q adjusted with the sliders.

The choice of controller for low and high dynamic modulation is done though name boxes:

## ARPS

To display Arp A or B settings click on the corresponding Arp panel:

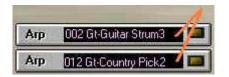

Use Arpeggiator window to change Arp settings. If you like to edit any the USER patterns, select any USER pattern (000-XXX) and click EDIT button. ROM patterns P00 to P04 are not editable.

| 🖬 Arpeggiator A                                                                                                    | X |
|----------------------------------------------------------------------------------------------------|---|
| Pattern 002 Gt-Guitar Strum3 Edit                                                                                                    |   |
| Pattern       002 Gt-Guitar Strum3       E dit         P00 UP       P01 D0WN       P02 ALT1       P03 ALT2         P03 ALT2       P04 RANDOM       1       P03 ALT2         P04 RANDOM       Gate       100%       1         001 Gt-Guitar Strum1       Gate       100%       1         001 Gt-Guitar Strum2       Velocity       52       1         003 Gt-Guitar Strum3       Swing       0       0         003 Gt-Guitar Strum4       Sort       Latch       Key Sonc       Melbaug         005 Gt-Guitar Strum5       Sort       Latch       Key Sonc       Melbaug       0         005 Gt-Guitar Strum6       005 Gt-Guitar Strum7       007 Gt-Simple Strum       Top K-ey       B3       0       0       0       0       0       0       0       0       0       0       0       0       0       0       0       0       0       0       0       0       0       0       0       0       0       0       0       0       0       0       0       0       0       0       0       0       0       0       0       0       0       0       0       0       0       0       0       0 <th></th> |   |

#### MFX and INSERTS

You can use panel sliders to change Send or Return settings or click on switches to turn effects ON/OFF.

By clicking on Effect panels you can display full effect setting of selected MFX or Insert FX (see Section 11: Effects for more in-depth information):

| MFX 1 🗔<br>Return 0            | Stereo Chorus — |
|--------------------------------|-----------------|
| MFX 2 🗖                        | Reverb SmoothHa |
| iFX 1                          | St. Graphic 7EQ |
| iFX 2 Send 1 127<br>Send 2 127 | St. Graphic 7E0 |

## CHANNELS

The grid displays all editable 8 channel/track parameters.

| - 7 |                                              | n Pro                                                                                                    | Patch Name                                                                                                    | Categoly                                                                                                    | Chn | Lovel | Pan                                          | DipS   | Status | 8-msb | 8-Isb | Force Ost |
|-----|----------------------------------------------|----------------------------------------------------------------------------------------------------|----------------------------------------------------------------------------------------------------|----------------------------------------------------------------------------------------------------|-----|-------|----------------------------------------------|--------|--------|-------|-------|-----------|
|     | 01 4                                         | A 000                                                                                                    | Big Sweep Stab                                                                                                    | FastSynth                                                                                                    | 1   | 100   | CNT                                          | OmS    | INT    | 0     | 0     | Prg       |
|     | 02 4                                         | A 000                                                                                                    | Big Sweep Stab                                                                                                    | FastSynth                                                                                                    | 1   | 100   | CNT                                          | OmS    | INT    | 0     | 0     | Prg       |
|     | 03: 7                                        | i 000                                                                                                    | Big Sweep Stab                                                                                                    | EastSynth                                                                                                    | 1   | 100   | CNT                                          | OmS    | INT    | 0     | 0     | Prg       |
|     | 04 4                                         | A 000                                                                                                    | Big Sweep Stab                                                                                                    | FastSynth                                                                                                    | 1   | 100   | CNT                                          | OmS    | INT    | 0     | 0     | Prg       |
|     | 05 ¥                                         | A 000                                                                                                    | Big Sweep Stab                                                                                                    | FastSynth                                                                                                    | 1   | 100   | CINT                                         | OmS    | INT    | 0     | 0     | Prg       |
|     | 06 4                                         | A 000                                                                                                    | Big Sweep Stab                                                                                                    | FastSynth                                                                                                    | 1   | 100   | CNT                                          | OmS    | INT    | 0     | 0     | Prg       |
|     | 07 4                                         | the second second second second second second second second second second second second second second second se | Big Sweep Stab                                                                                                    | the second second second second second second second second second second second second second second second se | 1   | 100   | CINT                                         | OmS    | INT    | 0     | 0     | Prg       |
|     | 08 4                                         | 000                                                                                                    | Big Sweep Stab                                                                                                    | FastSynth                                                                                                    | 1   | 100   | CNT                                          | OmS    | INT    | 0     | 0     | Prg       |
|     | 10000                                        | Carlo -                                                                                                    | and the second second se | 4 10                                                                                                    |     | a     | 10                                           |        |        | 100   |       |           |
|     | Leve                                         | Channel<br>I                                                                                                    |                                                                                                    |                                                                                                    |     | 4     | si na si si si si si si si si si si si si si |        | 7      |       | Ľ.    |           |
|     | Leva<br>Pan<br>Dela                          | el<br>y Størt                                                                                                   |                                                                                                    |                                                                                                    |     | 4     | 5                                            | 8      |        |       | Ę.    |           |
|     | Leva<br>Pan<br>Dela<br>Statu                 | el<br>y Størt                                                                                                   |                                                                                                    |                                                                                                    |     | 4     | 5                                            | ê<br>Î |        |       | ÷     |           |
| 274 | Leve<br>Pan<br>Dela<br>Statu<br>EXT2         | el<br>y Størt<br>vs                                                                                             | Sel MSB                                                                                                    |                                                                                                    | 3   | 4     | 5                                            | 8      |        |       | E.    |           |
| 7   | Leve<br>Pan<br>Dela<br>Statu<br>EXT2<br>EXT2 | el<br>y Størt<br>ys<br>2 Bank S                                                                                 | Sel MSB<br>Sel LSB                                                                                                    |                                                                                                    |     | 4     |                                              |        |        |       | 1     |           |

You can change parameter values in two different ways. If your computer mouse is equipped with the scroll wheel, you can simply click and select any parameter on the grid and turn the wheel to change a value. Another way of changing parameters is to use mixer sliders. You can select different parameter groups (level, pan and etc.) from the list and all sliders will adjust themselves to the actual value position. You can also use the group slider to linearly adjust all sliders in the same time.

## PATCH ASSIGNMENT

To select a different patch for the selected track, click on the Program name.

2

2 A 000 BD Grand Concert Keyboard

You can assign the Programs for the selected track either by using the list displaying Programs in banks or by a Program category

|           | gram Select      |                        |
|-----------|------------------|------------------------|
| Inst. 2   |                  | Bank A CAT             |
| DIMUTOR   | Celesta          | Keyboard               |
| GIM009    | Glockenspiel     | Organ<br>Bell/Mallet   |
| SMOTO     | Music Box        | Strings                |
| SMOT 1    | Vibraphone       | Vocal/Airy             |
| awate     | Marimba          | Brass<br>Woodwind/Reed |
| эмота     | Xylophone        | Guitar/Plucked         |
| SM014     | Tubular Bells    | Bass<br>SlowSynth      |
| GMD9B     | Crystal          | FastSynth              |
| (AMTO)    | Kalimba          | LeadSynth              |
| 3M112     | Tinkle Bell      | MotionSynth<br>SE      |
| 5 M 1 1 3 | Agogo            | Hit/Arpg               |
| 3M114     | Steel Drums      | Drums                  |
|           | SoffTipsMarimba  | Bell/Mallet            |
| 1015      | EXP TubularBells | Bell/Mallet            |
|           | Orch, Xylophone  | Bell/Mallet            |
| 1168      | HardTipsMarimba  | Bell/Mallet            |
| ma        | Vibraphone ≺Sw1> | Bell/Mallet            |
| 1110      | Orchestra Bell 2 | Bell/Mallet            |
| 1015      | Monkey Skulls    | Bell/Mallet            |
| Just      | VS Bell Boy      | Bell/Mallet            |
| 0047      | Log Drum         | Bell/Mallet            |
| U063      | Moving Bellz     | Bell/Mallet            |

# **KEYBOARD AND VELOCITY ZONES**

To adjust keyboard lower and upper zone use computer mouse to drag zone limits:

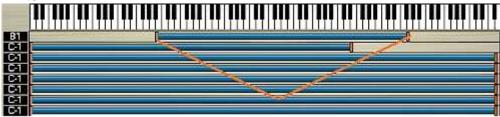

## 9.3 COMBINATION SIGNAL FLOW

The COMBINATION SIGNAL FLOW window displays 8 channel output routing. You can adjust all parameters that are displayed in this window. To change a certain parameter's value, click on a value label and use the slider **1**.

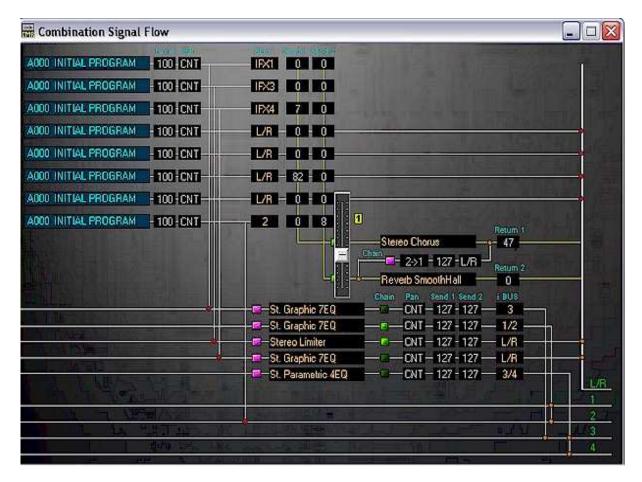

For some of the parameters the corresponding pop-up window will appear as they do directly in Edit Mode window.

For example single click on the selected programs name in 2 opens the Program Select window. You can then change program selected to any other from any Combi Bank or Category.

| 9                                                                                                    | RANGE AND THE STATE                                                                                                    | 11 S8178 |
|----------------------------------------------------------------------------------------------------|----------------------------------------------------------------------------------------------------|----------|
| A000 Big Sweep Stap                                                                                              | TIGHENU                                                                                                    | o I o    |
| A002 Auto Pilot                                                                                                  |                                                                                                    |          |
| A007 Jazz Organ 1                                                                                                | Inst. 1-A000: Big Sweda Stab                                                                                                    |          |
| A012 Acoustic Guitar                                                                                             | A000 Big Sweep Stab                                                                                                    | Fas      |
| A015 Xpanded Voice                                                                                               | A001 INITIAL PROGRAM                                                                                                    | Key      |
| A018 NetherlandHit                                                                                               | A002 Auto Pilot                                                                                                    | Hits     |
| A State of the second second second second second second second second second second second second second second | A003 Legato Strings                                                                                                    | Strip    |
| ADDA TOWN IN MAL                                                                                                 | The subscription of the subscription of the su |          |

Further, MFX 3 and MFX-Insert 4 functions can be turned on or off from here or parameters changed with the edit windows brought up by a single click (5 for MFX and 6 for MFX-Insert.) MFX direction can be changed directly by a single click on chain 7.

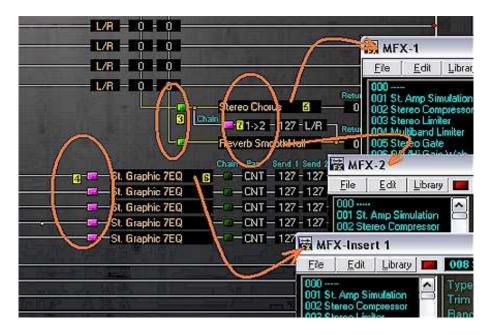

Note: Double clicking on any of the numerical values in the value boxes allows the user to enter an exact value for the parameter from the keyboard. As well changes to the values of parameters, BUS <sup>18</sup> and iBUS <sup>19</sup>, are directly mirrored with graphical changes to signal flow in the window.

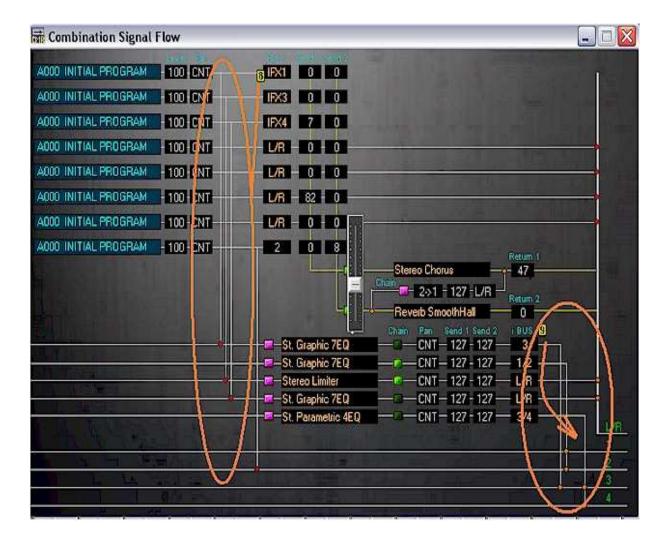

#### 9.4 COMBINATION PROPERTY POP-UP WINDOW

Combination Property window displays basic information about current COMBI for quick reference. Combination Property is available in COMBI BANKS (PLAY), COMBI EDIT modes and Triton Files Manager windows by selecting "Combination Property" from either Right-button-mouse pop-up menu or Edit menu:

| 🧱 Triton SoundEditor - [Co                                      | mbi Banks]                    |               |                |                          |                 |               |
|-----------------------------------------------------------------|-------------------------------|---------------|----------------|--------------------------|-----------------|---------------|
| 🚟 <u>F</u> ile <u>E</u> dit M <u>o</u> de <u>M</u> idi <u>(</u> | <u>D</u> ptions <u>T</u> ools | <u>H</u> elp  |                |                          |                 |               |
|                                                                 | 🗡 🖉                           | æ 🗐           |                | ?                        |                 | <u>*4   D</u> |
| A004 INITIAL COMBI                                              | Keyboa                        | rd            | Bank A         | <b></b>                  | EDIT LIB®       | ррыв          |
| Bank A                                                          | Ba                            | nk B          | Bank           | С                        | Bank            | D.            |
| A000 Stereo Piano 🔺                                             | B000 Deep                     | Fantasmagoria |                |                          |                 | ≍.            |
| A001 New Symphonia                                              | B001 Wack                     | Bhythmi       | c Pattern      | Arpeggios                | 138 bmp 🛛 🧱     |               |
| A002 Ocean Traveler                                             | B002 Calm                     | D:035 Sum     | honic Ensemb   | 406                      |                 | 💻 n.          |
| A003 < Sneakin >                                                | B003 >Auto                    |               | kdown String   | P00 UP<br>Inserts        |                 | e             |
| A004 Fanta Copy: Fantas                                         | magoria                       | D:006 Hous    |                |                          | ereo Compressor | >:            |
| A005 Yo,Wa Paste:                                               |                               |               |                |                          | ereo Compressor |               |
| A006 Velo F                                                     |                               |               | hro Science    |                          | ereo Compressor |               |
| A007 Kleen Save: Fantas                                         | magoria                       | C:069 Perky   | Bleeper        |                          | St. BPM Delay   | )             |
| A008 Velo F                                                     |                               | C:004 Trans   | ce/GarageKit   | Multi FX                 |                 |               |
| A009 Liquic Insert INITIAL                                      | _                             | C:004 Trans   | ce/GarageKit   | The second second second | Stereo Phaser   |               |
| A010 Sacre Combination F                                        | Property                      | 🖵 A:000 Noisy | Stabber        |                          | St. BPM Delay   |               |
| A011 Big Bad Brass                                              | B011 Band                     | orass our     | СОНГЛАГНОНТА   | section                  | DUTT DIY JAZZ D | anu           |
| A012 Bell Stories                                               | B012 Bella F                  | Releasimo     | C012 Clarity   |                          | D012 Modern M   | onaste        |
| A013 Dynamic Strings                                            | B013 Bowed                    | l Strings     | C013 Orchestra | Strings                  | D013 WWW.ide    | Bows          |
| A014 Chill Factor                                               | B014 Hidder                   | n Rhythm      | C014 Mute Tp & | More                     | D014 Split Whin | er            |

**Combination Property shows** 

- Combination's Category.
- Assigned Channel 1 8 PROGRAMS
- Arpeggio A-B Pattern and tempo
- Assigned Inserts and Multi FX

# **10 DRUM KIT EDITING**

#### **10.1 EDITING DRUM KITS**

Use Mode button to switch to PROGRAM (PLAY) MODE. Use **Edit** to move into Program Edit Mode. From here select **DRUM** (at this point you can choose a drum kit to edit from name box) and then select **EDIT** to enter Drum Kit editing mode.

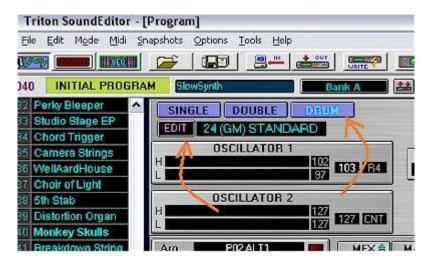

From Edit Mode a drum kit from Bank INT or Bank GM can be selected and edited or pre-selected kit edited:

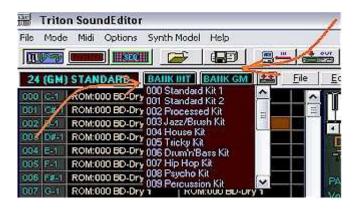

Using Edit in menu the selected kit can be copied and then pasted into Triton Drum Library for further work. (See Drum Instrument Library tutorial for further information on this topic.) All drum kit parameters can then be modified as desired using sliders from right hand panel:

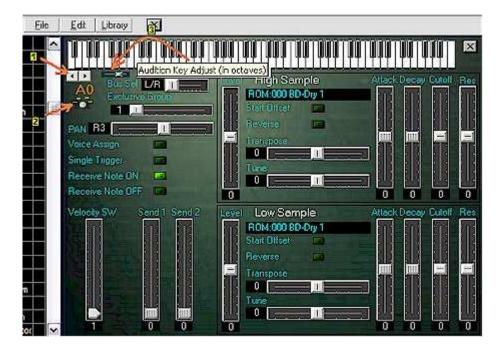

Scrollbar 1 moves the key up and down by one, use mini slider 3 to change by octave. Each change can be quickly auditioned by clicking on 2.

Drum kit can also be loaded from saved files using File option in Menu  $\blacksquare$ . (Drum kits are saved and loaded with .t\_d extension.)

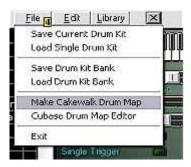

For information on how to make Cakewalk Drum Maps or to use the Cubase Drum Map Editor see tutorial modules Cubase Drum Map Editor or Cakewalk Instrument Definition File Generation. See Drum Instrument Library tutorial for use of Library function.

#### **10.2 DRUM INSTRUMENT LIBRARY**

Use Mode button to switch to PROGRAM (PLAY) MODE. Use **Edit** to move into Program Edit Mode. From here select **DRUM** (at this point you can choose a drum kit to edit from name box) and then select **EDIT** to enter Drum Kit editing mode. Here select **Library**.

In the pop-up window one, or a selection of, drum kit(s) can be added, sorted, auditioned and then renamed prior to saving as a stand alone library for future use.

To populate the library, first select a drum kit to be edited from the bank with a left click  $\blacksquare$ , copy selection with <u>E</u>dit in main window menu  $\blacksquare$  (you will be given the copy option with the name of the selection noted), select Paste Add from <u>E</u>dit in library pop-up window  $\blacksquare$ .

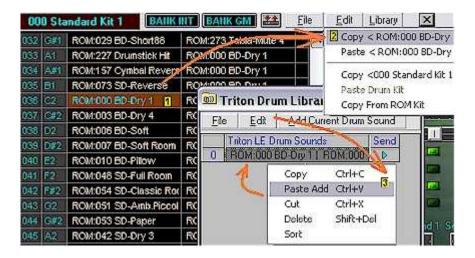

The program in library can be edited by drum editor functions. The edited drum kit can be added to the library list by clicking Add Current Drum Sound button. The edited drum kit sound can be renamed for saving by double clicking on the name and typing new name **4**. Selecting send for any of the loaded sounds sends the parameters to the editing board for further work and auditioning.

| Eile | e 📔 Edit 📔 Add Current Drum ( | Sound | 1 |
|------|-------------------------------|-------|---|
|      | Triton LE Drum Sounds 🛛 💋     | Sena  |   |
| 0    | ROM:000 BD-Dry 1   ROM:000    | DI    | 1 |
| 1    | R0M:000 BD-Dry 1   R0M:000    | Ð     | Ľ |
| 2    | New Name here 🛛 🙀 🚺           | D     | 1 |

# **11 EFFECTS EDITING**

#### 11.1 MFX and Insert FX

After right clicking on one of the MFX panel, when in Sequencer, Program Play Edit or Combi Play Edit Modes the full Effect panel is displayed with full effect settings (image below). After selecting effect from scroll box 1 the name should appear in name bar. Parameters of the effect 2 will be displayed with values associated with them to the right.

All can be adjusted with the corresponding sliders by mouse or left clicking and then using mouse wheel. MFX Chain signal direction can be changed by right clicking on MFX Chain control **3** and selecting direction by mousing over and left clicking. Corresponding MFX Chain Signal Level **4** and Output **5** are changed using the associated sliders. The level of effect is controlled by Level slider **6** by varying the ratio of effect from Dry (0:100 ratio => first effect to second) to Wet (100:0 ratio.) The Control Source is selected when name bar **7** is left clicked and Source moused over. Level is determined with corresponding slider. Note that

the channel can be changed by mousing over Glb Channel clicking and then select channel number.

| AFX-1                                                                     |                                                                                             |  |
|---------------------------------------------------------------------------|---------------------------------------------------------------------------------------------|--|
| <u>Eile E</u> dit Lit                                                     | ibrary 🔲 005 Stereo Gate                                                                    |  |
| 006 0D/Hi.Gain Wa<br>007 St. Parametric 4<br>MFX Chain<br>127 4<br>R ONLY | ssor<br>er<br>Chreshold<br>ah<br>4E0 →<br>Delvy Time<br>Cubic<br>+<br>50<br>10<br>10<br>0mS |  |
|                                                                           | SW2 Mod. :#81<br>FootSwitch :#82                                                            |  |
| WET                                                                       | MIDI :#83                                                                                   |  |
| Control Source 7                                                          | Темро                                                                                       |  |
| MIDI #83                                                                  |                                                                                             |  |

To Load and Save MFX files simply use File in menu and select "Load MFX" or "Save Current MFX As" 8. MFX files are saved as with .mfx extensions.

| File | <u>E</u> dit | Library |     |
|------|--------------|---------|-----|
| Load | MFX 👔        | 3       | 1   |
| Save | Current      | MFX As  | - 1 |

## 11.2 MFX EFFECT SYSTEM LIBRARY

To access MFX Effect System Library click on Library button to open Library control panel.

You can choose to load a pre-existing library of effects through File <u>File</u> option 1 or create one from Program Banks A through GM 2 or Combi Banks A, B or C 3.

| Trit | on MFX       | ( Library        |            |                                                           |
|------|--------------|------------------|------------|-----------------------------------------------------------|
| File | <u>E</u> dit | Send Destination | MFX SYSTEM |                                                           |
| New  |              |                  |            | Effect Prog Bank B:                                       |
| Load | Library      | Ctrl+O           |            | Send FXP: 00 INITIAL FYOGRAM                              |
| Save |              | T Ctrl+S         |            | FXP: 01 Acoustic Piano FXi: ===                           |
| Save | Library A    | 4s               |            | A A A A A A A A A A A A A A A A A A A                     |
| Exit |              |                  |            | 14 FXF 20 Octave Strings FXi:<br>FXF 4 Tra2be/GarageKit F |
|      |              |                  |            | FXP: 05 Pars 4 Da Phunk Fi                                |
|      |              |                  |            | ABCDG                                                     |
|      |              |                  |            | A B C File                                                |
|      |              |                  |            | 007 St. Parametric 4EQ                                    |
|      |              |                  |            | our our diamonity reas                                    |
|      |              |                  |            | 018 Multitap Cho/Dly                                      |
|      |              |                  |            | 018 Multitap Cho/Dly<br>053 Reverb SmoothHall             |
|      |              |                  |            | 018 Multitap Cho/Dly                                      |

Send Destination is set by clicking on button to the right of Send Destination and mousing to desired MFX send/receive combination.

| Send Destination: | MFX SYSTEM |   |         |   |
|-------------------|------------|---|---------|---|
|                   | MFX SYSTEM |   |         |   |
| ect System        | MFX ins -> | × | MFX Ins | ( |
|                   | MFX 1 ->   | ₽ | MFX 1   |   |
|                   | MFX 2 ->   | ۲ | MFX 2   |   |

If effect is to be applied to a current program from one of the Program Bank presets select this program by left clicking in list 4 and then clicking the send icon \_\_\_\_\_.

To create a library from a selected Program Bank, the selected effect from the Program Bank in Effect list must be selected with a left click and then either right click to copy or use Menu  $\underline{E^{dit}}$  to select copy. Left click on main screen **6** and either right click and select Paste Add or use Menu  $\underline{E^{dit}}$ . Repeat for each effect file desired.

| 🔤 Triton MFX Library      |              |                   |                |  |  |  |  |  |
|---------------------------|--------------|-------------------|----------------|--|--|--|--|--|
| <u>F</u> ile              | <u>E</u> dit | Send Destination: | MFX 1 -> MFX 2 |  |  |  |  |  |
| Effect List:              |              |                   |                |  |  |  |  |  |
| Triton LE Effect System 6 |              |                   |                |  |  |  |  |  |
|                           |              |                   |                |  |  |  |  |  |

Selected files can be sorted alphabetically through Menu <u>Edit</u>. The selected files can be renamed by double clicking on the file name in main screen and typing new name **7**. Effects are sent from the library using the <u>Send</u> button.

| 🎟 Triton MFX Library |   |                                                                            |  |  |  |  |  |  |  |
|----------------------|---|----------------------------------------------------------------------------|--|--|--|--|--|--|--|
| <u>F</u> ile         |   | Edit Send Destination: MFX 1 -> MFX 2                                      |  |  |  |  |  |  |  |
| Effect List:         |   |                                                                            |  |  |  |  |  |  |  |
|                      |   | Triton LE Effect System                                                    |  |  |  |  |  |  |  |
|                      |   | FXP: 02_Auto Pilot FXi:067 Comp - Cho/Flng FX1:050 St. BPM Delay FX2:0     |  |  |  |  |  |  |  |
|                      | 1 | FXP: 01 Acoustic Piano   FXi:008 St. Graphic 7EQ FX1:016 St. Chorus FX2:05 |  |  |  |  |  |  |  |
|                      | 2 | New name                                                                   |  |  |  |  |  |  |  |
|                      |   | · · · · · · · · · · · · · · · · · · ·                                      |  |  |  |  |  |  |  |

Save the generated Effect files through Menu \_\_\_\_\_ "Save File As." MFX Library files are saved with .lfx extension.

# **12 PATTERNS AND ARPEGGIO EDITING**

## **12.1 ARPEGGIO EDITING**

In Program, Combi or Sequencer Modes to display Arp settings click on the Arp panel (found in Edit mode for Program and Combi modes.).

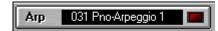

Use Arpeggiator window to change Arp settings.

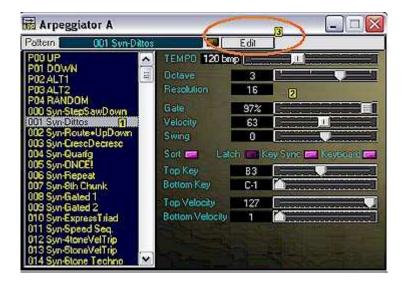

Select arpeggio pattern with left mouse click on leftmost list panel 1 and edit parameters with sliders and switches in rightmost panel 2. These settings modify overall playing characteristics of the underlying pattern of the selected arpeggio only.

If you would like to edit any of the USER patterns, select a USER pattern (000-XXX) and click EDIT button **3**. When you select Edit the Pattern window will appear behind the Arp editing window with Pattern of selected Arpeggio loaded. Here you can edit each step of the pattern individually by track. See Pattern Editing module in tutorial for more information on editing underlying patterns.

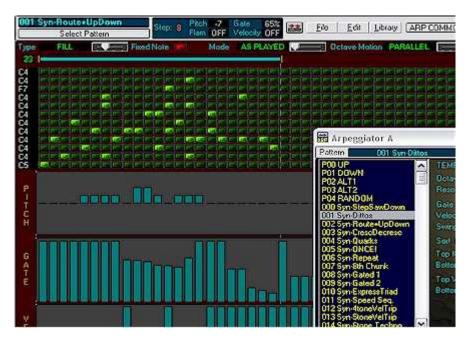

Note: ROM patterns P00 to P04 are not editable.

## **12.2 PATTERN EDITING**

To enter Arpeggio Pattern editing when in Program, Combi or Sequencer Modes click on the Arp panel (found in Edit mode for Program and Combi modes.)

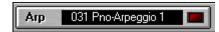

You use Arpeggiator window to change global Arp settings. To set the pattern to edit, select arpeggio pattern with left mouse click on leftmost panel 1. (To do basic editing of parameters use sliders and switches in rightmost panel 2. These settings modify overall playing characteristics of the underlying pattern of the selected arpeggio only.) To edit any of the USER patterns, select a USER pattern (000-XXX) and click EDIT button 3.

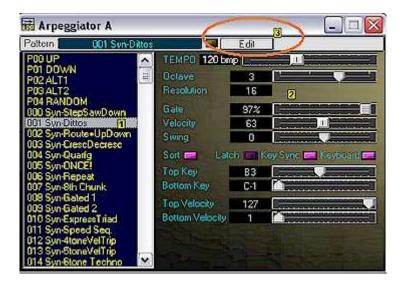

The Pattern window should appear behind the Arp editing window with Pattern of selected Arpeggio loaded.

| 001 Syn-Dittos<br>Select Patter          |              | OFF Gate OFF<br>OFF Velocity OFF                                                        | Eile Edit                                                              | Library ARF                                                                     |
|------------------------------------------|--------------|-----------------------------------------------------------------------------------------|------------------------------------------------------------------------|---------------------------------------------------------------------------------|
| Type AS PLAYED                           | E Fixed Note | Mode AS PLAYED                                                                          | Cotave Mo                                                              | otion UP                                                                        |
| C4 C4 C4 C4 C4 C4 C4 C4 C4 C4 C4 C4 C4 C |              | Arpeg                                                                                   |                                                                        | ويتواعرهم                                                                       |
|                                          |              | 001 Syn-D                                                                               | DOM<br>tepSawDown<br>filos                                             | Gate<br>Velocity                                                                |
| P<br>T<br>C<br>H                         |              | 003 Syn C<br>004 Syn G<br>005 Syn G<br>006 Syn B<br>007 Syn 8<br>008 Syn G<br>009 Syn G | INCE!<br>lepeat<br>th Chunk<br>iated 1                                 | Swing<br>Soit La La<br>Top Kay<br>Bottom Key<br>Top Velocity<br>Bottom Velocity |
| G<br>A<br>T<br>E                         |              | 011 Syn-S<br>012 Syn-4<br>013 Syn-5                                                     | apiess i fad<br>peed Seq.<br>toneVelTrip<br>toneVelTrip<br>tone Techno |                                                                                 |
| v                                        |              |                                                                                         |                                                                        |                                                                                 |

Here you can edit each step of the pattern individually by track.

In general, the patterns are made up of from zero to 12 tracks each consisting of 1 to 48 steps.

Example:

Having chosen pattern 001 Syn\_Dittos.

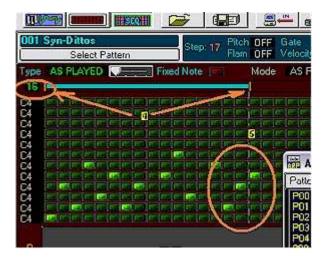

The number of steps used can be adjusted by resizing the step bar 4 by dragging the right most orange vertical bar. The number of steps that will be played are indicted on the left side of the bar. In the example above it is 16. Note though that this pattern actually has 17 tracks with information but the tracks selected to be played is less.

There are twelve tracks that can be potentially made active per step; Syn\_Dittos has utilized 7.

On the left most column you will see 'C4' repeated 12 times. These refer to the Pattern tone map. By first ensuring that the Fixed Note button is turned on:

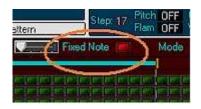

Now click on click on the 'C4' beside the desired track. This opens the Pattern Tone Map window.

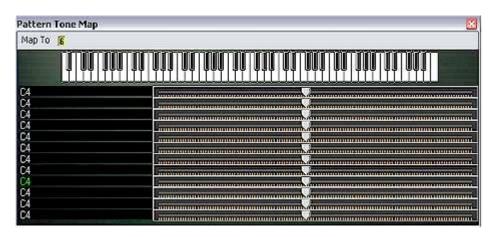

By clicking on Map To S you are able to select from the drum kits available to map your pattern to. In this example we have selected '004 House Kit.'

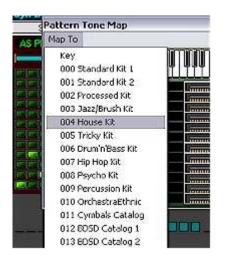

If no drum kit is desired leave tone map set to Key and the pattern can still be edited by track and step.

| Pattern Tone Map              |          |
|-------------------------------|----------|
| Map To                        |          |
|                               |          |
| C4 : ROM:187 88-HHat Closed   |          |
| C4 : ROM:187 88-HHat Closed I |          |
| C4 : ROM:187 88-HHat Closed   | <b>.</b> |
| C4: ROM:187 88-HHat Closed I  |          |
| C4: ROM:187 88-HHat Closed    |          |
| C4: ROM:187 88-HHat Closed 1  |          |
| 5: ROM:193 88-Conga           |          |
| 4#2: ROM:074 SD-Hip 11        | 7        |
| 1 : ROM:291 Tambourine-Acc.21 |          |
| 3 : ROM:192 88-Tom I          |          |
| 2: ROM:071 SD-Noise I         |          |
| 02 : ROM:029 BD-Short88       | T        |

From the Pattern Tone Map window the kit element and key can be selected in two ways:

1) Move the scroll bar by mouse **I** or

2) select by clicking on the keyboard 8.

In the main window the selection can be confirmed, or rechecked as needed, by mousing over the corresponding track. The selection will appear to the right of the cursor. In this case, track 6, E5 will read: ROM: 193 88-Conga.

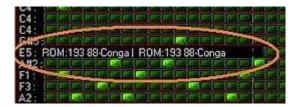

NOTE: the pattern being edited can be changed by clicking select pattern button and choosing from the drop down window.

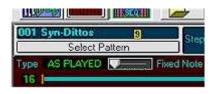

Pitch, Gate, Velocity and Flam can be changed in two ways:

1) Click on the corresponding step in the lower bar graphs and move the mouse to change settings. The value and step number is displayed as you move the mouse. In our example the Velocity was changed in Step 18 to 48.

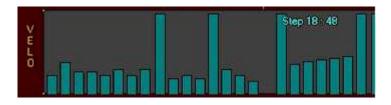

Correspondingly the change is seen in the data Pitch, Gate, Velocity and Flam data box at the top of the window 11.

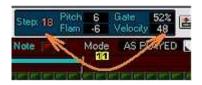

Each of the bar graphs can be changed in the same manner.

2) After one of the bars corresponding to a Step has been selected by clicking on it once you may change it's value with your mouse wheel or up/down arrows on keyboard.

Type can be changed from: AS PLAYED, FILL, RUNNING UP or UP+DOWN by scroll bar to immediate right 12.

For Mode to be changed between AS PLAYED or ALL TONES the Fixed Note switch must be ON. The scroll bar changes the Mode 13. Octave Motion is changed from UP, DOWN, BOTH and PARALLEL by again using scroll bar to right of label 14.

| Type AS PLAYED Fixed Note | Mode | AS PLAYED | Octave Motion | UP |    |
|---------------------------|------|-----------|---------------|----|----|
| 16                        | -    | 1         | 3             |    | 12 |

A feature of Triton Sound Editor is the ability to phase shift one or more tracks step wise by using the small blue arrows on the far right of the track/step gird.

|    | No. of Concession, name |
|----|-------------------------|
|    |                         |
|    |                         |
|    |                         |
|    |                         |
|    |                         |
|    |                         |
|    |                         |
| 6. |                         |
|    |                         |
|    | 1                       |
|    | ores                    |
|    | UCC                     |

By clicking on the arrow the entire track moves to the right relative to nonselected tracks:

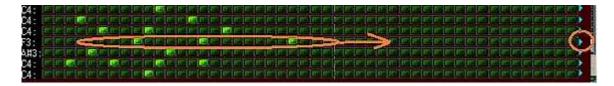

To load or save a pattern bank select File from Pattern Edit window Menu and then the appropriate function. The patterns are saved/loaded with .ptb extension.

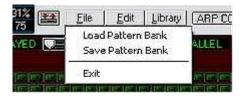

To Copy pattern select Edit from Pattern Edit window Menu and then Copy 15. You can later Paste to Pattern Edit Library (See Pattern Librarian module in tutorial for information on this function.) In Edit there is given the option of Reset for any of the Steps, Pitch, Velocity, Gates, or Flam parameters in a pattern 16

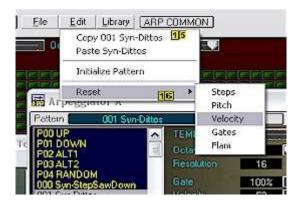

#### **12.3 PATTERN LIBRARIAN**

The Pattern Librarian is a powerful program editing and organizational tool of Triton Sound Editor.

To use the Pattern Librarian you need to enter Arpeggio Pattern editing when in Program, Combi or Sequencer Modes. Click on the Arp panel (found in Edit mode for Program and Combi modes.)

|  | Arp | 031 Pno-Arpeggio 1 |  |
|--|-----|--------------------|--|
|--|-----|--------------------|--|

You use Arpeggiator window to change global Arp settings. To set the pattern to edit select arpeggio pattern with left mouse click on leftmost list panel 1 (To do basic editing of parameters use sliders and switches in rightmost panel 2. These settings modify overall playing characteristics of the underlying pattern of the selected arpeggio only. See Arpeggio Editing module in tutorial for more information on this function.) To edit any of the USER patterns, select a USER pattern (000-XXX) and click EDIT button 3 (See Pattern Editing module in tutorial for more information.)

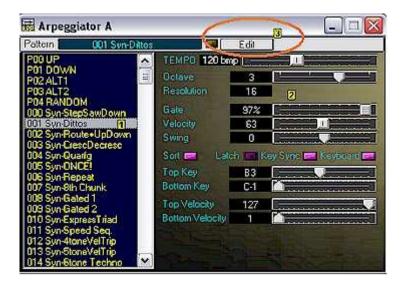

The Pattern window should appear behind the Arp editing window with Pattern of selected Arpeggio loaded.

Select library button to call up Triton Pattern Library 4.

| E E |                                                                                                    |     |
|-----|----------------------------------------------------------------------------------------------------|-----|
|     | Image: State of the state of the state o | TH: |
|     | Triton LE Palterns Send<br>0 Syn-Dittos D                                                                                                    |     |
|     |                                                                                                    |     |
|     |                                                                                                    |     |

There are several ways to load the Library with Patterns you wish to save or sort. 1) Go to File in Menu and select Open (CTRL-O):

| <u>F</u> ile | Edit     | Add Current Patte | ern |
|--------------|----------|-------------------|-----|
| New          |          |                   | Sen |
| Load Li      | brary    | Ctrl+O            | -   |
| Save         |          | Ctrl+S            |     |
| Save Li      | brary As | 5                 |     |
| Exit         |          |                   |     |

Files are saved with and loaded from the .tpl extension.

New will reset the Library.

To load current pattern into Library, select and click Add Current Pattern button 5

In the example below we had first selected Syn-Repeat then clicked Add Current Pattern. Secondly, loaded Str\_Classical 3 into the system and clicked Add Current Pattern again. By selecting the Send icon associated with either of the two patterns that pattern is loaded to the keyboard for auditioning.

|     |                                     | Add Curr  | Libr |                | - |
|-----|-------------------------------------|-----------|------|----------------|---|
|     | iton LE F<br>r-Classica<br>in Repea | alterns 🎸 | -    | Send<br>D<br>D |   |
| (9) | nmepea                              | 15        |      |                |   |
|     |                                     |           |      |                |   |
|     |                                     |           |      |                |   |
|     |                                     |           |      |                |   |

The program being auditioned and edited can be renamed and saved (using File in menu.) To rename, double-click on the text and retype **6**.

| Eil | e <u>E</u> dit <u>A</u> dd C | urrent Pattern |
|-----|------------------------------|----------------|
|     | Triton LE Patterns           | Send           |
| 5   | Str-Classical 3              | Ð              |
|     | Syn-Repeat v2                | 6              |

The programs added to Library can be sorted alphabetically by selecting Sort in the Edit drop down menu  $\mathbf{Z}$ .

| Eil | e   | <u>E</u> dit | Add Current | Pattern   |
|-----|-----|--------------|-------------|-----------|
| -   | Tri | ton LE       | Сору        | Ctrl+C    |
| 0   | Gt  | Prince:      | Paste Add   | Ctrl+V    |
| 1   | Str | -Classic     | Cut         | Ctrl+X    |
| 2   | Gt  | Countr       | Delete      | Shift+Del |
| 3   | Sy  | n-Repe       | Sort        | 2         |

Added programs can be individually or group deleted from list by first clicking on program(s) and then selecting Delete (Shift+Del) in Edit menu. Those so selected cannot be pasted back into memory. Select Cut from menu if you wish the program to be removed from Library but still be available for Paste Add.

# **13 GLOBAL SETTING EDITING**

# 13.1 GLOBAL SETTINGS

Global Settings can be edited from any of: Program Play, Combi Play or Sequencer Modes by clicking on the setting button in the top tool bar.

| 🚟 Trit | on SoundEditor | - [Program | m]      |            |        |             |             |
|--------|----------------|------------|---------|------------|--------|-------------|-------------|
| File   | Edit Mode Midi | Snapshots  | Options | Tools Help |        |             |             |
|        |                |            |         | ] 📴 🚢 🛃    |        |             | 200 CONTE   |
| A001   | INITIAL PROG   | RAM Ke     | yboard  |            | BANK A | Triton Glob | al Settings |

Within the Global Settings window the following is adjustable:

Master Tune - 427.47 Hz to 452.89 Hz 1; reset to 440.00Hz by clicking on

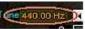

- Transpose Values from: -12 to +12 2
- Velocity Curve Values from 2 to 9 3
- After Touch Curve Values from 2 to 9 4
- Foot Switch Polarity +/- 5
- Damper Polarity +/- 6
- Convert Position preMIDI/postMIDI
- Program Auto Arp ON/OFF
- Combi Auto Arp ON/OFF
- Foot Switch Assign Click on **10** and choose from menu
- Pedal Assign Click on **11** and choose from menu.

The Global Settings window starts with default settings. If you have different settings than that already in play current ones are Received by selecting on Send/Receive icon 👪.

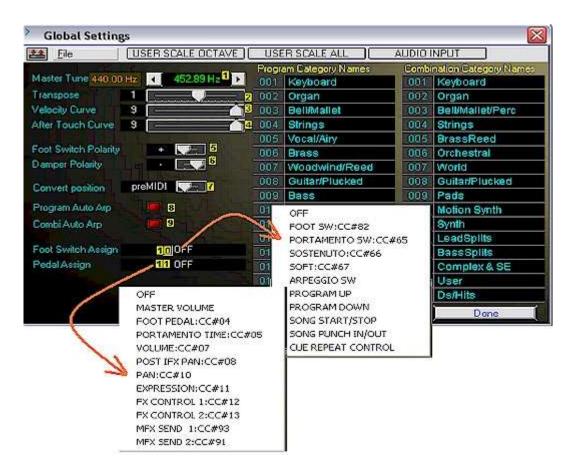

To reset to default values use File menu and select Initialize Global Settings 12.

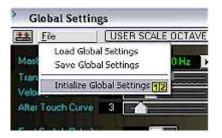

Program and Combination category names can be changed by clicking on the name boxes in panel to right and simply retyping the new name.

| Progr | am Category Names | Comb | ination Category Names |
|-------|-------------------|------|------------------------|
| 001   | Keyboard          | 001  | Keyboard               |
| 002   | Sigan             | 002  | Organ                  |
| 003   | Bell/Mallet       | 003  | Bell/Mallet/Perc       |
| 004   | New Name          | 004  | Strings                |
| 005   | Vocal/Airy        | 005  | BrassReed              |
| 006   | Brass             | 008  | Orchestral             |
| DBZ.  | Woodwind/Reed     | 007  | World                  |
| 008   | Guilar/Plucked    | 008  | Guitar/Plucked         |
| 009   | Bass              | 009  | Pads                   |

New settings are Sent and current ones are Received by selecting on Send/Receive icon 👪.

Loading and Saving Global Settings are done through File menu. Global Settings are save with extension .gbl.

Finish by clicking on **Done** button when satisfied.

See User Scale Octave, User Scale All and Audio Input tutorial for use of these functions.

# **13.2 USER SCALE OCTAVE**

When in Global Settings window the User Scale Octave is accessed through the USER SCALE OCTAVE button 1.

| 🐐 Global Set | ttings              |                |             |
|--------------|---------------------|----------------|-------------|
| File         | USER SCALE DCTAVE ] | USER SCALE ALL | AUDIO INPUT |
|              |                     |                |             |

Within User Scale Octave each slider key can adjust the individual values associated with each key within each octave 2. The octave to be adjusted is selected using the slider at the top left corner of the window 3. See User Scale All tutorial for more.

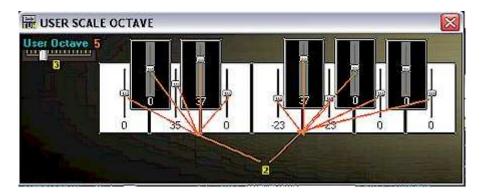

When the window is closed the values are saved to the new Global Settings.

# 13.3 USER SCALE ALL

When in Global Settings window the User Scale All is accessed through the button USER SCALE ALL 1.

| Global Se | ttings            |                        |                         |
|-----------|-------------------|------------------------|-------------------------|
| Eile      | USER SCALE OCTAVE | USER SCALE ALL 🚺       | AUDIO INPUT             |
|           |                   | Program Calegory Names | Combination Category Na |

Within User Scale All each slider key can adjust window the individual values associated with each key within each octave 2. The octave to be adjusted is selected by clicking on the keyboard at the bottom of window 3. The octave that is being adjusted is indicated by the number in the upper left corner; in this example: Octave 5 4. See User Scale Octave tutorial for more.

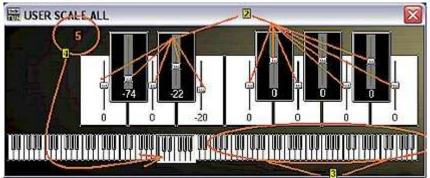

When the window is closed the values are saved to the new Global Settings.

# 13.4 AUDIO INPUT

When in Global Settings window the Audio Input controls are accessed through the AUDIO INPUT button 1.

| Global Set | tings             |                        | X                          |
|------------|-------------------|------------------------|----------------------------|
| Eile Eile  | USER SCALE OCTAVE | USER SCALE ALL         | 1 AUDIO INPUT              |
|            |                   | Program Category Names | Combination Category Names |

Within Audio Input the individual values associated Audio Input 1 and 2 are adjustable.

For both inputs:

- Level
- Send 1 and 2 (to FX 1 and 2)
- Pan and Bus selection are adjusted by sliders.

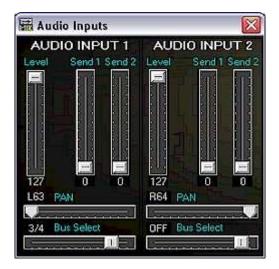

When the window is closed the values are saved to the new Global Settings.

# **14 BANKS MANAGEMENT**

### **14.1 TRITON BANKS MANAGER**

Triton Banks Manager is a powerful organizational tool of Triton Edit Pro. Banks can be structured and saved in a form that is most efficient for the user. The Banks manager can be used to organize or check on the state of the loaded banks before opting to send the data to Triton and/or the Editor. This feature is an important safeguard to accidental overwriting of unsaved loaded programs in Triton RAM.

Triton Bank Manager is accessed when in Program, [1], or Combi, [1], Modes. From File drop down menu select Triton Banks Manager 1.

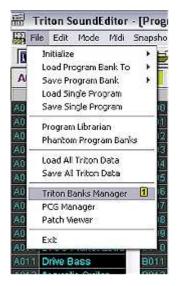

Once in the Bank Manager window the user can elect to start New or load data in two ways. Load All User Banks Data or Load from a previously saved file using the <u>File</u> drop down menu. These files are saved with .tri extension. These are not PCG files though PCG files may be loaded.

| File | Program        | Combi     | Drum Kit |
|------|----------------|-----------|----------|
| Net  | N              | 38        | 91       |
| Loa  | id All User B  | anks Data |          |
| Sat  | /e As          | 2         | Ctrl+S   |
| Loa  | id from File   |           | Ctrl+O   |
| Tra  | nsfer All to   | Editor    |          |
| Ser  | nd All to Trit | n         |          |
| Pro  | party          |           |          |
| Exi  |                | Esc       |          |

Data can also be loaded from Program, Combi, Drum Kit and Pattern files individually by selecting the tool menu button and selecting Load Bank from their respective menu.

| File  | Program Combi    | Drum Kit | Patterna |
|-------|------------------|----------|----------|
| Progr | Load Bank        | ank B As |          |
| 000   | Send To          |          |          |
| 002   | Remove Program   | n Bank B |          |
| 003   | Chiming12-String | Guita    |          |

Global settings can be inserted as well from tool bar button Global. Select option from dropdown menu.

|            | IN THE         | DISCUSSION DUDY           | HUISI |
|------------|----------------|---------------------------|-------|
| r l        | <u>G</u> lobal | F Show Property           | Auto  |
| 1G         | Inser          | t Current Global 🛛        |       |
| Cor        | Load           | from File                 | 6     |
| 000        | Save           |                           |       |
| 301<br>302 | Send           | Global Settings to Triton | 1     |
| 003        | Remo           | ive Globals               |       |
| 184        | EX8-G          | 204 · Kend                | hr    |

All loaded Program or Combi Banks, Drum Kits, Patterns and Global Settings can be removed entirely through the same menu options if needs be. After loading the data from the selected source to Triton Bank Manager the bank is selected by clicking one of the tool bar buttons **3** causing the Manager to load the Program and Combi bank list for organizing.

| Т      | riton Bank Manage | 07       |      | -           |            |
|--------|-------------------|----------|------|-------------|------------|
| Eile   | Bogram Combi      |          |      |             | Show Prope |
|        | BOODE             | F XAX    | B) x | CIXD        | XE XF XG   |
| - Prog | ram Bank B        | 38 38 20 | Cor  | ibination B | Bank B     |
| 000    | A.Gtr Vel Gliss.  | Guitar 🛧 | 000  | Chaka       | Khan       |
| 001    | Nu N.Guitar 1     | Guitar 🗐 | 001  | Fantasy     | 4          |
| າກສ    | Hotel Linnlugged  | Guitar   | 002  | INIT        |            |

Individual programs can be copied and pasted between Program banks. By example, if you have selected Bank B (as in image above) you can right click on "A Gtr Vel Gliss," select Copy, then change banks by clicking on A, this loads into the Program Bank list all of Bank A, by right clicking on a list member and selecting Paste you will over write the program in A with "A Gtr Vel Gliss" from B. Note: you CANNOT copy and paste between Program Bank and Combination Bank list.

Another useful feature of the Triton Bank Manager is the Show Property function . Click checkbox to activate. When activated, the selection of a program in the Program Bank list box generates a summary of Parameters, Mode and list of Combinations program is used in. This will be displayed in a separate window . By clicking on the Used in Combinations portion of the window the number of combinations this program is used in and the list of the combination names, that includes channels used, is generated immediately below .

| 🔄 Triton Bank Manager                |           |                                                        |                            |
|--------------------------------------|-----------|--------------------------------------------------------|----------------------------|
| File Program Combi                   | Drum Kit  | Patterns Gabal IV Show Pr                              | operty DAuto Program Audi  |
| าเราได้เวาไข้าด                      | E XA      |                                                        |                            |
| Program Bank A                       | and there | Combination Bank A                                     | Drum Kits-                 |
| 100 BD Grand Concert                 | Keybo     | 000 Romance Layers                                     | Keybo 🔨 000                |
| 001 Colcert Grand                    | Keybo     | E 001 Heavy Almosphere                                 | Orche = 001                |
| 002 Jaz/Rock Piano                   | Keybe     | BD Grand Concert                                       |                            |
| 003 Rociun' Piano                    | Keybo     |                                                        | - Location                 |
| 004 Power Piano                      | Keybo     | Keyboard<br>Mode DOUBLE                                | Inserts<br>St. Graphic 7EQ |
| 005 PopBallad Piano1                 | Keybo     | EXB:000 A.Piano-BD If L                                | Piano Body/Damper          |
| 006 Plano & Strings                  | Keybo     | EXB:002 A.Piano-8D mf L                                |                            |
| 007 Snowy Piano                      | Keybo     | EXB:001 A.Piano-BD if R                                | (III) (IIII)               |
| 008 70's E. Grand                    | Keybo     | EX8:003 A.Piano-8D mf R                                | (B)                        |
| 009 SG-1D Plano                      | Keybo     | Alpeggio 120 bmp 6 MI                                  | Multi FX<br>Stereo Chorus  |
| 010 Aggressive Pad                   | Keybo     | Used in Combinations: 1465                             | Reverb Hall                |
| 0111 St Trem EP                      | Keybo     | A002 Vocalist Chn. 7, 8                                |                            |
| 012 Suit & Stage EP 1                | Keybo     | A007 Tinkly Strings Chn. 8                             | E                          |
| 013 Velo ST Suit. EP                 | Keybo     | A009 Syn Choir w/bell Chn. 6.<br>A010 Bell Amis Chn. 8 | 7.8                        |
| 014 EP Pad Sweep                     | Keybo     | A010 Bell Amis Chin. 8<br>A011 Fat Hom Section Chin. 8 | N                          |
| 015 Wah Wurly 2(8W1)                 | Keybo     | Tara I ub sows unb                                     |                            |
| O'di C. 10//s influe as 10//s influe | Sec. 1    | SOZICI MALL AURALLIANS                                 |                            |

To the right of Show Property, in Program (Play) Mode, is the Auto Program Audition feature **7**. The program selected is automatically available in Editor for use. It is only available in Program Mode.

| -            |               |                          |                   | _[              |
|--------------|---------------|--------------------------|-------------------|-----------------|
| Show Pre     | operty 🔽 Auto | o Program Audition (In F | vogram mode only) | >               |
| DIXELATION   | G             |                          |                   |                 |
| n Bank EXP-G |               | II Dium Kits             | IF Glob           | al · Categorie: |
| C 000        | Wowho A       | 10000                    | DM DM             | arom Cator      |

The individual programs can all be renamed within the Bank Manager by double clicking and retyping the name **B**.

|      | I B C D E I      | E XA(   |
|------|------------------|---------|
| 000  | BD Grand Concert | Keybo 🛧 |
| 001  | Nevi Name Here   | Keybo 🗐 |
| 002  | Jazz/Rock Piano  | Keybo   |
| 003  | Rockin' Piano    | Keybo   |
| 00.0 | Danie Diana      | 12.00   |

## TRANSMITTING DATA TO TRITON

When all desired work is finished on the banks Bank Manager allows for all work to be sent to Sound Editor and/or Triton through the <u>File menu</u> **9**.

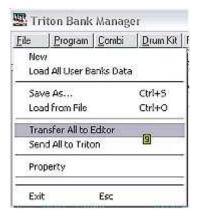

When Transfer All to Editor is selected the program sends the reorganized banks to the Editor and then prompts the user with a pop up window as to weather the data should be sent to Triton as well.

| Dump an Data | to Triton Studio? |
|--------------|-------------------|
|              |                   |
|              |                   |

If Ok is selected the program will prompt for user to Set Intervals for transfer for Programs, Combinations, Drum Kits and Patterns 10.

| fransmit        |                 | E     |
|-----------------|-----------------|-------|
| 1 <sub>22</sub> | 910             |       |
| E Sync to Trild | n Set intervals | Start |
| Programs        | ∢ 200 mS ▶ D    |       |
| Combinations    | ▲ 150 mS ► D    |       |
| Drum Kits       | ▲ 1500 mS ► D   |       |
| Palterns        | ∢ 300 mS ► D    |       |

The bank data Transmission to Triton has to be slowed down for Triton to process the incoming data. In Tri-EditPro long transmission time can be optimized by setting time intervals between dumps. Default values were tested and should work correctly. In case, when at the end of the transmission you see

"Midi Receive Error" displayed on Triton's LCD, interval time should be increased.

Sync to Triton option ensures correct transmission but is much slower since Tri-EditPro has to wait for "received complete" signal from Triton before sending another data dump.

| Transmit         |                 | ×     |
|------------------|-----------------|-------|
|                  |                 |       |
| Transmitting Pro | gram: B124      |       |
| 🔲 Sync to Trito  | n Set Intervals | Start |
|                  |                 |       |
| Programs         | 4 200 mS ► D    |       |
| Combinations     | ▲ 150 mS ► D    |       |
| Drum Kits        | ◀ 1950 mS ► D   |       |
| Patterns         | 500 mS      D   |       |
|                  |                 |       |

### **14.2 PCG BANKS MANAGEMENT**

Triton PCG Manager is a powerful organizational tool of Triton Edit Pro. PCG files can be organized and saved in a form that is most efficient for the user. The PCG Manager can be used to organize or check on the state of the loaded banks before opting to send the data to Triton and/or the Editor. This feature is an important safeguard to accidental overwriting of unsaved loaded programs in Triton RAM. The user can essentially pick and choose the desired programs from a PCG bank and send only those that are needed to the editor Banks and/or Triton. This Management function is complementary to the Triton Bank Manager. The user can load an Editor bank into one of the PCG banks, cut and paste programs into this loaded bank and then send it back out to the Editor when satisfied.

Triton PCG Manager is accessed when in Program Modes only. From File drop down menu select Triton Banks Manager 1.

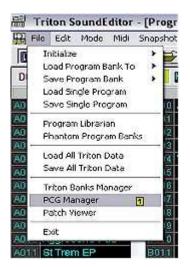

Once in the PCG Manager window the user loads data in two ways. Select Load PCG File from in PC<u>G</u> menu **2**. These are saved with .pcg extension.

| PC <u>G</u> Program | Combi | Drum   |
|---------------------|-------|--------|
| Load PCG File       | Cb    | rl+0 🙎 |
| Save PCG File       | Ct    | d+s    |
| Send To Triton      | 3     |        |
| PCG Properties      |       |        |
| Exit                | Esc   |        |

As indicated earlier, data can also be loaded from Program, Combi, Drum Kit and Pattern files or Editor banks individually by selecting from associated tool menu button and selecting Load to PCG Bank from their respective menu.

| PCG Program                                                                                                    | Combi                         | Drum K         | R P3                                                                     | attentis <u>G</u> lobal                                                                                                    |
|----------------------------------------------------------------------------------------------------|-------------------------------|----------------|--------------------------------------------------------------------------|----------------------------------------------------------------------------------------------------|
| A E Loadt                                                                                                    | Load to PCG Bank A from 🕨     |                |                                                                          | Frogram Bank A                                                                                                    |
| Program Save F                                                                                                    | Same PCC Back & Ar            |                |                                                                          | Program Bank B                                                                                                    |
|                                                                                                    | Department Paul C             | Program Bank C |                                                                          |                                                                                                    |
| 001 Ner                                                                                                    | 0                             |                | <u></u>                                                                  | Program Bank D                                                                                                    |
| 002 Jazz/Rock, Fi<br>003 Rockin' Piano<br>004 Power Piano<br>005 PopBalad Pia<br>005 Pono & String<br>007 Snowy Piano<br>008 SG-10 Piano<br>008 SG-10 Piano<br>010 Aggressive Pi<br>011 St Trem EP<br>012 Suit & Stage E<br>013 Velo ST Suit. | moli<br>is<br>ad<br>P 1<br>EP |                | 3D)<br>4Cc<br>5Ph<br>6Hc<br>7W<br>8Ch<br>9Ch<br>9Ch<br>1Ta<br>2Sc<br>3St | Program Bank E<br>Program Bank F<br>Program Bank EX85 A<br>Program Bank EX85 B<br>Program Bank EX8-C<br>Program Bank EX8-C<br>Program Bank EX8-F<br>Program Bank EX8-F<br>Program Bank EX8-G |

Global settings can be Inserted as well from tool bar button Global. Select option from dropdown menu.

| WORK.PCC                         | i                   |                   |
|----------------------------------|---------------------|-------------------|
| Kit Patterny                     | Global              | T Auto Pred       |
|                                  | Insert Cu           | rrent Global      |
| ombination Bar                   | Load from           | n File            |
| 0 The Piano                      | Save                | Ki 1              |
| 31 Stereo Piano<br>32 GrandPiano | Send to 1           | riton Kita        |
| 12 Dunamin Sti                   | inere in the second | 1 03 Jaco/Rough K |

After loading the data from the selected source to Triton PCG Manager the bank is selected by clicking one of the tool bar buttons **3** causing the Manager to load the Program and Combi bank list for use.

| 🕮 PCG Manager -C:\Wor | king\WORK.PCG                            |                             |
|-----------------------|------------------------------------------|-----------------------------|
| PCG Program Combi [   | Qium Kit Patterns Global                 | 🔽 Auto F                    |
| ABBERGE               | FXAXEXCXDXE                              | ) xF xG                     |
| Program Bank A        | Combination 8 ank A                      | Drum Kits                   |
| 000 8D Grand Conceit  | 000 The Plano                            | OO Standard                 |
| 002 Jazz/Rock Plano   | 001 Stereo Piano<br>002 GrandPiano n Str | 01 Standard<br>02 Processed |

Individual programs can be copied and pasted between Program Banks. By example, if you have selected Bank A (as in image above) you can right click on "BD Grand Concert," select Copy by right clicking, then change banks by left clicking on B, this loads into the Program Bank list all of PCG Bank B, by right clicking on a list member and selecting Paste you will over write the program in A with "BD Grand Concert" from A.

User can also paste the copied program into a bank in Editor by right clicking in list menu and selecting paste. In the example below the program in Bank A "Marcato Str Orch" is being overwritten with Paste by BD Grand Concert.

|                                                                | SEO I               | PCG Manager - C: V                                                                     |
|----------------------------------------------------------------|---------------------|----------------------------------------------------------------------------------------|
| A000 Piano<br>Bank A                                           | Strings             | A B C D E<br>Program Bank A<br>1000 BD Grand Concert                                   |
| A000 Marcate Str<br>A001 Maestro Viol<br>A002 Saw Lead/B       | in Cop              | In I Concet Grand<br>In I Concet Grand<br>In: Marcato Str Orch<br>te: 6D Grand Concert |
| A003 StrOrch. Tren<br>A004 Medium Strin                        | n Sî Sav<br>195 Loa | e: Marcato Str Orch<br>d Single Program                                                |
| A005 Pizz Str Secti<br>A006 SFZ String O<br>A007 Orch.Flute Vi | rch. Proc           | ert Initial<br>gram Property                                                           |

Note: you CANNOT copy and paste between Program Bank and Combination Bank list.

In Program (Play) Mode the user can toggle between Auto Program Audition feature ON/OFF 4. The program selected is automatically available in Editor for use. It is only available in Program (PLAY) Mode.

| al  <br>) xE   | Auto Program | Audition (In Program mode only) |
|----------------|--------------|---------------------------------|
| 10 <sup></sup> | Drum Kits    | Patterns                        |

NOTE: The individual programs cannot be renamed within the PCG Manager by double clicking and retyping the name as can be done in Triton Bank Manager.

## TRANSMITTING DATA TO TRITON

When all desired work is finished on the banks PCG Manager allows for all of the work to be sent to Sound Editor and/or Triton through the PC<u>G</u> dropdown menu **S**. The PCG Manager allows for the newly loaded programs to be then saved as PCG files.

**NOTE:** Rename the file to be saved if it is important to save originally loaded PCG file. Saving modified PCG banks will overwrite the existing banks in original file.

| PCG           | Program     | Combi | Drum  |
|---------------|-------------|-------|-------|
| Load          | PCG File    | Cti   | 1+0   |
| Save PCG File |             | Cti   | 1+5 5 |
| Sen           | d To Triton |       |       |
| PCG           | Properties  | i.    |       |
| Exit          |             | Esc   | 1     |

The individual banks can be saved as stand alone files when Save As, Save PCG Bank ... As or Save is selected from any of the dropdown menus associated with the following buttons

PCG Program Combi Drum Kit Patterns Global

When Send To is selected from any of the dropdown menus associated with the same buttons the program sends the selected reorganized bank to the Editor and then prompts the user with a pop up window as to weather the data should be sent to Triton as well.

| Dump all Dat | a lo Triton Studio? |
|--------------|---------------------|
| Cancel       | ОК                  |

If Ok is selected the program will prompt for user to Set Intervals for transfer for Programs, Combinations, Drum Kits and Patterns 10.

| <b>L</b>                 |                                                                                                    |  |
|--------------------------|----------------------------------------------------------------------------------------------------|--|
| Sync to Trite            | n Setimervals Start                                                                                                    |  |
|                          | contraction of the product of the second second sec |  |
| Programs                 | < 200 mS ▶ D                                                                                                    |  |
| Programs<br>Combinations | < 200 mS > D<br>< 150 mS > D                                                                                                    |  |
| 10050000                 |                                                                                                    |  |

The bank data Transmission to Triton has to be slowed down for Triton to process the incoming data. In Tri-EditPro long transmission time can be optimized by setting time intervals between dumps. Default values were tested and should work correctly. In case, when at the end of the transmission you see "Midi Receive Error" displayed on Triton's LCD, interval time should be increased.

Sync to Triton option ensures correct transmission but is much slower since Tri-EditPro has to wait for "received complete" signal from Triton before sending another data dump.

| Transmit                              |                                                                               | × |
|---------------------------------------|-------------------------------------------------------------------------------|---|
|                                       |                                                                               |   |
| Transmitting Pro                      | gram: B124                                                                    |   |
| 🔲 Syne to Trito                       | n Set Intervals Start                                                         |   |
| Programs<br>Combinations<br>Drum Kits | <ul> <li>4 200 mS ▶ D</li> <li>4 150 mS ▶ D</li> <li>4 1950 mS ▶ D</li> </ul> | _ |
| Patterns                              | 4 500 mS ► D                                                                  |   |

# **15 SOUND AUDITIONING**

#### 15.1 TRIEDITPRO PC COMPUTER KEYBOARD

You can play notes using your computer's keyboard. Up to 3-4 notes can be played at the same time.

Octave Shifting: Letters Q W E R T Y U I O P select the octave (transpose computer keys) Note Velocity: - and + decrease and increase note velocity Arp ON/OFF ~ Key/Piano Mode numeric pad: 0=key 1=Major 2=Major(2) 3=Major7 .del=Major7(2) 4=Minor 5=Minor(2) 6=Minor7 9=Minor7(2)Key Notes: X = CD = C#C =D F = D#V =E B=F H = F#N =G J = G#M =A K = A#, = B . = C (one octave above "X" key) All Notes Off -Space Bar key + and - = change Note velocity +/-5

and / = change Play channel +/- 1

**Hint:** You can "hang" a note by pressing down a "note" key and while it is depressed, press "octave" key.

When computer keys are played value of note played is displayed together with channel and velocity on main window's status bar.

# **MOUSE PIANO**

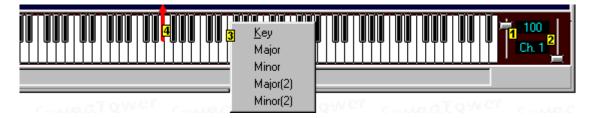

Mouse piano can be display or hidden using "V-Piano F3" from option menu.

1 - Velocity slider adjusts velocity of notes being played.

2 - Midi channel Slider - in Program mode Midi channel should be the same as Triton's Global channel.

3 - Click right button of the mouse to show "Piano Mode" pop-up menu. You can play keys or select preset chords.

4 - You can "hang" notes by dragging keys up.

## **15.2 JOYSTICK CONTROLS**

To change Joystick/Continuous Controller settings in any of Program, Combi or Sequencer modes there are two options:

- 1) Click the subtraction found on the top tool bar or
- 2) Go to Tools in menu and select CC Joystick 1

| Options | Tools       | Help         |
|---------|-------------|--------------|
|         | Mouse Piano |              |
|         | CC          | Joystick 🚹 💾 |
| syboard |             | БA           |

From the resulting window all Joystick, or Mouse functioning as Continuous Controllers, values can be set.

| LM: 10:Panpot      | Enal  | 515    |    | 1    |
|--------------------|-------|--------|----|------|
| RM: 7:Main Volume  |       |        |    |      |
| JS Auto Reset      | Thurs | Innnin |    |      |
| Enable PC Joystick | 65    | 75     | 34 | 1111 |

Left and Right Mouse button assignment are chosen through LM and RM drop down menus 2.

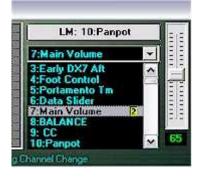

Joystick/mouse can be toggled on or off 3

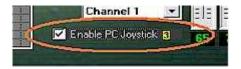

Midi channel is easily selected from drop down menu 4

|         | JS Auto Resel          |   |   |
|---------|------------------------|---|---|
|         | Channel 1              | • | 1 |
|         | Channel 1<br>Channel 2 | ^ |   |
|         | Channel 3 🔤            | 1 | 6 |
| annel C | Channel 4              |   |   |

Joystick reset ON/OFF is chosen by clicking JS Auto Reset **5**. The Joystick/mouse control values can be set by mousing over to grid to left and clicking and dragging on the screen; left mouse button is in red **6** and right is in blue **7**. Sliders **8** accomplish the same effect. This example was with Auto Reset OFF.

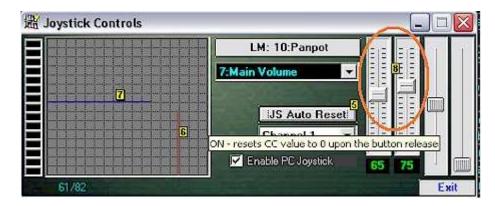

The two rightmost sliders are used for Pitch Blend 9 and After Touch control 10

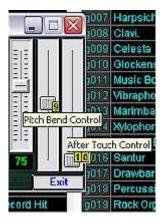

# **16 SEQUENCER/MULTI MODE**

## **16.1 SEQUENCER MODE**

Use Mode button to switch to SEQUENCER MODE.

The Sequencer editor window is similar to the Combination Edit window. Functionality is also the same. Here, you can edit all sequencer song settings:

- Common settings
- Arp A and B
- Master FX a and 2
- Insert FX
- Master EQ
- 16 Channel settings.

Thanks to the latest Triton Operating System update you can now use Tri-EditPro to control Sequencer parameters in real time. The Sequencer data sent via MIDI can vary in size depending on how many events (notes, control data etc.) are recorded on sequencer tracks. The MIDI transmission of Sequencer data can take a quite long time: from 20 seconds to a few minutes. You can import your current song setup to the editor and display all setting values in editor's windows.

To import Sequencer data you can either use "IN" button on the tool bar or the "Select" button.

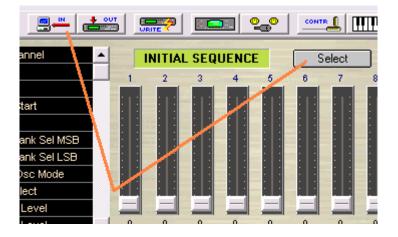

Because the Sequencer data dumped to the editor can contain several Song setups you can select which SONG you want to work on by using the Song Select window:

| Song Select                                                  | ×                     |
|--------------------------------------------------------------|-----------------------|
| Enter the exact name of the so                               | ng you want to edit:  |
| NEW SONG                                                     | Search                |
| Example:." NEW SONG" - case<br>is displayed on Triton's LCD. | e sensitive and as it |
| Cancel                                                       | <u> </u>              |

In this window you should type the name of the song exactly as it is displayed on the Triton's LCD and click "Search" button. If the sequencer data is not loaded to the editor you will be prompted to request and receive it from Triton. The editor will search for the song title in the Sequencer data and it will display the search result. If the title is found, it will load and show all settings in editor's graphical interface.

## **COMMON PARAMETERS**

To edit Common settings click **Common** button to display Common parameters window:

| 🖬 Common                   |                  |
|----------------------------|------------------|
| Scale<br>Tube Equ<br>Key C | al Temperament   |
| Random Internet            |                  |
| Switch 1 🗖 🛌               | Octave Up        |
| Mode TOGGL                 |                  |
| Switch 2 🗔 👓               | JS-Y Lock        |
| Mode TOGGL                 |                  |
| Knob 1 Assign              | F/A Attack:CC#73 |
| Knob 2 Assign              | Knob Mod.2:CC#19 |
| Knob 3 Assign              | Knob Mod.3:CC#20 |
| Knob 4 Assign              | Knob Mod.4:CC#21 |
| Realtime Controls          |                  |

## ARPS

To display Arp A or B settings click on the corresponding Arp panel:

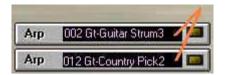

Use Arpeggiator window to change Arp settings. If you like to edit any the USER patterns, select any USER pattern (000-XXX) and click EDIT button.

ROM patterns P00 to P04 are not editable.

| Pattern 002 Gt-G                                                                                                    | uitar Strum 3 🛛 🖬 💭 Edit 🕦                                                                                                    |  |
|----------------------------------------------------------------------------------------------------|----------------------------------------------------------------------------------------------------|--|
| P00 UP<br>P01 D0WN<br>P02 ALT1<br>P03 ALT2<br>P04 RANDOM<br>000 Gt-Guitar Strum1<br>001 Gt-Guitar Strum2<br>002 Gt-Guitar Strum3<br>003 Gt-Guitar Strum5<br>005 Gt-Guitar Strum5<br>005 Gt-Guitar Strum7<br>007 Gt-Simple Strum<br>008 Gt-Picking<br>009 Gt-Country Strm1<br>010 Gt-Country Strm2<br>011 Gt-Country Strm2<br>013 Gt-Ballad Pick 1<br>014 Gt-Ballad Pick 2 | TEMPO 120 bmp<br>Octave 1<br>Fiesolution 16<br>Gate 100%<br>Velocity 52<br>Swing 0<br>Sort Latch Key/as<br>Top Key B3<br>Bottom Key. C-1<br>Top Velocity 127<br>Bottom Velocity 1 |  |

See Arpeggio Editing, Pattern Editing and Pattern Librarian modules in tutorial for more information.

### MFX and INSERTS

You can use panel sliders to change Send or Return settings or click on switches to turn effects ON/OFF.

By clicking on Effect panels you can display full effect setting of selected MFX or Insert FX (See Effects System., and Effect Librarian. tutorial modules for more information.)

| MFX 1 🗔                  | Stereo Chorus 📥                                                                                                    |
|--------------------------|----------------------------------------------------------------------------------------------------|
| MFX 2                    | Reverb SmoothHa                                                                                                    |
| iFX 1                    | St. Graphic 7EQ                                                                                                    |
| Send 1 127<br>Send 2 127 | i di                                                                                                    |
| iFX 2 📮<br>Send 1 127    | St. Graphic 7E                                                                                                    |
| Send 2 127               | And the owner of the owner of the owner of the owner of the owner of the owner owner own |

## CHANNELS

The grid displays all editable 16 channel/track parameters.

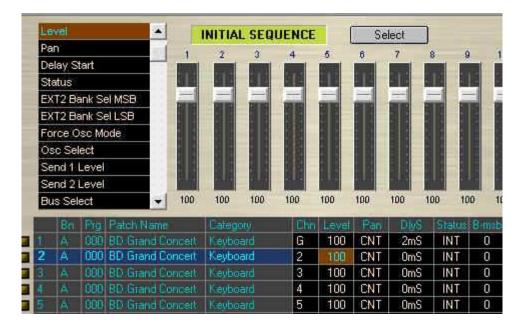

You can change parameter values in two different ways. If your computer mouse is equipped with the scroll wheel, you can simply click and select any parameter on the grid and turn the wheel to change a value. Another way of changing parameters is to use mixer sliders. You can select different parameter groups (level, pan etc.) from the list and all 16 sliders will adjust themselves to the actual value position. You can also use the group slider to linearly adjust all 16 sliders in the same time.

## PATCH ASSIGNMENT

To select a different patch for the selected track, click on the Program name.

|   |          |   | 000 | DD Grana Concort | rtoyooara | - |
|---|----------|---|-----|------------------|-----------|---|
|   | 2        | A | 000 | BD Grand Concert | Keyboard  | 2 |
| - | <u>n</u> | 6 | 000 | DD Courd Courses | March and | 2 |

You can assign the Programs for the selected track either by using the list displaying Programs in banks or by a Program category.

\_\_\_\_\_

|               | gram Select            |                        |
|---------------|------------------------|------------------------|
| nst. 2        |                        | Bank A CAT             |
| CIMUUI        | Celesta                | Keyboard               |
| <b>SMOO</b> E | Glockenspiel           | Organ<br>Beil/Mallet   |
| MOTO          | Music Box              | Strings                |
| -MD11         | Vibraphone             | Vocal/Airy             |
| CHMQ11        | Marimba                | Brass<br>Woodwind/Reed |
| 3M013         | Xylophone              | Guitar/Plucked         |
| Shuo La       | Tubular Bells          | Bass<br>SlowSynth      |
| SIMD 9 8      | Crystal                | FastSynth              |
| IMITOR        | Kalimba                | LeadSynth              |
| 3M [ 18       | Tinkle Bell            | MotionSynth<br>SE      |
| M11.          | Agogo                  | Hit/Arpg               |
| -10114        | Steel Drums            | Drums                  |
| ांप्रस        | SoffTipsMarimba        | Bell/Mallet            |
| 1016          | EXP TubularBells       | Bell/Mallet            |
| 1107          | Orch, Xylophone        | Bell/Mallet            |
| 1160          | HardTipsMarimba        | Bell/Mallet            |
| ITW           | Vibraphone <sw1></sw1> | Bell/Mallet            |
| 1111          | Orchestra Bell 2       | Bell/Mallet            |
| 1014          | Monkey Skulls          | Bell/Mallet            |
| Just          | VS Bell Boy            | Bell/Mallet            |
| 0047          | Log Drum               | Bell/Mallet            |
| U063          | Moving Bellz           | Bell/Mallet            |

# **KEYBOARD AND VELOCITY ZONES**

To adjust keyboard lower and upper zone use computer mouse to drag zone limits:

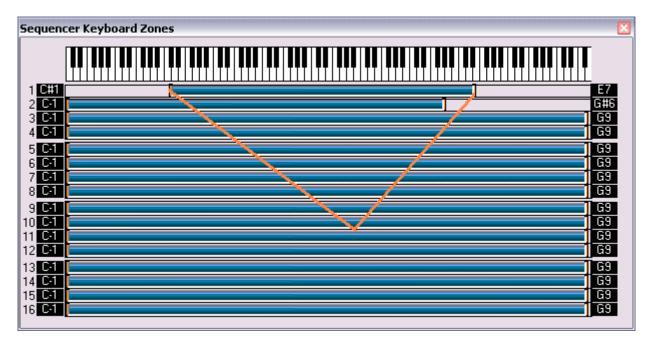

## SEQUENCER SIGNAL FLOW

The SEQUENCER SIGNAL FLOW window displays 16-channel output routing. You can adjust all parameters that are displayed in this window. To change a certain parameter's value, click on a value label and use the slider.

| 🖩 Sequencer Signal F | low                      |                                                 |
|----------------------|--------------------------|-------------------------------------------------|
| A000 INITIAL PROGRAM |                          | IT IS VERICE VERICE                             |
| A000 INITIAL PROGRAM |                          |                                                 |
|                      |                          |                                                 |
| A000 INITIAL PROGRAM | 100 CNT                  |                                                 |
| A000 INITIAL PROGRAM | - 100 - CNT              |                                                 |
| A000 INITIAL PROGRAM | 36 L29                   |                                                 |
| A000 INITIAL PROGRAM | 100 CNT                  |                                                 |
| A000 INITIAL PROGRAM | - 100 CNT                | IFX1 0 0                                        |
| A000 INITIAL PROGRAM | - 100 - CNT              |                                                 |
| A000 INITIAL PROGRAM | -100 CNT                 |                                                 |
| A000 INITIAL PROGRAM | 100 CNT                  |                                                 |
| A000 INITIAL PROGRAM | 100 CNT                  |                                                 |
| A000 INITIAL PROGRAM | -100-CNT                 | L/R 0 - 0                                       |
| A000 INITIAL PROGRAM | - 100 - CNT              | IFX2 0 0                                        |
| A000 INITIAL PROGRAM | 100 CNT                  | L/R 0 0                                         |
| A000 INITIAL PROGRAM | - 100 - CNT              | L/R 0 0 0                                       |
| A020 INITIAL PROGRAM | - 100 - CNT              |                                                 |
| AUZO INTIAL PROGRAM  | TIOPENT                  | Return 1                                        |
|                      |                          | mStereo Chorus 0.0                              |
|                      |                          | Chain_ = 1.>2 = 127 = L/R = Return 2            |
|                      | VEN EN                   | Reverb SmoothHall                               |
|                      | All of the second second | Chain Pan Send 1 Send 2 i 8US                   |
|                      |                          |                                                 |
|                      |                          | 📨 St. Graphic 7EQ — CNT — 127 - 127 — L/R — CNT |
|                      | *                        | St. Graphic 7EQ — CNT — 127 - 127 — L/R — 127   |
|                      |                          | St. Graphic 7EQ                                 |
| Las Life             |                          |                                                 |
|                      | AVSU                     |                                                 |
|                      | 11 - A C                 |                                                 |
|                      |                          |                                                 |

### SAVING SEQUENCER SONG SETTINGS

If you like to save Sequencer song setting on your computer to recall later or to create song setup templates use "Save Sequence Setup As ".

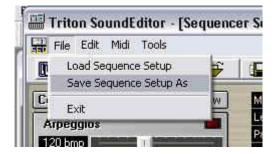

The file you save this way (with file extension \*.tqs) will contain only sequencer's parameter setup data. It will not include any track data or sequencer events. \*) The manipulation of the whole Sysex Sequencer data dumps for a purpose of editing and back up may be added in the future Tri-EditPro update.

### LOADING SEQUENCER SONG SETTINGS

Use "Load Sequence Setup" to load setting you previously had saved. The loaded file will be displayed on editor's panels. The editor provides a flexible way to send saved setting to update Sequencer Songs. User can either send all parameters or single groups of parameters by using windows Midi/Transfer menu.

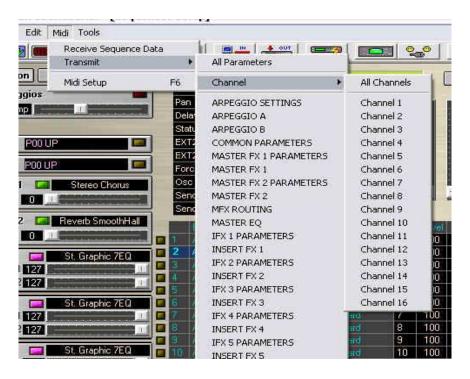

\*) The next Triton update should include copy/paste of parameter groups from/to Sequence, Combinations and Programs.

## PARAMETER LIST

Under "Edit" menu user can find "Parameter List" option. We were using this control window for our debugging purpose. We decided to leave it and let users access it. It not only lists all setup parameters for viewing but it can also be used for a rough way of changing parameters by clicking on parameter in "Setting" column. Clicking the last column results in sending the current parameter setting as displayed without any change. The PARAMETER LIST window is also available in Combination Edit Mode and in the next update it will be present in the Program mode. Depending on users feedback we may decide if we should add more functions there like print/copy/paste and etc.

\*) The future planned use of this window is also intended to provide access for reading and editing by blind musicians.

### **16.2 MIXER**

In Triton Sound Editor Sequencer Mode click on Mixer 1,

| Constant Constant Con | D COMPANY |  | coorth |
|----------------------------------------------------------------------------------------------------|-----------|--|--------|
|----------------------------------------------------------------------------------------------------|-----------|--|--------|

to access Triton SoundEditor's full function 16 channel Sequencer mixing board.

| Triton SoundE              |             |                                        |                            |                             |                                                                                                    |                   |                             |                             |                          |                          |                 |                             |                               |       |                                               |               |                         |        |              | [            | .][± |
|----------------------------|-------------|----------------------------------------|----------------------------|-----------------------------|----------------------------------------------------------------------------------------------------|-------------------|-----------------------------|-----------------------------|--------------------------|--------------------------|-----------------|-----------------------------|-------------------------------|-------|-----------------------------------------------|---------------|-------------------------|--------|--------------|--------------|------|
|                            |             | ÷   😱                                  |                            | ±                           | ESSERVE S                                                                                                    | Eline             |                             | SOHTA                       | 4) UUB                   | <u>D</u>                 |                 |                             |                               |       |                                               |               |                         |        |              |              |      |
|                            | A000 NO     | 000A                                   |                            | A000                        |                                                                                                    | A000<br>INITIAL P | A000<br>ROGRAN              | A000                        | A000<br>PROGRAM          | A000                     | A000<br>PROGRAM | A000                        | A000<br>PROGRAN               | POSEM | EQ<br>.ow Gain<br>.ow Freq                    | 600 Hz        | 4                       |        |              |              |      |
| toni Keyboard (<br>16 Ch16 | Child Child | osre Kejbosre<br>16 Ch16<br>d 1 Send 1 | Keyboord<br>CM19<br>Send 1 | Ketboord<br>ICH19<br>Send 1 | and the second second s | Ch.16<br>Send 1   | Keyboard<br>Ch.16<br>Send 1 | Keyboard<br>Child<br>Send 1 | Child<br>Child<br>Send 1 | Child<br>Child<br>Send 1 | Child<br>Send 1 | Keyboard<br>ICM16<br>Send 1 | Keyboard<br>Chillis<br>Send 1 |       | vlid Giain<br>Vlid Freq 5<br>Vlid D<br>Vlid D | 4 L           |                         |        |              |              |      |
|                            | Send 2      |                                        |                            |                             | Send 2                                                                                                    | ٳ۬ڐڒؖڹ            |                             |                             | Send 2                   |                          |                 | Send 2                      |                               |       | li Freg 1                                     |               | <u> </u>                |        |              |              |      |
|                            |             |                                        |                            |                             |                                                                                                    | Ŭ:∎3∑             | Č Ba Č                      |                             |                          |                          |                 |                             |                               |       |                                               |               |                         |        |              |              |      |
|                            |             | ei Level                               |                            |                             |                                                                                                    |                   |                             | Level                       |                          |                          |                 | Level                       |                               |       | OTENDIA                                       | Chair         | eo Chorus<br>⊳2 - 53 -∹ | • - ت  |              |              | 86   |
|                            |             |                                        |                            |                             |                                                                                                    |                   |                             |                             |                          |                          |                 |                             |                               |       |                                               | Rev           | eıb Smooth              |        | end 1 Send 2 | _!           | 64   |
|                            |             | 4                                      |                            | ł                           |                                                                                                    | -                 | -                           |                             | -                        | J_                       |                 |                             |                               | Off/C |                                               | phase Mod.    | Ctai                    |        | 127-127      | 1808<br>     |      |
|                            | _           |                                        |                            |                             |                                                                                                    |                   |                             |                             |                          |                          |                 | -                           |                               |       | SI. O                                         | iraphic 7EQ   |                         |        | 102-5111     | - 1/2<br>- K | h.   |
|                            |             |                                        | 1                          |                             |                                                                                                    |                   |                             |                             |                          |                          |                 |                             |                               |       | 00/                                           | Hi.Gain Wah   |                         | -RND-  | 25 - 26      |              |      |
|                            |             |                                        |                            |                             |                                                                                                    |                   |                             |                             |                          |                          |                 | -                           |                               |       | SI. 4                                         | unp Simulatio | • • •                   |        | 127 - 20     | -            |      |
|                            |             |                                        |                            |                             |                                                                                                    |                   |                             |                             |                          |                          |                 |                             |                               |       | Mut                                           | iband Limiter | -                       | —citi— | 9 - 127      |              |      |
|                            |             |                                        |                            |                             | - 12                                                                                                    |                   |                             |                             |                          |                          |                 |                             |                               |       |                                               |               |                         |        |              |              |      |
|                            | ×.          |                                        | a <mark>l</mark> t.        |                             |                                                                                                    |                   |                             |                             |                          |                          |                 |                             |                               |       |                                               |               |                         |        |              | 41           |      |
|                            | F0,42,30,9  | 50,41,4,0,3F,0,0                       | 0.0.2.F7                   |                             |                                                                                                    | F                 |                             |                             | _10                      | 1                        |                 |                             |                               |       |                                               |               |                         |        |              |              |      |

From this window the user can adjust:

- BUS Output Assignment 2
- Output Level 3
- Pan value 4
- MFX Send 1 Sand 2 S
- Program Select 7

as well as Master EQ and Signal Routing (See below)

The Program Bank and number is displayed **B** directly under the Track number. (See Sequencer Mode tutorial for details on parameters in list above.)

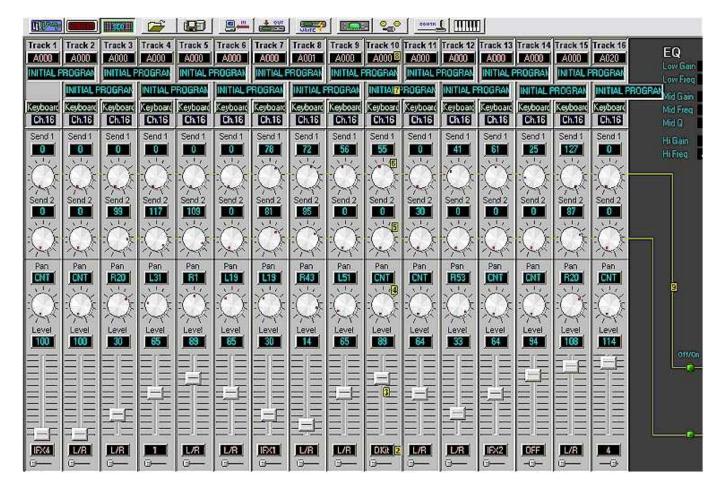

An added control feature for Mixer use is the inclusion of a more complete Sequencer Signal Flow Window situated behind the Mixer; the functionality is the same as the Combination Signal Flow Window **1**. This is equivalent to the SEQUENCER SIGNAL FLOW window displaying all 16-channel output routing. The effect is the same as found in Sequencer Mode Signal Flow window (as described in the Sequencer Mode tutorial) but with more detailed control.

The signal flow functionality is more complete in Signal Flow associated with the Mixer window. Control knobs replace the pop-up vertical sliders 10 making more obvious the control features and refining the action.

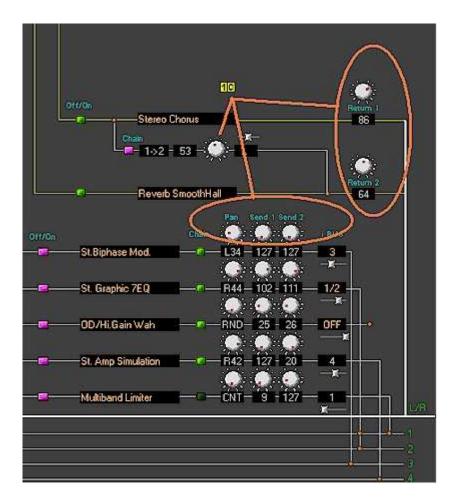

NOTE: The simpler Sequencer Mode Signal Flow is included for the User's convenience being that it gives a quick at-a-glance overview of the Signal Flow settings when in Sequencer Setup.

## MASTER EQ:

Master EQ is include for more complete control **11**. It is located just above the control features above at **10**. The functionality is nearly identical to that found for Master EQ in Sequencer Setup, Program Edit or Combination Edit modes. Low and High Dynamic Modulation must be set from Program Edit or Combination Edit modes EQ.

| EQ       | a        | 11 |
|----------|----------|----|
| Low Gain | 1.0 dB   |    |
| Low Freq | 600 Hz   |    |
| Mid Gain | 1.5 dB   |    |
| Mid Freq | 5300 Hz  |    |
| Mid Q    | 4        |    |
| Hi Gain  | 2.5 dB   |    |
| Hi Freq  | 14100 Hz |    |

# **17 CUBASE AND CAKEWALK SUPPORT**

## 17.1 CUBASE 5.X / SX PATCH SCRIPT GENERATION

Triton-EditPro can automatically generate scripts for most popular software sequencers: Cubase® and Cakewalk®.

To create Patch name file for Cubase 5.x use Patch View window (Under File menu of the main editor's window):

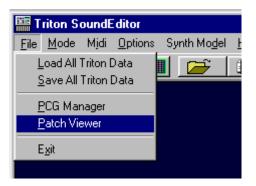

Patchname script should be saved into scripts\patchnames\ folder in Cubase's folder. Example:

C:\Program Files\Steinberg\Cubase\scripts\patchnames\ For more information on how to set up Instruments in Cubase®, please check Cubase® documentation.

There are two types of scripts created by Triton-EditPro depending on options you select:

Patch Script with Triton Program and Combination Banks. Patch Script with Triton Program and Combination organized and displayed by category.

All created scripts contain names of User Programs and Combinations from all banks that are loaded to Triton-EditPro, Program GM Bank and GM Drum Kits.

| 随 Patch View                                                                                                    |                                                                                                    | _ 🗆 🗵 |
|----------------------------------------------------------------------------------------------------|----------------------------------------------------------------------------------------------------|-------|
| <u>File Programs</u> <u>C</u> ombinati                                                                                                 | ons                                                                                                    |       |
| <ul> <li>✓ Display Categories</li> <li>Script Options</li> <li>(Using KORG Bank Map)</li> <li>✓ Banks</li> <li>✓ Categories</li> </ul> | [cubase parse file]<br>[parser version 0001]<br>[creators first name]SoundTower Triton SoundEditor<br>[creators last name]www.soundtower.com<br>[device manufacturer]Korg<br>[device name]Triton LE<br>[script name]Triton LE<br>[script version]version 1.03                                                                                                    | Ĩ     |
| Create Cubase Script                                                                                                    | [define patchnames]<br>[mode] Combinations<br>[g1] Combinations A<br>[g2] A:001 - A:032<br>[p3, 0, 0, 0] A000 Upper&Lower Org.<br>[p3, 1, 0, 0] A000 Upper&Lower Org.<br>[p3, 1, 0, 0] A001 Dirty BX-3 Organ<br>[p3, 2, 0, 0] A001 Dirty BX-3 Organ<br>[p3, 3, 0, 0] A002 Ballad Organ<br>[p3, 3, 0, 0] A003 LayerEP&Pad/Knbs<br>[p3, 4, 0, 0] A004 The BeeG Pad | T     |

|                        |      |          | Addio 5       |                                |
|------------------------|------|----------|---------------|--------------------------------|
| Output                 |      |          |               | <u>C</u> 032 The ANAPIZZ       |
| Triton LE 🗵            |      | *        | Audio 6       | C033 Vintage EP                |
| 6 Chn                  |      | *        | Audio 7       | C034 <u>S</u> ynchro Science   |
|                        |      | •        | Audio 8       | C035 String Quartet            |
| 45 <b>-</b> Prg        |      |          |               | C036 <u>B</u> usy Sync         |
| 2 📕 Bank               |      | J.       | Midi 1        | CO37 <u>G</u> arage SQ Bass    |
| Patchname              |      | 3        | Midi 2        | C038 Power Snap Synth          |
| Programs A             |      |          |               | C039 <u>O</u> ld Tone-Wheel    |
| P <u>r</u> ograms B    | • II | 12       | Midi 3        | C040 V <u>e</u> lo Kalimba     |
| Pr <u>og</u> rams C    | Þ    |          | - C:032 💿 🕨   | C041 <u>M</u> oney Pad         |
| Programs D             |      |          | 3 - C:064 →   | C042 <u>I</u> hin AnaLead      |
| Progr <u>a</u> ms GM 1 | •    |          | 5 - C:096 💦 🕨 | C043 <u>E</u> .Bass Pick 2     |
| <u>G</u> M DRUM KITS   | •    | C:097    | ' - C:128 💦 🕨 | C044 <u>Dynamic E.Guitar</u>   |
| Oll                    |      | 3        | Midi 7        | C045 <u>R</u> ezzo Release     |
| Off Compr              |      |          |               | C046 Te <u>n</u> orSax BrthY   |
| Off Pan                |      | J.       | Midi 8        | C047 <u>N</u> ew Voyage        |
|                        |      | 3        | Midi 9        | C048 Te <u>c</u> hno Phonic    |
|                        |      |          |               | C049 Stjeky Rez Clav           |
|                        |      | 1        | Midi 10       | C050 Brass Impact Hit          |
|                        |      | 3        | Midi 11       | C051 <u>U</u> K Garage Bass    |
|                        |      | <u>،</u> | Midi 12       | C052_UGLY HoUSe Kit            |
|                        |      |          |               | C053 Arctic Voices             |
|                        |      | 3        | Midi 13       | C054 <u>F</u> ilm Brass        |
|                        |      |          | 1             | C055 P <u>ol</u> yphonic Line  |
|                        |      |          |               | C056 S <u>a</u> ntur           |
|                        |      |          |               | C057 Ra <u>v</u> elian Pad     |
|                        |      |          |               | C058 Fat Syn Sync              |
|                        |      |          |               | C059 E.Ba <u>s</u> s Finger    |
|                        |      |          |               | C060 Pe <u>d</u> alSteelGuitar |
|                        |      |          |               | C061 Stereo <u>W</u> aveSweep  |
|                        |      |          |               | C062 Fisa Cassotto             |
|                        |      |          |               | C063 One Note Stories          |
|                        |      |          |               |                                |

Patch Script with Triton Program and Combination Banks:

Patch Script with Triton Program and Combination organized and displayed by their category:

|                         |   |                           |                         |    | _     |  |  |  |
|-------------------------|---|---------------------------|-------------------------|----|-------|--|--|--|
| Output<br>Triton LE 🏾 🎽 |   | *                         | Audio 6                 | 6  |       |  |  |  |
| 6 Chn                   |   | *                         | Audio 7                 | 7  |       |  |  |  |
| 68 <b>-</b> Prg         |   | •                         | Audio 8                 | 8  |       |  |  |  |
| 0 I Bank                |   | <u>_</u>                  | Midi 1                  | 1  | - 11  |  |  |  |
| Patchname               | _ | _                         | MICI                    | _  | _ 3   |  |  |  |
| Keyboard                |   | <b>a</b>                  | Midi 2                  | 2  |       |  |  |  |
| <u>O</u> rgan           | 1 |                           | Midi 3                  | 3  |       |  |  |  |
| Bell/Mallet             |   |                           | Midi A                  |    |       |  |  |  |
| <u>S</u> trings         |   | A003                      | Legato Strings          |    | H     |  |  |  |
| Vocal/Airy              | • | _                         | WatcherOfTheSky         | ,  |       |  |  |  |
| Brass                   | • |                           | Camera Strings          |    |       |  |  |  |
| -<br>Woodwind/Reed      | • |                           | 7 AnalogStrings1        | 12 | EL.   |  |  |  |
| <br>Guitar/Plucked      | • | A099 <u>P</u> izzAnsamble |                         |    |       |  |  |  |
| B <u>a</u> ss           | • | <u>B</u> 003              | Legato Strings          |    |       |  |  |  |
| SjowSynth               | • | B019                      | C <u>a</u> mera Strings |    | FI I  |  |  |  |
| <u>F</u> astSynth       | • | B035                      | A <u>r</u> co Strings   |    | HU    |  |  |  |
| <u>L</u> eadSynth       | • | B051                      | PjzzAnsamble            |    |       |  |  |  |
| <u>M</u> otionSynth     | • | B067                      | Stereo Strings 1        |    |       |  |  |  |
| S <u>E</u>              | • | B083                      | Eew Bows Here           |    | H     |  |  |  |
| <u>H</u> it/Arpg        | • | B099                      | AnalogStrings12         |    | - 8 / |  |  |  |
| <u>D</u> rums           | • | B115                      | WatcherOfTheSky         | ,  |       |  |  |  |
| GM D <u>R</u> UM KITS   | • | C003                      | St <u>e</u> reo Strings |    | E 🕯   |  |  |  |
| -                       |   |                           | String Quartet          |    |       |  |  |  |
|                         |   |                           | Anal <u>og</u> Velvet   |    |       |  |  |  |
|                         |   |                           | PizzicatoSection        |    |       |  |  |  |
|                         |   | _                         | Symphonic Bows          |    |       |  |  |  |
|                         |   | D035                      | i Solo⊻iolin            |    |       |  |  |  |

### 17.2 CUBASE DRUM MAP EDITOR

You can create Cubase Drum Map with names of Triton drum sounds keys assigned to notes using TriEditPro's built-in Cubase Drum Map editor. Cubase Drum Map editor can be Drum Kit Edit Mode.

To create map select program that uses Drum Kit.

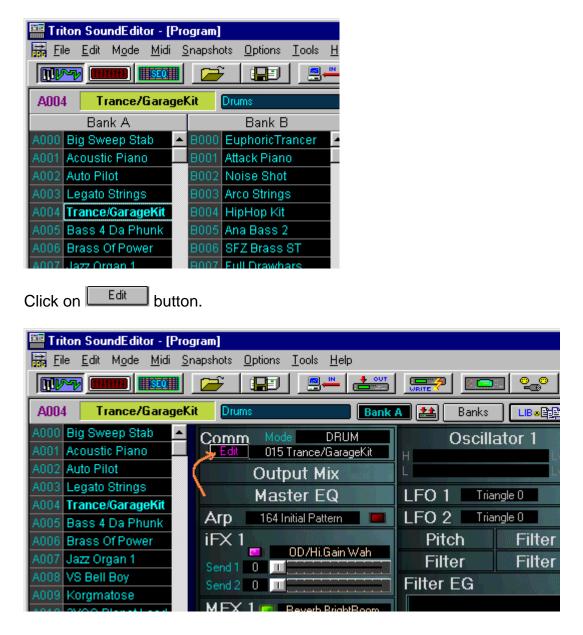

| Triton            | SoundEditor                   |                             |                                      |
|-------------------|-------------------------------|-----------------------------|--------------------------------------|
| <u>File M</u> ode | e Mjdi <u>O</u> ptions Synth≬ | 4o <u>d</u> el <u>H</u> elp |                                      |
|                   |                               | <u>}   IR</u>   <u>8</u> -  |                                      |
| 015 Tran          | ce/GarageKit BANK I           | NT BANK GM 💒                | <u>File</u> dit <u>L</u> ibrary      |
| 022 A#0           | ROM:000 BD-Dry 1              | ROM:000 BD-Dry 1            | Save <u>C</u> urrent Drum Kit        |
| 023 B0            | ROM:000 BD-Dry 1              | ROM:000 BD-Dry 1            | Load <u>S</u> ingle Drum Kit 🛛 🖳 🖤 🖤 |
| 024 C1            | ROM:338 ^Four^ Solo           | ROM:000 BD-Dry 1            | Save Drum Kit Bank                   |
| 025 C#1           | ROM:325 Yea Solo              | ROM:000 BD-Dry 1            |                                      |
| 026 D1            | ROM:339 ^Three^ Solo          | ROM:000 BD-Dry 1            |                                      |
| 027 D#1           | ROM:326 Year solo             | ROM:000 BD-Dry 1            | Make Cakewalk Drum Map               |
| 028 E1            | ROM:340 ^Two^ Solo            | ROM:000 BD-Dry 1            | Cubase Drum Map Editor               |
| 029 F1            | ROM:341 ^One^ Solo            | ROM:000 BD-Dry 1            | Exit                                 |
| 030 F#1           | ROM:329 Uhhhh Solo            | ROM:000 BD-Dry 1            |                                      |
| 031 G1            | ROM:207 Zap 3                 | ROM:000 BD-Dry 1            | Single Trigger                       |
| 032 G#1           | ROM:228 Finger Snap           | ROM:000 BD-Dry 1            | Receive Note ON                      |

In Program Edit Window click on "Edit" Drum kit button.

| e [[     | Dase Drum Map Editor Create Cubase Drum Map |    |     |          |           |     |        |      |          |      |            |   |
|----------|---------------------------------------------|----|-----|----------|-----------|-----|--------|------|----------|------|------------|---|
| -1       | Drum Map GM 64 Note                         | ┢  | I-N | Len      | 0-N       | Chn | Output | Lev1 | Lev2     | Lev3 | LovA       | _ |
|          | Drum Map GM 88 Note                         |    |     |          |           |     |        |      |          |      |            | _ |
| 15<br>16 | Drum Map Expanded                           | 32 |     | 64       |           | 1   | 0      |      | 90<br>90 |      | 120<br>120 |   |
| 17       | BD-Mondo Ki                                 | 32 |     | 64<br>64 |           | 1   | 0      | 70   | 90       |      | 120        |   |
| 17       | 99-BD 3                                     | 32 |     | 64       |           | 1   | 0      |      | 90       |      | 120        |   |
| 18       | BD-Squash                                   | 32 |     | 64<br>64 |           | 1   | 0      |      | 90       |      | 120        |   |
| 20       | BD-Squasn<br>BD-Dance 4                     | 32 |     | 64       |           | 1   | 0      |      | 90       |      | 120        |   |
| 20       | SD-Full Roo                                 | 32 |     | 64       |           | 1   | 0      |      | 90       |      | 120        |   |
| 21       | SD-Fuil Hoo                                 | 32 |     | 64       |           | 1   | 0      |      | 90       |      | 120        |   |
| 22<br>23 |                                             | 32 |     | 64       |           | 1   | 0      |      |          |      | 120        |   |
| 23<br>24 | SD-Hip 5<br>SD-Vintage                      | 32 |     | 64       |           | 1   | 0      |      |          |      | 120        |   |
| 24<br>25 | SD-Ambi Hit                                 | 32 |     | 64       |           | 1   | 0      |      |          |      | 120        |   |
| 25<br>26 | SD-Ambi Hit                                 | 32 |     | 64       | A#1       |     | 0      |      | 90       |      | 120        |   |
| 26<br>27 | 99-BD 5                                     | 32 |     | 64       |           | 1   | 0      |      | 90       |      | 120        |   |
| 27<br>28 | 99-BD 3                                     | 32 |     | 64       |           | 1   | 0      |      |          |      |            |   |
| 28<br>29 |                                             | 32 |     | 64<br>64 |           | 1   | 0      |      | 90       |      | 120<br>120 |   |
| 29<br>30 | Dance Perc-                                 | 32 |     | 64       |           | 1   | 0      | 70   | 90       |      | 120        |   |
| 30<br>31 | 99-SD 1                                     | 32 |     | 64       |           | 1   | 0      |      | 90       |      | 120        |   |
| 31       | 88-Claps<br>99-SD 2                         | 32 |     | 64       |           | 1   | 0      |      | 90       |      | 120        |   |
| 32<br>33 | Real E. Tom                                 | 32 |     | 64       |           | 1   | 0      |      | <br>     |      | 120        |   |
| 33<br>34 |                                             | 32 |     | 64       |           | 1   | 0      |      | 90       |      | 120        |   |
| 34<br>35 | 99-HHat Clo<br>Real E.Tom                   | 32 |     | 64<br>64 | F#2<br>G2 | 1   | 0      | 70   | 90       |      | 120        |   |
| 35<br>36 |                                             | 32 |     | 64<br>64 |           | 1   | 0      |      | 90       |      | 120        |   |
| 36<br>37 | H.Hat-Crisp                                 | 32 |     | 64       |           | 1   | 0      |      | 90       |      | 120        |   |
| 37<br>38 | Real E. Tom                                 |    |     |          |           | 1   | 0      |      |          |      |            |   |
|          | 99-HHat Ope                                 |    | A#2 |          | A#2       | -   |        |      |          |      |            |   |
| 39<br>40 | Real E.Tom<br>Beal F.Tom                    | 32 |     | 64       | B2<br>C3  | 1   | 0      |      | 90<br>90 |      | 120        | • |

## Using File Menu select "Cubase Drum Map Editor"

TriEditPro's built-in Cubase Drum Map editor can create drum maps in 3 different formats:

- 64 notes
- 88 notes
- 128 Notes
- •

Triton Drum Kit contains 128 keys so you can use whatever format is convenient for you. As you may notice In/Out Notes in the map are off by one octave. For example: note C-1 in Roland XV is equal to C-2 on Cubase. This is not a mistake. Korg and Cubase just named them in different ways.

You can edit drum sound names, midi channel, output and velocity levels.

| nd       | Q  | 1-N | Len | 0-N                                                                                                    | Chn | Output     | Lev1      | Lev2  | Lev3 Lev4                                                                                                    |
|----------|----|-----|-----|----------------------------------------------------------------------------------------------------|-----|------------|-----------|-------|----------------------------------------------------------------------------------------------------|
| rid Kick | 32 | BO  | 64  | BO                                                                                                    | E   |            | 0 70      | 0.01  | 110 120                                                                                                    |
| nd Kick  | 32 | C1  | 64  | C1                                                                                                    | E   | Chn 1      |           |       | 10 120                                                                                                    |
| Stick 2  | 32 | C#1 | 64  | C#1                                                                                                    | E   | Chn 2      |           |       | Chn 1                                                                                                    |
| olo SN   | 32 | D1  | 64  | D1                                                                                                    | 5   | Chn 3      |           |       | Chn 2                                                                                                    |
| d Claps  | 32 | D#1 | 64  | D#1                                                                                                    | E.  | Chn 4      |           |       | Chn 3                                                                                                    |
| olo SN   | 32 | E1  | 64  | E1                                                                                                    | Ę   | Chn 5      |           |       | Chn 4                                                                                                    |
| ) Tom Lo | 32 | F1  | 64  | F1                                                                                                    | Ę   | Chn 6      |           |       | Christian Christian Christ |
| iHat 4   | 32 | F#1 | 64  | F#1                                                                                                    | 5   | Chn 7      |           |       |                                                                                                    |
| ) Tom Lo | 32 | G1  | 64  | G1                                                                                                    | E   | Chn 8      |           |       | Chn 6                                                                                                    |
| iHat 5   | 32 | G#1 | 64  | G#1                                                                                                    | E   | Chn 9      |           |       | Chn 7                                                                                                    |
| ) Tom Hi | 32 | A1  | 64  | A1                                                                                                    | E   | Chn 10     |           |       | Chn 8                                                                                                    |
| HiHat 2  | 32 | A#1 | 64  | A#1                                                                                                    | E   | Chn 11     |           |       | Chn 9                                                                                                    |
| ) Tom Hi | 32 | B1  | 64  |                                                                                                    | E   | Chn 12     |           |       | Chn 10                                                                                                    |
| ) Tom Hi | 32 | C2  | 64  | ACTIVITY OF                                                                                                    | 5   |            |           |       | Chn 11                                                                                                    |
| h1       | 32 | C#2 | 64  | A COLOR OF THE OWNER                                                                                                    | E   | Chn 13     |           |       | Chn 12                                                                                                    |
| ) Tom Hi | 32 | D2  | 64  | A 100 100                                                                                                    | E   | Chn 14     |           |       | Chn 13                                                                                                    |
| 1        | 32 | D#2 | 64  | D#2                                                                                                    | E   | Chn 15     |           |       | Chn 14                                                                                                    |
| ia Cym   | 32 | E2  | 64  | A DOWN THE OWNER                                                                                                    | 5   | Chn 16     |           |       | Chn 15                                                                                                    |
| Bell     | 32 | F2  | 64  |                                                                                                    | 5   | Apply to A | I from 15 | to 88 | Chn 16                                                                                                    |
| bourine  | 32 | F#2 | 64  |                                                                                                    | 5   |            | 0 70      | 301   | 110 120                                                                                                    |
| h1       | 32 | G2  | 64  | G2                                                                                                    | 5   | 1          | 0 70      | 90    | 110 120                                                                                                    |
| bell     | 32 | G#2 | 64  | the state of the state of the s | 5   | 1          | 0 70      | 90    | 110 120                                                                                                    |

There is an option to change multiple note Midi Channel or output at once:

Since Cubase midi setup (Setup MME) introduces map to midi interfaces, selecting output in TriEditPro's built-in Cubase Drum Map editor is done by selecting number 0 to 12 where output "0" corresponds to a first/ most top interface in Cubase.

| • | <u>C</u> r | eate Cubase Drum Ma | ap <u>Options</u> |     |     |     |     |        |        |           |            |      |
|---|------------|---------------------|-------------------|-----|-----|-----|-----|--------|--------|-----------|------------|------|
|   | М          | Sound               | Q                 | I-N | Len | 0-N | Chn | Output | Lev1   | Lev2      | Lev3       | Lev4 |
| 1 |            | Hybrid Kick         | 32                | BO  | 64  | BO  | 1   | 1      | 0 🛪 70 | <b>90</b> | <b>110</b> | 120  |
| 2 | 7          | Round Kick          | 32                | C1  | 64  | C1  | 1   | /      | 0 70   | 10        | 118        | 120  |
| 3 | 1          | Dry Stick 2         | 32                | C#1 | 64  | C#1 | 1   |        | 20 70  | 90        | /10        | 120  |
| 4 | 1          | Piccolo SN          | 32                | D1  | 64  | D1  | 1   |        | 8 70   | 90        | 110        | 120  |

You can audition/play keynotes by clicking on fields shown above.

### **17.3 CAKEWALK INSTRUMENT DEFINITION FILES**

Triton-EditPro can automatically generate scripts for most popular software sequencers: Cakewalk  $\mbox{$\mathbb{R}$}$  and Cubase  $\mbox{$\mathbb{R}$}$  .

To create Instrument Definition file (.ins) for Cakewalk/Sonar use Patch View window (Under File menu of the main editor's window):

| E T          | riton So           | oundE    | ditor   |                          |
|--------------|--------------------|----------|---------|--------------------------|
| <u>F</u> ile | <u>M</u> ode       | Mjdi     | Options | Synth Mo <u>d</u> el – J |
| Ī            | oad All 1          | Friton [ | Data    |                          |
| 2            | <u>à</u> ave All i | Triton I | Data    |                          |
| Ē            | <u>P</u> CG Mar    | nager    |         |                          |
| <u> </u>     | Patch Vie          | wer      |         |                          |
| E            | E <u>w</u> it      |          |         |                          |
|              |                    |          |         |                          |

For more information of how to set up Instruments in Cakewalk/Sonar, please check Cakewalk/Sonar documentation.

There are two types of scripts created by Triton-EditPro depending on options you select:

Instrument Definition for Triton Program and Combination Banks. Instrument Definition for Triton Drum Kit Map

"Instrument Definition for Triton Program and Combination Banks" contain names of User Programs and Combinations from all banks that are loaded to Triton-EditPro, Program GM Bank and GM Drum Kits. Instrument Definition for Triton Program and Combination Banks:

| File       Programs       Combinations         Image: Display Categories       127=A127 Steam Sweeps         Script Options       (Korg Triton LE Program Bank B)         0=B000 EuphoricTrancer         1=B001 Attack Piano         2=B002 Noise Shot         3=B003 Arco Strings         4=B004 HipHop Kit         5=B005 Ana Bass 2         6=B006 SFZ Brass ST         7=B007 Full Dravbars         8=B008 Moving Bellz         9=B009 Rez. Down         10=B010 HipHop Lead         11=B011 DistortedTeaBea         12=B013 Qating Voice Pad                                                                                                    | 🔟 Patch Vie <del>w</del>                                                                                                    |                                                                                                    | _ 🗆 × |
|----------------------------------------------------------------------------------------------------|----------------------------------------------------------------------------------------------------|----------------------------------------------------------------------------------------------------|-------|
| ✓ Display Categories         Script Options         (Using KORG Bank Map)         ✓ Banks         ✓ Categories         Categories         Categories         Create Cubase Script         [Create Cakewalk INS]             Image: Create Cakewalk INS]             Image: Create Cakewalk INS]< | <u>File</u> Programs <u>C</u> ombination                                                                                                    | ons                                                                                                    |       |
| 14=B014 SopranoSax BrY<br>15=B015 <techno box="" vox=""><br/>16=B016 Rez. Sweep</techno>                                                                                                    | <ul> <li>Display Categories</li> <li>Script Options</li> <li>(Using KORG Bank Map)</li> <li>Banks</li> <li>Categories</li> <li>Create Cubase Script</li> </ul> | 127=A127 Steam Sweeps<br>[Korg Triton LE Program Bank B]<br>0=B000 EuphoricTrancer<br>1=B001 Attack Piano<br>2=B002 Noise Shot<br>3=B003 Arco Strings<br>4=B004 HipHop Kit<br>5=B005 Ana Bass 2<br>6=B006 SFZ Brass ST<br>7=B007 Full Drawbars<br>8=B008 Moving Bellz<br>9=B009 Rez. Down<br>10=B010 HipHop Lead<br>11=B011 DistortedTeaBea<br>12=B012 Nylon Guitar<br>13=B013 Gating Voice Pad<br>14=B014 SopranoSax BrY<br>15=B015 <techno box="" vox=""></techno> |       |

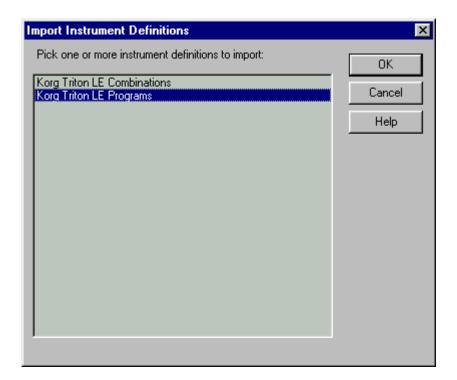

| 🗄 🗞 General MIDI 👘 🔂 Note Names                                                                                                    |                             | Patch Names             |        |
|----------------------------------------------------------------------------------------------------|-----------------------------|-------------------------|--------|
| <ul> <li>General MIDI Drums</li> <li>Generic (Patches 0127)</li> <li>Generic (Patches 1128)</li> <li>Korg Triton LE Programs</li> <li>Patch Names for Banks</li> <li>Second Triton LE Program Bank A</li> <li>Second Triton LE Program Bank A</li> <li>Second Triton LE Program Bank A</li> <li>Second Triton LE Program Bank A</li> <li>Second Triton LE Program Bank C</li> <li>Second Triton LE Program Bank C</li> <li>Second Triton LE Program Bank C</li> <li>Second Triton LE Program Bank C</li> <li>Second Triton LE Program Bank A</li> <li>Second Triton LE Program Bank A</li> <li>Second Triton LE Program Bank C</li> <li>Second Triton LE Program Bank C</li> <li>Second Triton LE GM Drum Ki</li> <li>Controller Names = Standard</li> <li>RPN Names = Standard</li> <li>RPN Names = 016383</li> <li>Bank Select Method = Normal</li> <li>Roland GS</li> </ul>                                                                                                    |                             |                         |        |
| <ul> <li>Generic (Patches 0127)</li> <li>Generic (Patches 1128)</li> <li>Korg Triton LE Programs</li> <li>Patch Names for Banks</li> <li>Patch Names for Bank A</li> <li>Patch Names for Bank A</li> <li>Patch Names for Bank A</li> <li>Patch Names for Ban</li></ul>     |                             |                         | Import |
| <ul> <li>Generic (Patches 1128)</li> <li>Korg Triton LE Programs</li> <li>Patch Names for Banks</li> <li>Patch Names for Banks</li> <li>Patch Names for B</li></ul>   |                             |                         |        |
| Patch Names for Banks                                                                                                    |                             |                         | Help   |
| • • • • • • • • • • • • • • • • • • •                                                                                                    | 🖃 🗞 Korg Triton LE Programs | 🗄 🦳 Bank Select Methods |        |
| Image: Control of Control of Contr                     | 🖻 🔄 Patch Names for Banks   |                         |        |
| <ul> <li>H = Korg Triton LE Program Bank B</li> <li>Z = Korg Triton LE Program Bank C</li> <li>Z = Korg Triton LE Program Bank C</li> <li>Z = Korg Triton LE Program Bank C</li> <li>Z = 7168 = Korg Triton LE GM</li> <li>Z = 7936 = Korg Triton LE GM Drum Ki</li> <li>Z = 7936 = Korg Triton LE GM Drum Ki</li> <li>Z = 7936 = Korg Triton LE GM Drum</li></ul> |                             |                         |        |
| E →      Controller Names = Standard     NRPN Names = 016383     Salad     Salad     Salad     Controller Names = 016383     Salad     Salad     S                     |                             |                         |        |
| <ul> <li>Bank Select Method = Normal</li> <li>Roland GS</li> </ul>                                                                                                    |                             |                         |        |
| <ul> <li>Image: Triton LE GM</li> <li>Image: Triton LE GM Drum Ki</li> <li>Image: Triton LE GM Drum Ki<td></td><td></td><td></td></li></ul>                                                                                                    |                             |                         |        |
| <ul> <li>              Fig. 7936 = Korg Triton LE GM Drum Ki      </li> <li>             Controller Names = Standard         </li> <li>             RPN Names = Standard         </li> <li>             RPN Names = 016383         </li> <li>             Bank Select Method = Normal         </li> <li>             Roland GS         </li> </ul>                                                                                                    |                             |                         |        |
| Controller Names = Standard     RPN Names = Standard     RPN Names = 016383     Bank Select Method = Normal     Roland GS                                                                                                    |                             |                         |        |
| Bank Select Method = Normal      Reference Select Method = Normal      Reference Select Method = Normal                                                                                                    |                             |                         |        |
| ■ Bank Select Method = Normal<br>■ Control = Normal<br>■ Roland GS<br>■ 1                                                                                                    |                             | ] ]                     |        |
| ■ Bank Select Method = Normal<br>■ 🏷 Roland GS                                                                                                    |                             |                         |        |
|                                                                                                    |                             |                         |        |
|                                                                                                    | 🖅 🐟 Roland GS               |                         |        |
|                                                                                                    |                             |                         |        |
|                                                                                                    |                             | ]                       |        |

Instrument Definition for Triton Drum Kits:

| Triton                   | SoundE ditor                            |                             |                                      |
|--------------------------|-----------------------------------------|-----------------------------|--------------------------------------|
| <u>F</u> ile <u>M</u> od | e M <u>i</u> di <u>O</u> ptions Synth I | Mo <u>d</u> el <u>H</u> elp |                                      |
| <b>T</b>                 |                                         | € 💷 ⊴                       |                                      |
| 009 Pe                   | rcussion Kit BANK                       | NT BANK GM 🔠                | <u>File</u> dit Library              |
| 023 B0                   | ROM:000 BD-Dry 1                        | ROM:000 BD-Dry 1            | Save <u>C</u> urrent Drum Kit        |
| 024 C1                   | ROM:275 Taiko-Rim                       | ROM:274 Taiko-Open          | Load <u>S</u> ingle Drum Kit 🛛 🔍 🔍 🛛 |
| 025 C#1                  | ROM:276 Tsuzumi                         | ROM:276 Tsuzumi             | Save Drum Kit Bank                   |
| 026 D1                   | ROM:249 Djembe-Open                     | ROM:249 Djembe-Oper         |                                      |
| 027 D#1                  | ROM:251 Djembe-Slap                     | ROM:250 Djembe-Mute         |                                      |
| 028 E1                   | ROM:021 BD-Dance 4                      | ROM:020 BD-Dance 3          | Make Cakewalk Drum Map               |
| 029 F1                   | ROM:022 BD-Hip 1                        | ROM:024 BD-Hip 3            | Exit                                 |
| 030 F#1                  | ROM:026 BD-Dark                         | ROM:025 BD-Hip 4            |                                      |
| 031 G1                   | ROM:028 BD-Ringy                        | ROM:028 BD-Ringy            |                                      |
| 032 G#1                  | ROM:029 BD-Short88                      | ROM:273 Tabla-Mute 4        |                                      |
| 033 A4                   | ROM:031 BD Ambi                         | ROM:272 Table Mute 3        | Receive Note ON 🗔                    |

To create Instrument Definition for Triton Drum Kit use file menu in DRUM KIT EDIT window. Created INS will contain Drum Map for selected DRUM KIT.

| Import Instrument Definitions                      | ×      |
|----------------------------------------------------|--------|
| Pick one or more instrument definitions to import: | ОК     |
| Triton 009 Percussion Kit Drums                    | Cancel |
|                                                    | Help   |
|                                                    |        |
|                                                    |        |
|                                                    |        |
|                                                    |        |
|                                                    |        |
|                                                    |        |
|                                                    |        |

| C Pre Ø M A                                                                                         | Ime:     Ime:     Ime: |
|----------------------------------------------------------------------------------------------------|----------------------------------------------------------------------------------------------------|
| MSR _ □<br>) Vel+ 0 In None ✓<br>✓ Ch 1: Triton 009 Percussion Kit ✓<br>✓ Pch none ✓<br><br>Chr (0) | BD-Dry 1<br>BD-Dry 1<br>BD-Dry 1<br>Sleigh Bell<br>Tambourine-Acc.2<br>BD-Dry 1<br>Tambourine-Acc.1<br>BD-Dry 1<br>Caxixi-Soft<br>Cabasa-Up<br>Cabasa-Down                                                                                                    |
| 0.0 M S R 🗗 🗆<br>M S R 🔔 🗖<br>) Wel+ 0 In None 🗸                                                    | Shaker 2<br>Shaker 1<br>BD-Dance 1                                                                                                    |